# 私とマイデル

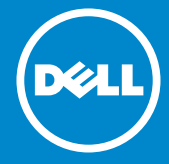

- メモ: コンピューターを使いやすくするための重要な情報を説明してい ます。
- $\wedge$ 注意:指示に従わない場合、ハードウェアの損傷やデータの損失の可能 性があることを示しています。
- △ 警告:物的損害、けが、または死亡の原因となる可能性があることを示 しています。

#### © 2013 すべての著作権は Dell Inc. にあります。

本書の内容は予告なく変更されることがあります。Dell Inc. の書面による許 可のない複製は、いかなる形態においても厳重に禁じられています。 このテキストで使用されている商標は次の通りです。Dell™、DELLのロゴ、 および Inspiron™ は、Dell Inc. の商標です。Intel®、Centrino®、Core™、およ 7) Atom™ は、米国およびその他の国における Intel Corporation の登録商標 または商標です。Microsoft®、Windows®、および Windows スタートボタン ロゴは、米国および/またはその他の国における Microsoft Corporation の商 標または登録商標です。Bluetooth® は、Bluetooth SIG, Inc が所有する登録商 標であり、許可を受けて Dell が使用しています。Blu-ray Disc™ は、Blu-ray Disc Association (BDA) が所有する商標で、ディスクおよびプレーヤーで使用 するライセンスを取得しています。本書では、商標および商標名の権利を 主張する会社またはその製品を参照するため、上記に記載する以外の商標 および商標名が使用される場合があります。これらの商標および会社名 は、一切 Dell Inc. に帰属するものではありません。

2013 – 01 Rev. A00

# 目次

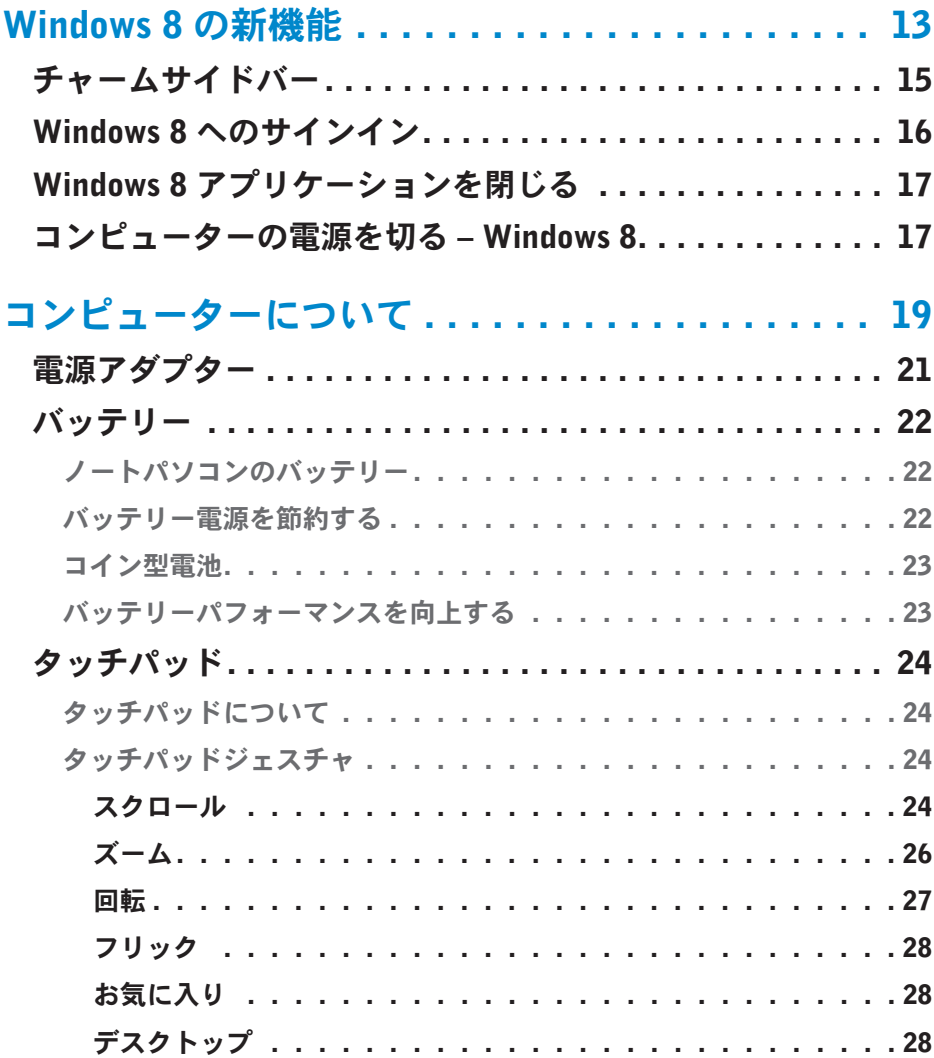

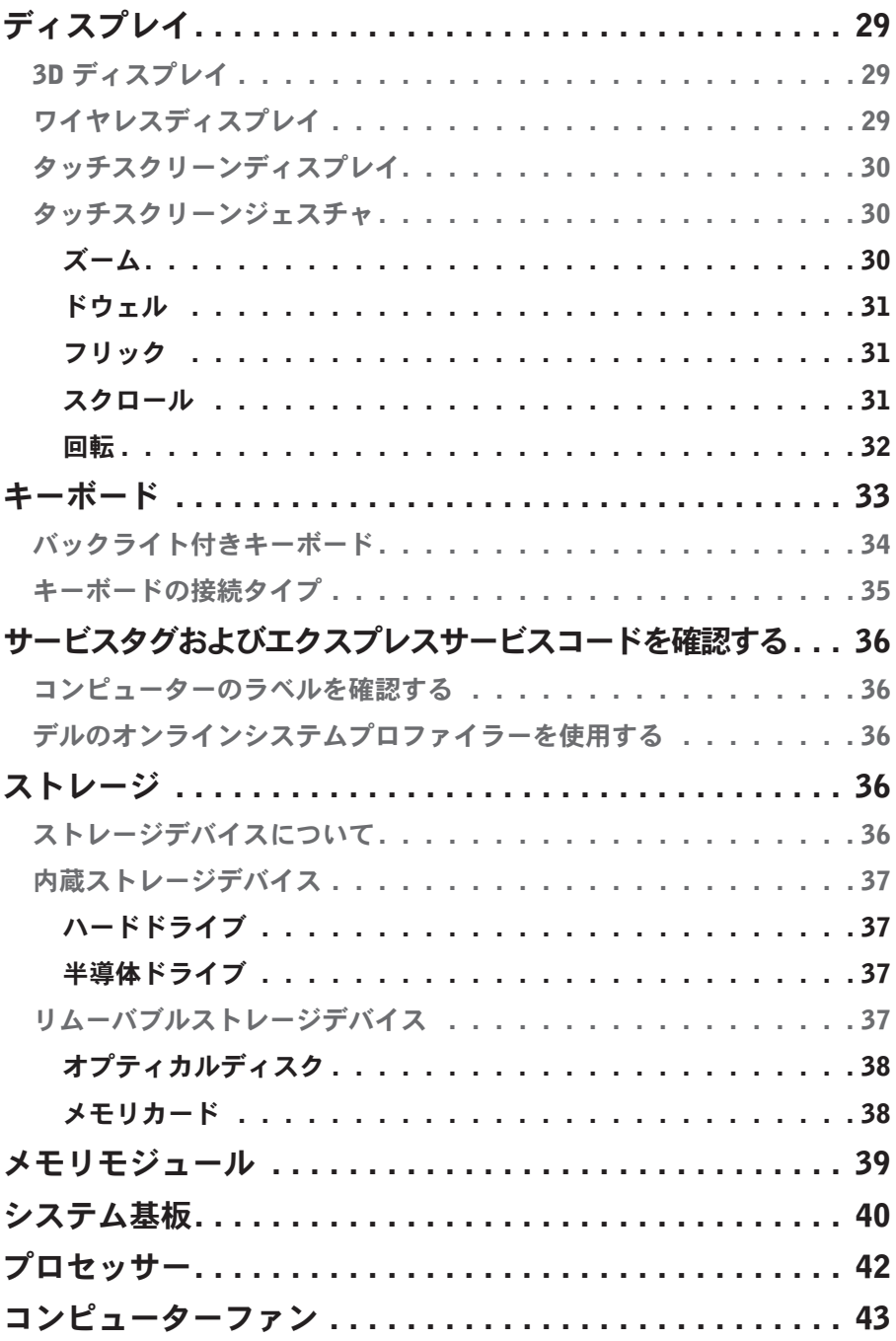

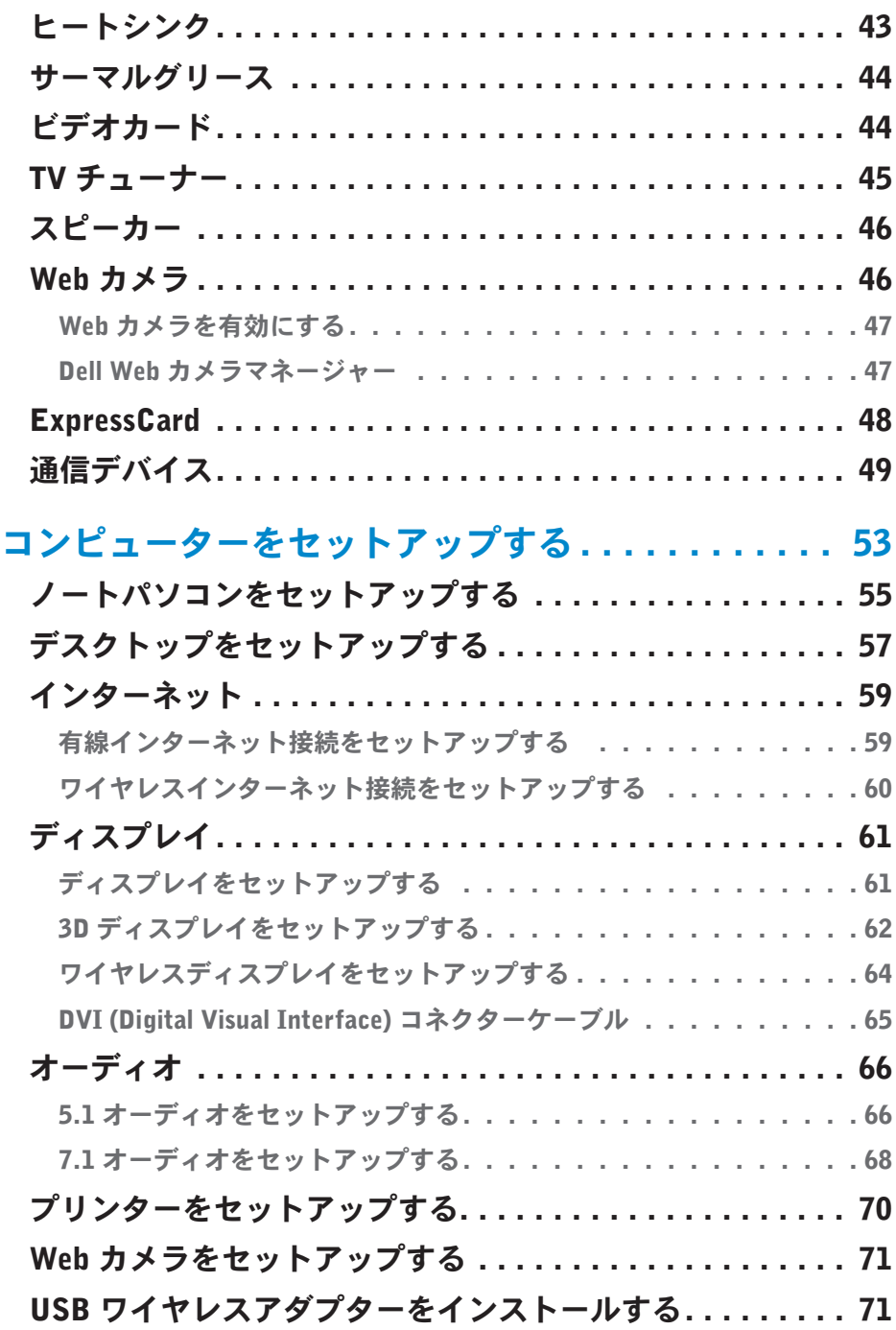

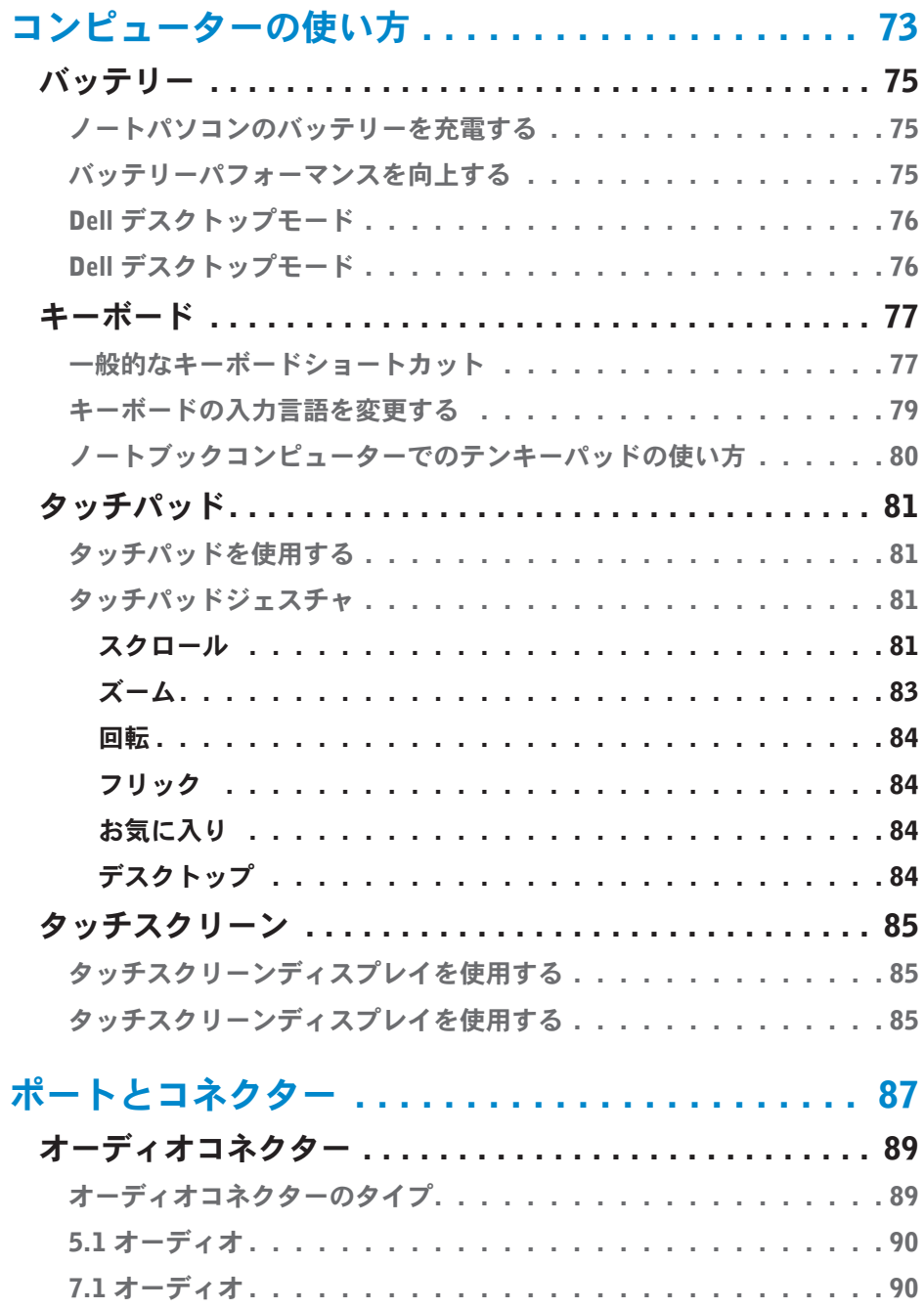

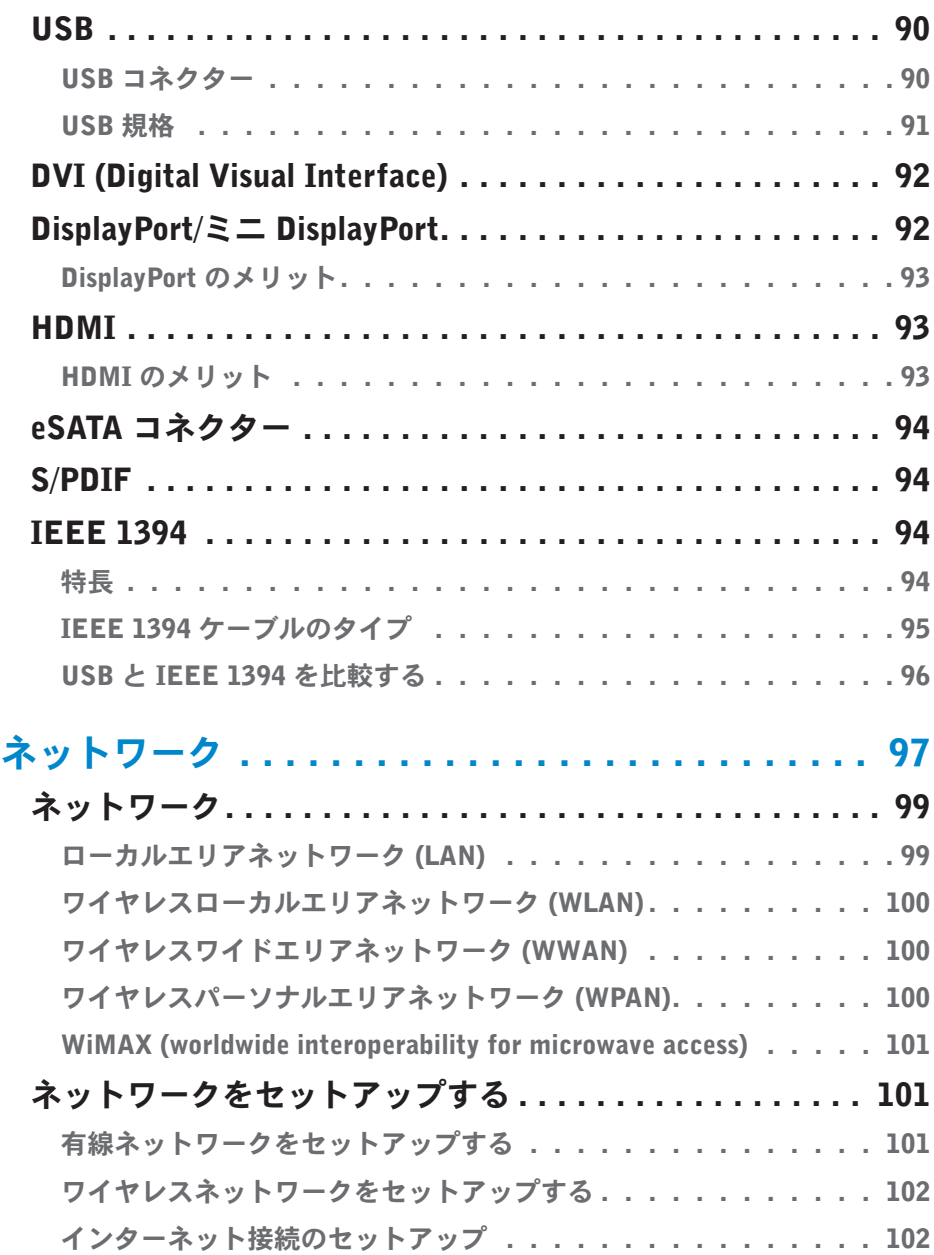

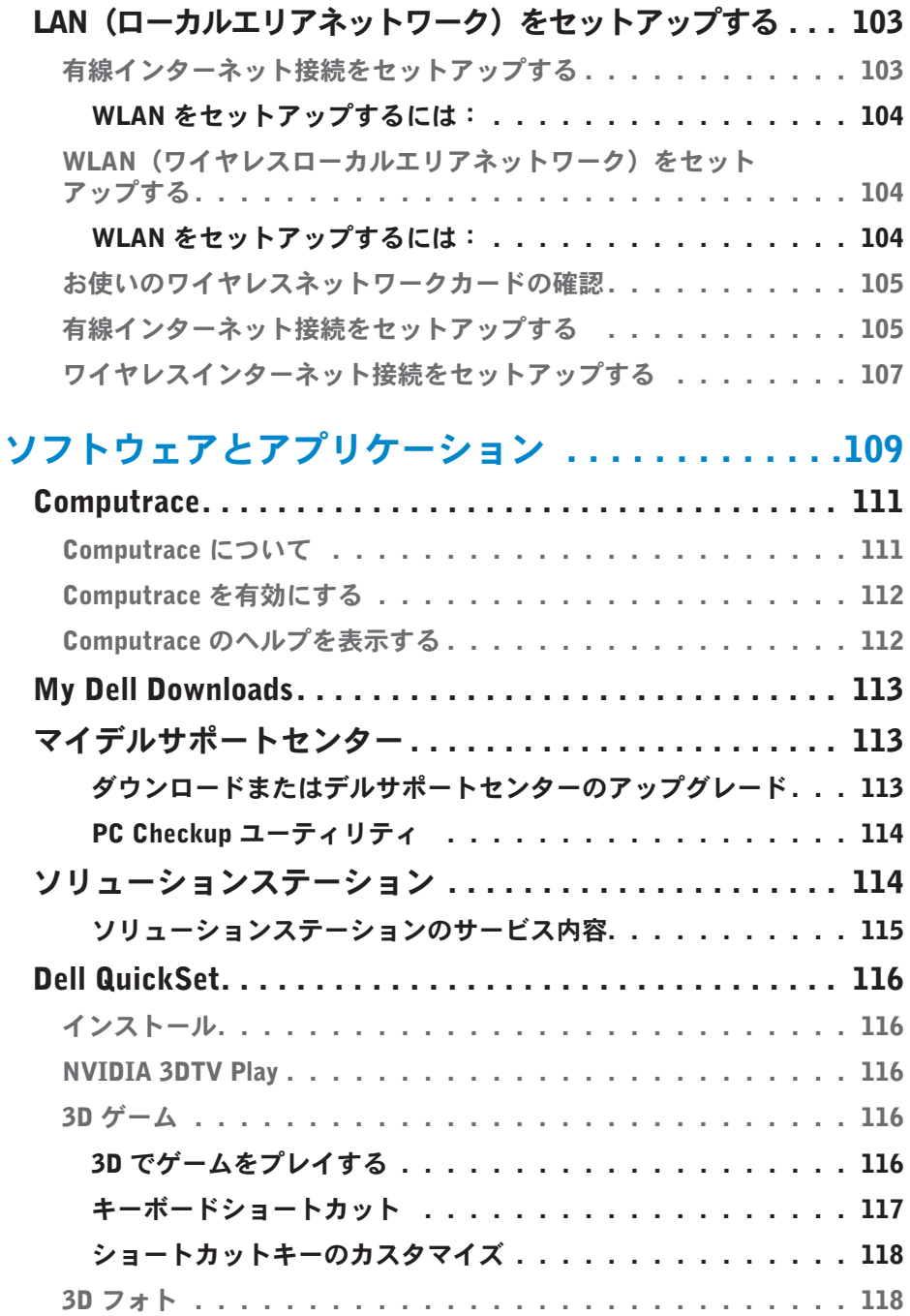

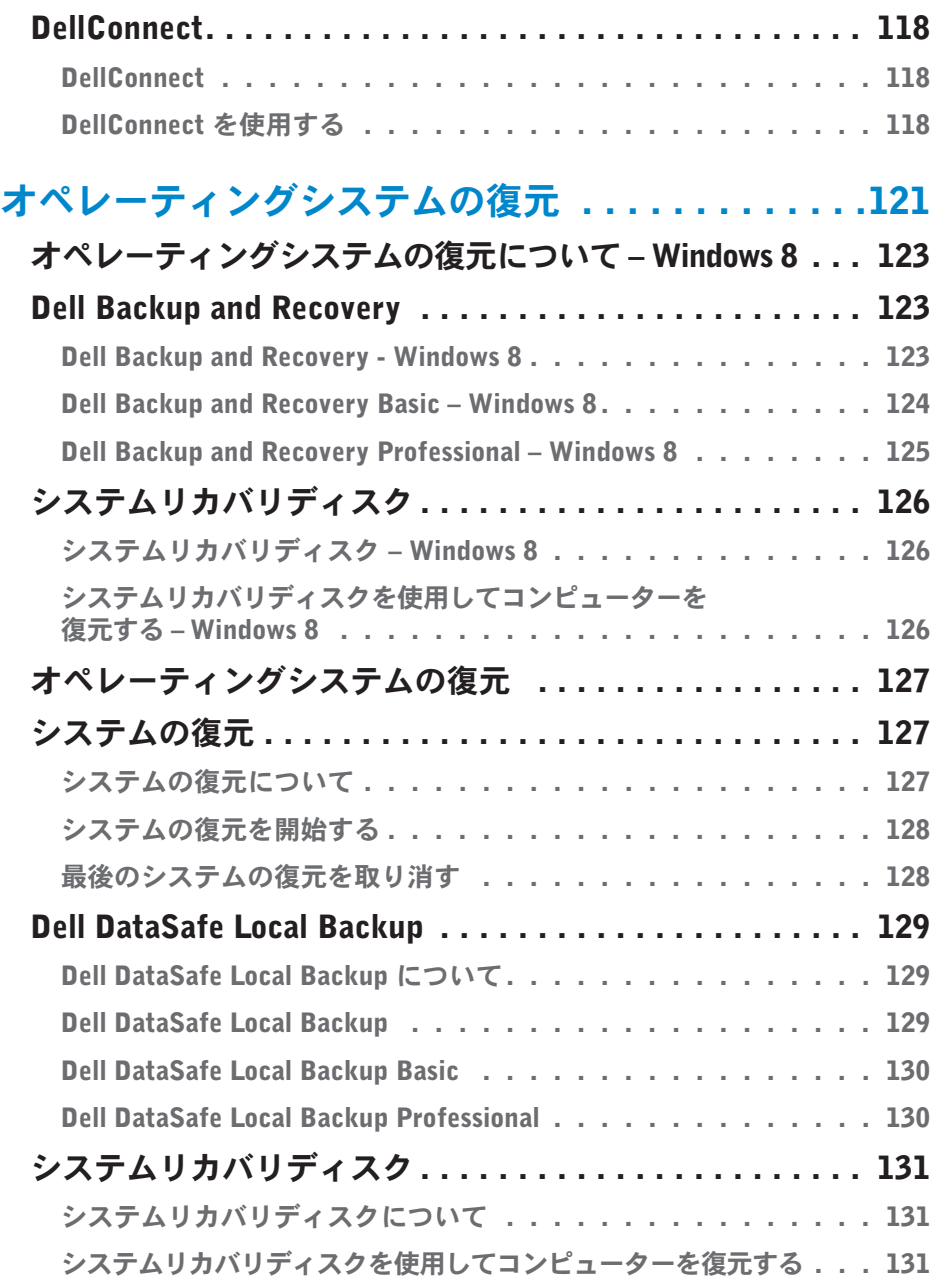

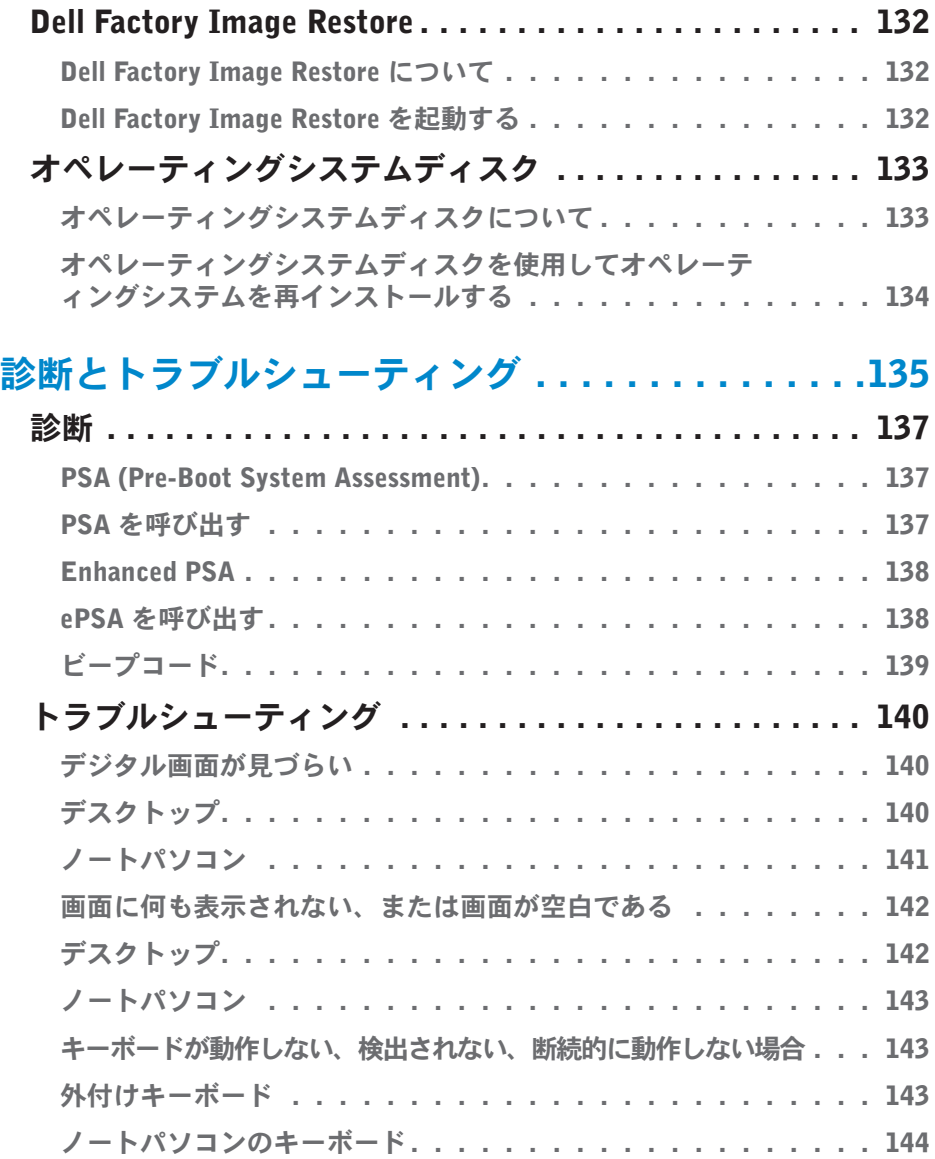

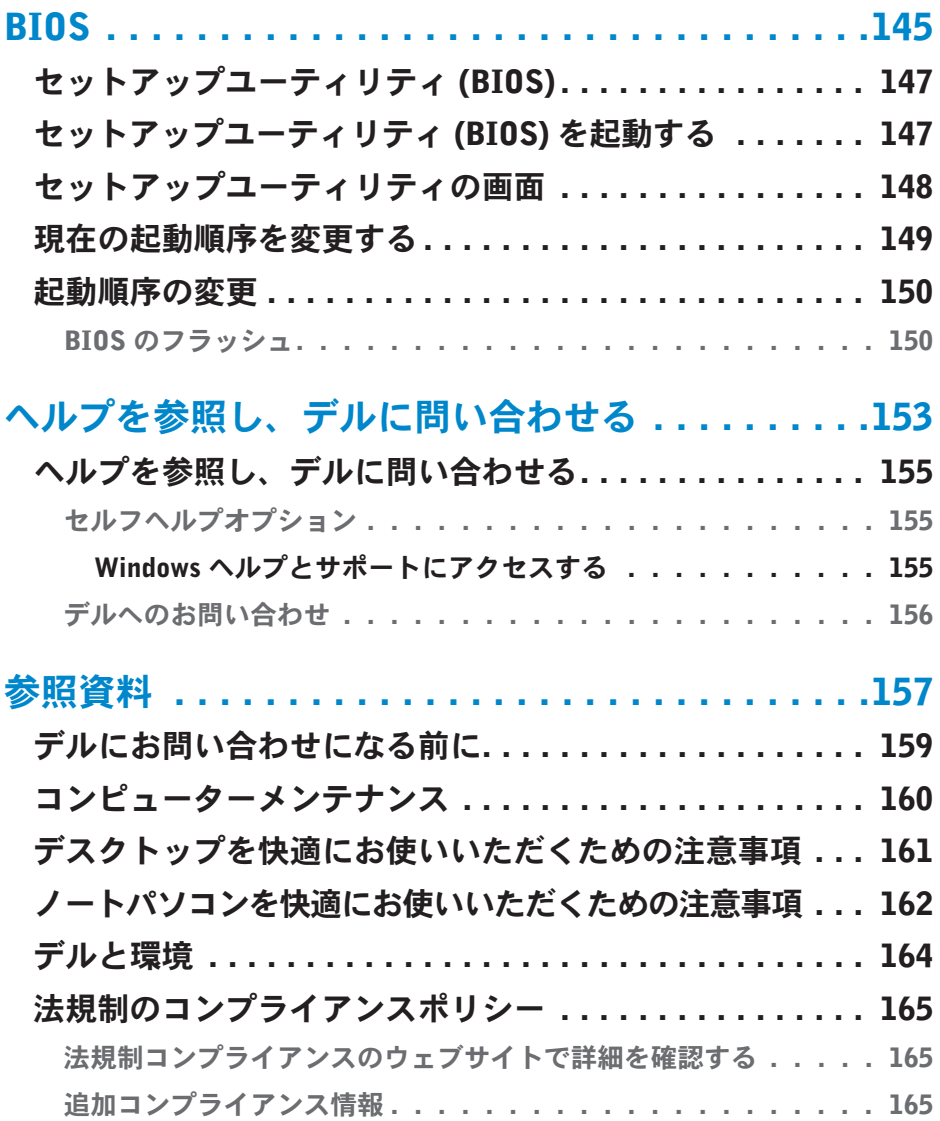

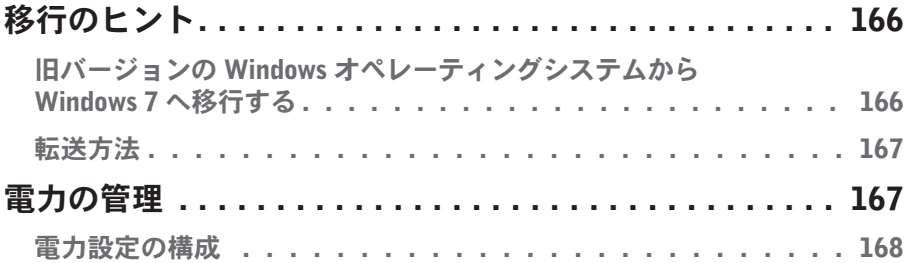

# <span id="page-12-0"></span>Windows 8 の新機能

# <span id="page-14-0"></span>チャームサイドバー

チャームはスタート画面にある一連の機能です。チャームメニューを開く には、画面の右端からスワイプします。またはマウスを使用している場合 は、画面の右上鴎をポイントしてマウスポインターを下に移動させます。 マルチタッチパッドを使用している場合は、指をタッチパッドの右 に置き、タッチパッドの左へスワイプします。チャームには、検索、共 有、スタート、デバイスおよび設定があります。

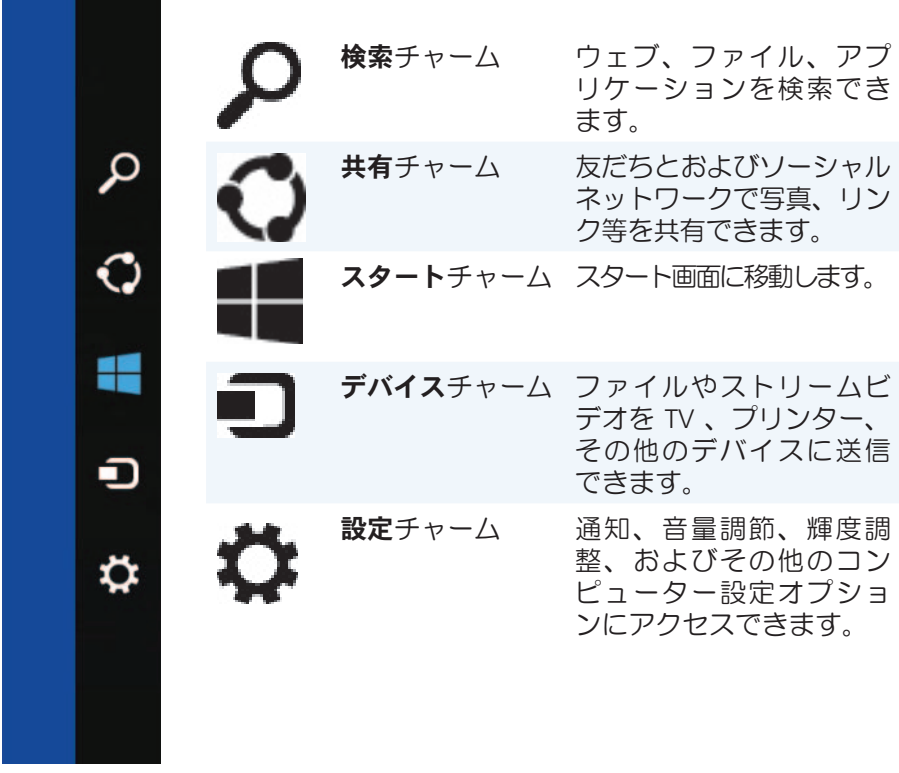

# <span id="page-15-0"></span>Windows 8 へのサインイン

コンピューターに初めてログオンする時は、以下のオプションが使用でき ます。

- 1. Microsoft アカウントの使用:すでに Microsoft アカウントをお持ちの場 合、電子メールアドレスフィールドの Microsoft アカウント電子メール ID を使ってコンピューターにログオンできます。この機能により、お使 いのコンピューターと Microsoft アカウントが同期されます。
- 2. Microsoft アカウントの作成:まだお持ちでない場合は、Microsoft アカ ウントを作成してコンピューターにログオンできます。新規の電子メ  $\neg$  $\nu$   $\nabla$   $\breve{F}$   $\breve{F}$ Microsoft アカウントを作成します。この機能により、Microsoft サービ スのほとんどの機能 (Outlook、SkyDrive等) にアクセスできます。
- 3. Microsoft アカウントなしでのログオン: Microsoft アカウントを使用し なくともコンピューターにログオンできます。Microsoft アカウントな しでサインインをタップまたはクリックし、画面の指示に従います。
- コンピューターをロックするには:
- 1. 画面の右端からスワイプして(またはマウスを使用している場合、画面 の右上隅をポイントしてスタートを開き、次にスタートをタップまたは クリックします。
- 2. 右上隅にあるアカウントの写真をタップまたはクリックし、次にロックを 選択します。
- ロック画面を無視するには:
- 1. 画面下側から上へスワイプして (またはキーボードを使用している場合 はキーを押す) ロック画面を無視します。
- 2. サインイン画面で、選択した方法を使ってコンピューターにサインイン します。
- √ メモ:別の方法でサインインするには、 サインインオプションをタップ またはクリックして、使用できるオプションを確認してください。

## <span id="page-16-0"></span>Windows 8 アプリケーションを閉じる

アプリケーションを閉じるには:

- マウスを使用している場合、アプリケーションを画面の上から画面の下 にクリックアンドドラッグしてアプリケーションを放します。
- タッチスクリーンを使用している場合、アプリケーションを画面の下に ドラッグしてアプリケーションを放します。

## コンピューターの雷源を切る – Windows 8

つンピューターの雷源を切るには:

- 1. 画面の右端からスワイプし(マウスを使用している場合は、画面の右上 隅をポイントし)、続いて設定をクリックします。
- 2. 雷源をタップまたはクリックし、続いてシャットダウンを選択します。 メモ:コンピューターをスリープまたはハイバネート状態にするこ ともできます。

## 18 ◆ Windows 8 アプリケーションを閉じる

<span id="page-18-0"></span>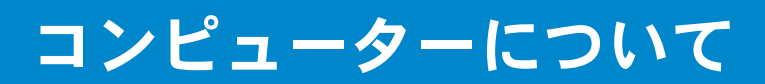

<span id="page-20-0"></span>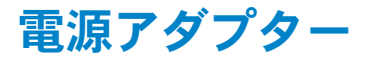

雷源アダプターは、ポータブルコンピューターや特定のデスクトップコンピ <u>こ。。。。。。</u><br>ューターに雷力を供給するのに使用されます。雷源アダプターは、コンピュ ーターの電源用に AC 電流を DC 電流に変換します。Dell 電源アダプターキ ットには、雷源アダプターと雷源ケーブルが入っています。雷源アダプター の雷力定格 (65 W, 90 W など)は用途のコンピューターによって異なり、 雷源ケーブルも雷源アダプターの出荷先の国によって異なります。

△ 注意:コンピューターへの損傷を防ぐため、コンピューターに付属の電 源アダプター、または Dell 認定の交換用電源アダプターのみを使用して ください。

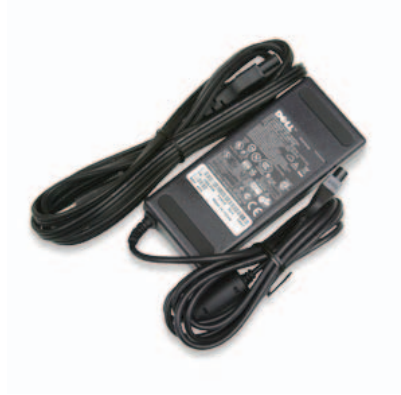

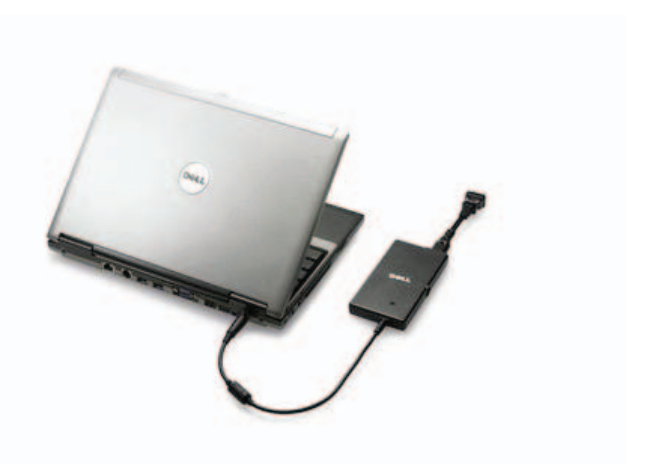

電源アダプター ◆ 21

# <span id="page-21-0"></span>バッテリー

### ノートパソコンのバッテリー

以下の表に一般的に使用されるバッテリーの比較をまとめます。

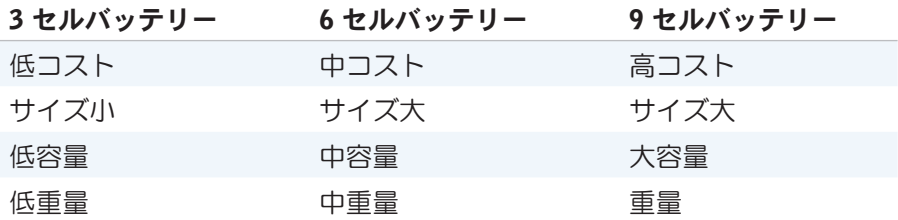

■ メモ:同じ条件下で使用すると、低容量のバッテリーは充電回数が多く なるため、中容量や大容量のバッテリーより摩損が速くなります。

### バッテリー雷源を節約する

- ノートパソコンのバッテリー電源を節約するには、次の操作を実行します。
- 駆動時間は、バッテリーが使用および充電される回数によって大きく異な るため、コンピューターはできるだけコンセントに接続して使用します。
- Microsoft Windows Power Options (電源オプション) を使用して、電源 管理を設定し、コンピューターの電力使用量を最適化します(「電源オ プションの設定」を参照)。
- コンピューターを長い時間離れて操作を行わない場合は、スリープ電源 状態を使用します。

### <span id="page-22-0"></span>コイン型雷池

つイン型雷池はシステム基板に設置され、コンピューターの雷源がオフの 場合も、CMOS (Complementary Metal Oxide Semiconductor) チップに雷カを 供給します。CMOS チップには時間、日付、その他設定情報が保存されてお り、コンピューターを切り替えた場合も、コイン型雷池はこの設定を維持 します。

コイン型雷洲は数年間使用できます。コイン型雷池の駆動時間は、システム 基板の種類、温度、コンピューターの電源を切る回数などの要因に影響を受 けます。

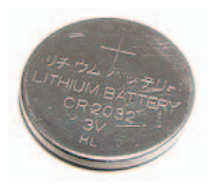

#### バッテリーパフォーマンスを向上する

充雷を保持できるバッテリーの駆動時間は、ノートパソコンの使用方法に よって異なります。

バッテリーの駆動時間が大幅に減少するのには、以下の要因が挙げられます。

- オプティカルドライブを使用している場合
- ワイヤレス通信デバイス、ExpressCard、メディアカード、または USB デ バイスを使用している場合
- ディスプレイの輝度を高く設定したり、3D スクリーンセーバー、または 複雑な 3D グラフィックアプリケーションやゲームなどの電力を集中的 に使用するプログラムを使用している場合

以下の方法でバッテリーパフォーマンスを向上することができます。

- 可能な限り、コンセントに接続してコンピューターを使用します。バッ テリーが放電し、再充電された回数によって、バッテリーの駆動時間が 減少します。
- Microsoft Windows Power Options (電源オプション) を使用して、電源 管理を設定し、コンピューターの電力使用量を最適化します(電力の管 理を参照)。
- コンピューターを長い時間離れて操作を行わない場合は、スリープ電源 状態を使用します。

バッテリーの使用頻度や使用状況により、バッテリーの寿命は時間と共に 減少します。コンピューターの寿命がある間でも、新しいバッテリーを購 入する必要が発生する場合もあります。

# <span id="page-23-0"></span>タッチパッド

### クッチパッドについて

タッチパッドは、カーソルを動かす、選択した項目をドラッグまたは移動 する、表面をタップして右クリックまたは左クリックするなどのマウス機 能を提供します。タッチパッドにはタッチ感応式表面があり、コンピュー ターの画面上で対応する指の動きや位置を感知します。タッチパッドはノ ートパソコンやハイエンドなキーボードで使用できます。

### タッチパッドジェスチャ

- メモ:お使いのコンピューターでは、一部のタッチパッドジェスチャを サポートしていない場合もあります。
- メモ:コンピューターデスクトップの通知領域にあるタッチパッドアイ コンをダブルクリックすることで、タッチパッドジェスチャの設定を変 エカマ専

お使いのコンピューターでは、**スクロール、ズーム、回転、フリック、お** 気に入り、デスクトップジェスチャをサポートしている場合があります。

スクロール

- コンテンツをスクロールします。スクロールには次のような機能があります。 パン – オブジェクト全体が表示されていない場合、選択したオブジェクトで フォーカスを移動します。
- 2 本の指を動かしたい方向に動かすと、選択したオブジェクトをパンスクロ ールします。

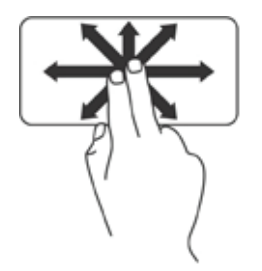

縦の自動スクロール – アクティブなウィンドウで上下にスクロールします。 2本の指をすばやく上下に動かすと、縦の自動スクロールが有効になります。 夕ッチパッドをタップすると、自動スクロールが停止します。

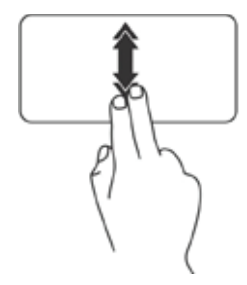

横の自動スクロール−アクティブなウィンドウで左右にスクロールします。 2本の指をすばやく左右に動かすと、横の自動スクロールが有効になります。 夕ッチパッドをタップすると、自動スクロールが停止します。

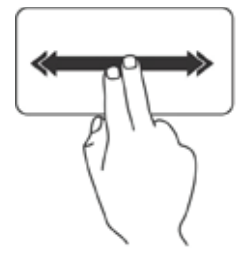

R形スクロール – 上下、左右にスクロールします。

上下にスクロールするには:縦のスクロール領域(タッチパッドの右端) で指を動かします。時計回りに円を描くと上へスクロールし、反時計回り に円を描くと下へスクロールします。

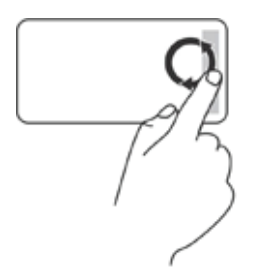

タッチパッド ◆ 25

<span id="page-25-0"></span>左右にスクロールするには:横のスクロール領域(タッチパッドの下端) で指を動かします。時計回りに円を描くと右へスクロールし、反時計回り に円を描くと左へスクロールします。

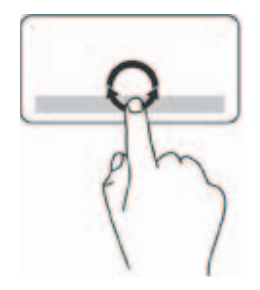

#### ズーム

画面コンテンツの表示を拡大/縮小します。 ズームには次のような機能があります。

1本の指でのズーム – ズームインまたはズームアウトします。

メームインするには:ズーム領域(タッチパッドの左端)で指を上に動か します。

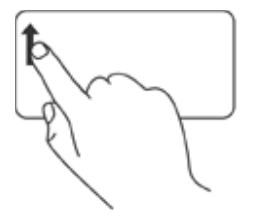

 $X - \Delta 7$ ウトするには:ズーム領域(タッチパッドの左端)で指を下に動 かします。

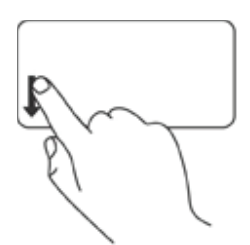

<span id="page-26-0"></span>ピンチ - タッチパッドで 2 本の指を広げたり近づけたりすると、ズームイ ンバームアウトします。

ズームインするには:2本の指を広げると、アクティブなウィンドウの表示 が拡大されます。

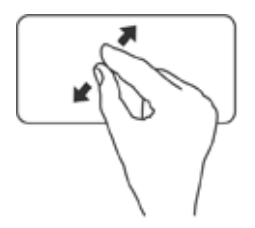

ズームアウトするには:2本の指を近づけると、アクティブなウィンドウの 表示が縮小されます。

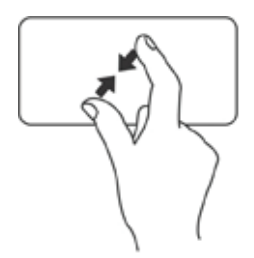

回転

画面上のアクティブなコンテンツを回転させます。回転には次のような機 能があります。

ツイスト-1本の指を軸とし、もう1本の指を回転すると、アクティブなコ ンテンツは 90 °ずつ回転します。

親指はそのままで、人差し指を左右に弧を描きながら動かすと、選択した 項目が90°ずつ時計回り/反時計回りに回転します。

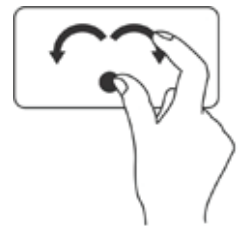

タッチパッド ◆ 27

#### <span id="page-27-0"></span>フリック

フリックの方向により、コンテンツを次に進めたり前に戻したりします。 3本の指を希望する方向にすばやく動かすと、アクティブなウィンドウでコ ンテンツが次または前に移動します。

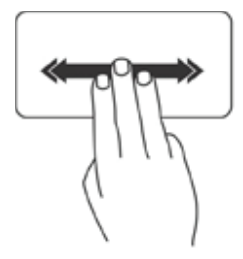

#### お気に入り

お気に入りのアプリケーションを開きます。

タッチパッドを 3 本指でタップします。タッチパッド設定ツールで設定し たアプリケーションが起動します。

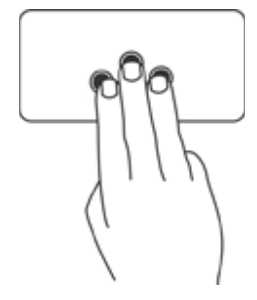

デスクトップ

開いているウィンドウをすべて最小化し、デスクトップが見えるようにし ます。

タッチパッド上の任意の方向に手を置き、しばらくそのままにします。

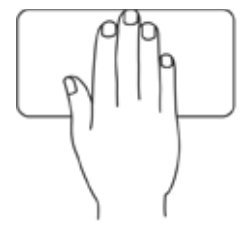

# <span id="page-28-0"></span>ディスプレイ

ディスプレイは、コンピューターの情報を視覚的に表示する出力デバイス です

一般的に使用可能なディスプレイの種類は以下の通りです。

- タッチスクリーン
- 3D
- $•$  ワイヤレス

### 3D ディスプレイ

3D ディスプレイは、3 次元のイメージを表示するビデオ出力デバイスです。 別々のオフセット 2D イメージを左右の目に見せることにより、3D 表示が 機能します。2D イメージは脳で組み合わせられ、奥行きのある画像として 解釈されるので、3D 効果が生まれます。

■ メモ: コンピューターによっては、3D ディスプレイをサポートしていな い場合もあります。

### ワイヤレスディスプレイ

ワイヤレスディスプレイ機能があれば、ケーブルを使用せずにコンピュー ターディスプレイを TV と共有することができます。 ワイヤレスディスプレ イなヤットアップする前に、ワイヤレスディスプレイアダプターを TV に接 続してください。

ワイヤレスディスプレイをセットアップする最小要件は以下の通りです:

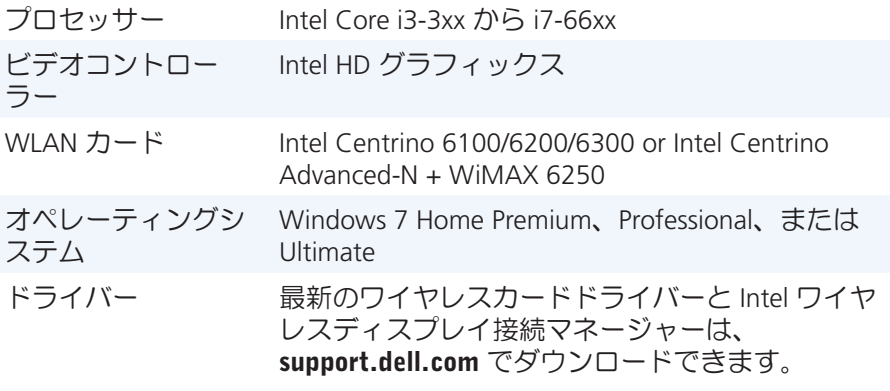

■ メモ: コンピューターによっては、ワイヤレスディスプレイをサポート していない場合もあります。

#### ディスプレイ ◆ 29

### <span id="page-29-0"></span>タッチスクリーンディスプレイ

夕ッチスクリーンは、マウスやタッチパッド、キーボードの代わりに、デ ィスプレイにタッチすることで、画面上のオブジェクトとの相互作用を実 現するディスプレイデバイスです。タッチスクリーンは、指、手、タッチ ペンなどの受動オブジェクトで操作できます。タッチスクリーンディスプ レイは通常、携帯電話、タブレット、コンピューターなどに使用されま す。一般的に使用されるタッチスクリーン技術は、静雷容量式および抵抗 膜方式です。

■▲★モ:コンピューターによっては、タッチスクリーンディスプレイをサ ポートしていない場合もあります。

#### タッチスクリーンジェスチャ

タッチスクリーンジェスチャは、ズーム、スクロール、回転などのタスクを 実行したり、指をディスプレイ上でスライド、またはフリックさせること によって、タッチスクリーンの操作性を向上させます。

■ メモ: 一部のジェスチャはアプリケーション特有であり、すべてのアプ リケーションで動作するわけではありません。

ズーム

2本の指をディスプレイ上で離したり、近づけたりすることによって、アク ティブなスクリーンのコンテンツを拡大、または縮小表示します。 ズームイン

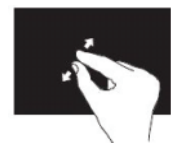

ズームアウト

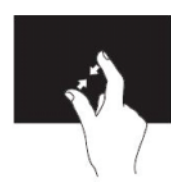

#### <span id="page-30-0"></span>ドウェル

右クリックをシミュレートして、追加情報にアクセスします。 タッチスクリーンを指で長押しすると、コンテキストに応じたメニューが 開きます。

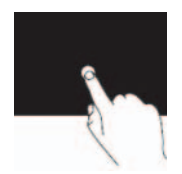

#### フリック

フリックの方向により、コンテンツを次に進めたり前に戻したりします。

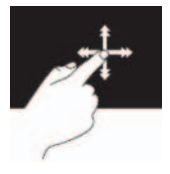

希望する方向に指をすばやく動かすと、アクティブなウィンドウのコンテ ンツを本のページのようにめくる動作を行います。

また、画像や再生リストの曲などのコンテンツをナビゲートする場合、縦 方向にフリックします。

#### スクロール

コンテンツをスクロールします。スクロールには次のような機能があります。 パン-オブジェクト全体が表示されていない場合、選択したオブジェクトで

フォーカスを移動します。

2 本の指を動かしたい方向に動かすと、選択したオブジェクトをパンスクロ ールします。

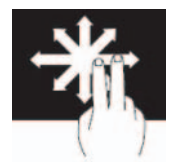

ディスプレイ ◆ 31

<span id="page-31-0"></span>**縦のスクロール –** アクティブなウィンドウで上下にスクロールします。 指を上下に動かすと、縦のスクロールが有効になります。

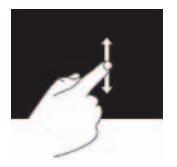

横のスクロール – アクティブなウィンドウで左右にスクロールします。 指を左右に動かすと、横のスクロールが有効になります。

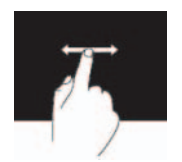

回転

画面上のアクティブなコンテンツを回転させます。

ツイスト – 2 本の指を使って、アクティブなコンテンツを回転させます。

1 本指か親指を一ヶ所に置いたまま、もう1 本の指で弧を描くように動か します。

2 本の指を円を描くように動かせば、アクティブなコンテンツを回転させる こともできます。

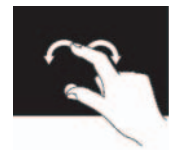

<span id="page-32-0"></span>キーボード

コンピューターのキーボードとは、ラベルのついた四角と長方形のキーを 配置したもので、それぞれのキーに機能が割り当てられています。キーを 押すと、文字や数字が入力でき、キーに割り当てられたタスクを実行する ことができます。キーの配置は各メーカーによって少しずつ異なります が、基本的にどのキーボードにも同じキーが配置されています。

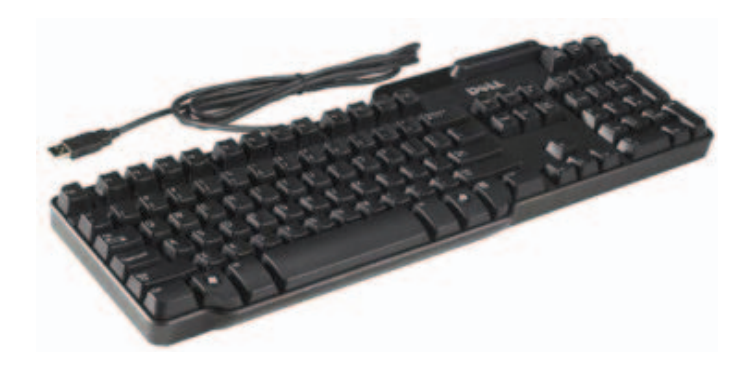

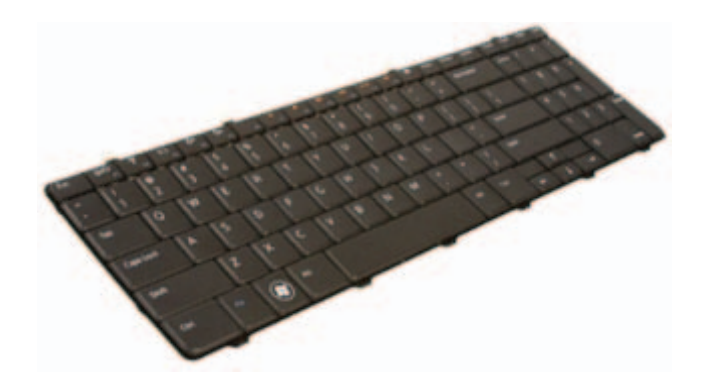

ほとんどのキーボードには、標準的な数学と計算に使う記号と普通の数字 キーを並べたテンキーパッドがあります。ノートパソコンは、物理的キー ボードがシャーシに内蔵されていますが、省スペース化を図るため、テン キーパッドがないデザインになっています。一部の小型ノートパソコンや ネットブックコンピューターには物理的キーボードが付属しておらず、オ ンスクリーンキーボードを使用します。

<span id="page-33-0"></span>お使いのキーボードには、次のようにさまざまな機能を実行する一連の異 なるキーが提供されています。

- 文字や数、句読点、および記号の入力を行なう英数字キー
- 次のような特定のアクションを実行するコントロールキー:<Ctrl>、  $\leq$ Alt>,  $\leq$ Fsc>, および Windows  $\pm - \blacksquare$
- 特定のタスクを実行する、<F1>、<F2>、<F3>などのファンクションキー
- 次のようなドキュメントやウィンドウ内でカーソルを移動するナビゲー ションキー:<Home>、<End>、<Page Up>、<Page Down>、<Delete>、 <Insert > および矢印キー
- 計算機のように数字がまとめて配置されているテンキーパッド (ノート パソコンのテンキーパッドは、ほとんどの場合、アルファベットキーに 統合されています)

### バックライト付きキーボード

バックライト付きキーボードは、キーボードの下にある LED で記号を照ら し、暗い場所でもキーが見えるように工夫したものです。バックライトは 手動でオンにしたり、暗い環境にコンピューターを使用すると自動的にオ ンにするよう、設定することができます。

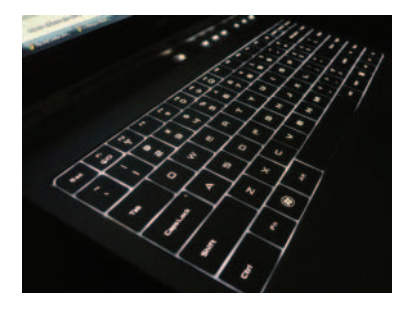

<span id="page-34-0"></span>Dell のノートパソコンでは、一般的に 3 種類のライティングステータスを用 意しています。

- 完全な輝度のキーボード/タッチパッド
- 半分の輝度のキーボード/タッチパッド
- 昭明なし

<Fn> と右矢印キーを押すと、3 つのライティングステータスを切り替えるこ とができます。

■■メモ:コンピューターによっては、バックライト付きキーボードが使用 できない場合もあります。詳細については、コンピューターの仕様を参 照してください。

### キーボードの接続タイプ

有線またはワイヤレス接続を使用してキーボードをコンピューターに接続 します。

有線:ケーブルでキーボードをコンピューターに接続し、バッテリーなど の追加電源は必要ありません。以下のいずれかの方法で接続できます。

- USB 現世代のコンピューターすべてで使用されます。
- PS/2 ポート 旧型のコンピューターで使用されます。

ワイヤレス信号を使用してキーボードをコンピューターに接 続します。この接続方法はケーブルのゴチャゴチャを解消し、コンピュー ターから数メートル内の使いやすい位置で柔軟にキーボードを使用するこ とができます。このキーボードは動作するのにバッテリーが必要で、一部 のワイヤレスキーボードでは再充電可能なバッテリーが使用されていま す。ワイヤレス接続は以下のいずれかの方法で接続できます。

- RF (無線周波数) コンピューターの USB ポートに RF 受信装置を接続 します。
- Bluetooth コンピューターに取り付け済みの Bluetooth アダプター、ま たはコンピューターの USB ポートに接続した Bluetooth アダプターを使 用して、キーボードをコンピューターに接続します。

キーボード ◆ 35

# <span id="page-35-0"></span>サービスタグおよびエクスプレスサービス コードを確認する

コンピューターのサービスタグおよびエクスプレスサービスコードは、コ ンピューターのラベルに記載されているか、デルのオンラインシステムプ 口ファイラーを使用して確認できます。

#### コンピューターのラベルを確認する

サービスコードは、コンピューターのラ べルに記載されています。ラベルは以下のいずれかにあります:

- ポータブルコンピューター:ポータブルコンピューターの底部
- デスクトップコンピューター: コンピューターシャーシの背面または上部

#### デルのオンラインシステムプロファイラーを使用する

コンピューターに電源が入っており、インターネットにアクセスしている 場合、デルのオンラインシステムプロファイラーを使用して、サービスタ グおよびエクスプレスサービスコードをスキャンすることができます。サ ービスタグをスキャンするには、以下の手順に従って操作します:

- support.jp.dell.com にアクセスします。
- システム構成をクリックします。
- サービスタグを検索するをクリックして、画面の指示に従って操作し ます。

# ストレージ

#### ストレージデバイスについて

ストレージデバイスは、後で使用できるようにデータを保存する場所で す。ストレージデバイスには、内蔵タイプと外付けタイプの2種類があり ます。ほとんどのストレージデバイスは手動で削除するまでデータを保存 します。ストレージデバイスには、ハードドライブ、オプティカルドライ ブ、USB メモリキーなどがあります。
#### 内蔵ストレージデバイス

つンピューター内部に取り付けられたストレージデバイスは、内蔵ストレ ージデバイスと呼ばれます。このタイプのデバイスは、コンピューターの 電源が入っている間は取り外すことができません。通常、内蔵ストレージ デバイスに保存されたデータは手動で削除するまで保存されたままです。 内蔵ストレージデバイスには、HDD (ハードドライブ) とSSD (半導体ドラ イブ)があります。

#### ハードドライブ

- HDD は、保護エンクロージャ内に、モーター駆動のスピンドルで回転する 磁気的にコーティングしたプラッターを搭載しています。データは、プラ ッターの上部にある読み/書きヘッドによって、磁気的に読み取り/書き込み されます。ハードディスクドライブは、コンピューターのデータセンター です。
- 代表的な HDD は、プラッターと呼ばれるフラットな円盤ディスクを固定 したスピンドルで構成されています。プラッターにデータを書き込んで記 録します。プラッターは、アルミ合金やガラスなどの非磁性体素材で作ら れ、磁性素材の薄膜でコーティングされています。保護用にカーボンの外 縁レイヤーをほどこしています。

#### 半導体ドライブ

SSD は、半導体(フラッシュ)メモリを使用してデータを保存するデータ ストレージデバイスです。SSD では、データは雷気回路に書き込まれるの で、可動するパーツはありません。HDD と比較すると、SSD は物理的な衝 撃に影響を受けにくく、ノイズが少なく、アクセス時間やレーテンシー (待機時間)が短いという特長があります。SSD は HDD と同じインターフ ェースでコンピューターに接続するため、ほとんどの既存のコンピュータ ーと互換性があります。

#### リムーバブルストレージデバイス

コンピューターの電源を切らずにコンピューターから取り外しできるスト レージデバイスをリムーバブルストレージデバイスと呼びます。一般的に 使用されるリムーバブルストレージデバイスは以下の通りです:

- オプティカルディスク
- $\bullet$   $\times$   $\div$   $\top$
- 磁気テープ

### オプティカルディスク

オプティカルディスクは以下のようなメディアを指します:

- Blu-ray Disc Blu-ray Disc (BD) は DVD に代わるフォーマットとして作られ ました。標準の物理媒体は、DVD や CD と同じ 12cm のプラスチック製の オプティカルディスクです。Blu-ray Discs は 25 GB (シングルレイヤー) または 50 GB(デュアルレイヤー)のデータを収めることができます。
- DVD DVD (Digital Versatile Disc) は最大 4.7 GB (シングルレイヤー) ま たは 8.5 GB (デュアルレイヤー) のデータを収めることができます。
- CD CD (Compact Disc) は最大 800 MB のデータを収めます。

メモリカード

メモリカードは、フラッシュカードとも呼ばれ、フラッシュメモリを使用し てデジタル情報を保存します。書き替え可能で高速なだけでなく、電源が切 断されてもデータを維持します。メモリカードは、デジタルカメラ、携帯電 話、メディアプレーヤー、ゲーム機などのデバイスで使用されます。

一般的なメモリカードのタイプは以下の通りです:

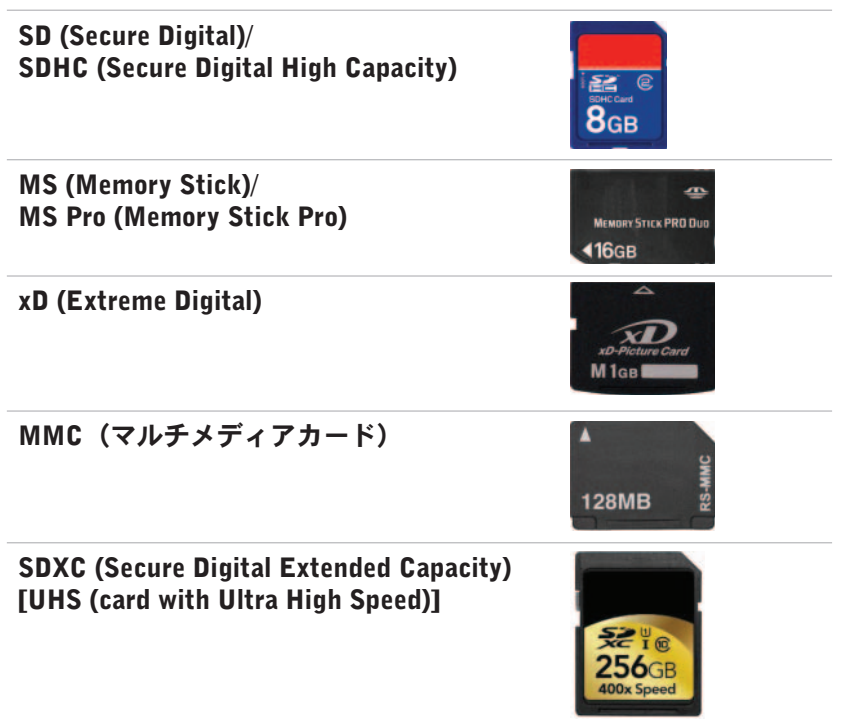

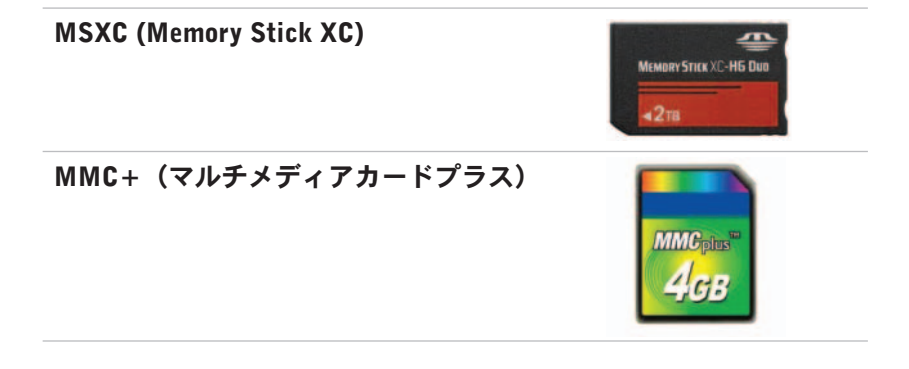

# メモリモジュール

メモリモジュールとは、PCB (プリント回路基板) に RAM (ランダムアク セスメモリ) チップを半田付けしたものです。メモリモジュールは、コン ピューターで必要な RAM を提供します。使用するコンピューターの種類に 応じて、メモリモジュールは次のように分類されます:

- DIMM (Dual In-line Memory Module) デスクトップコンピューターで使 用されます。
- SODIMM (Small Outline Dual In-line Memory Module) DIMM よりサイズが 小さなタイプです。一般的にノートパソコンで使用されますが、コンパ クトタイプのデスクトップや一体型コンピューターでも使用されます。

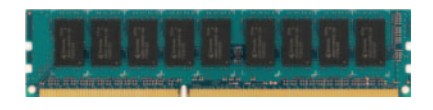

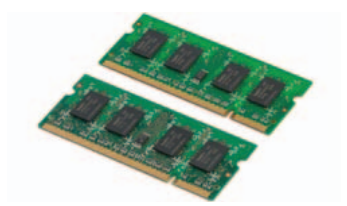

# システム基板

システム基板とは、コンピューターの中心部となるプリント回路基板のこ とです。各デバイスは、システム基板に接続することによって、相互に作 用するようになります。システム基板には、各種コントローラーとコネク ターがあり、コンピューター内のコンポーネント間でデータ交換すること ができます。

システム基板には以下のような重要なコンポーネントが搭載されています:

- プロセッサーフロセッサーを取り付けるスロットになります。
- メモリモジュールあ取り付けるスロット になります。
- 拡張カードの取り付けるスロットになります。
- チップセット プロセッサーのフロントサイドバス、メインメモリ、周 辺機器バスのインタフェースになります。
- フラッシュメモリ システムメモリまたは BIOS プログラムが搭載され ています。
- 電源コネクター コンピューターの電源からシステム基板に電力を供給 します。

また、システム基板にはグラフィック、サウンド、ネットワーク機能が統 合されている場合もあります。

以下の図に、デスクトップシステム基板の基本コンポーネントを示します。

■ メモ: コンポーネントのサイズ、形状、位置はシステム基板、および対 象となるコンピューターによって異なります。

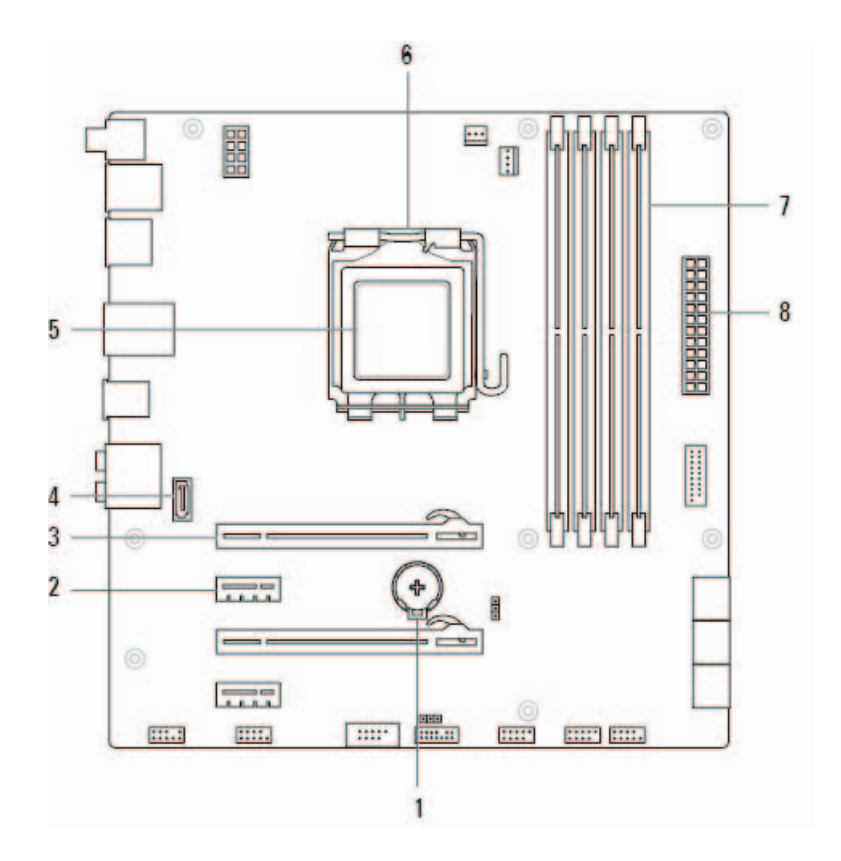

- 1 バッテリーソケット PCI Express x1 コネクター  $2^{\circ}$
- PCI Express x16 コネクター  $3<sup>1</sup>$
- 5 プロセッサー
- $\overline{4}$ eSATA コネクター
- プロセッサーソケット  $6<sup>1</sup>$
- 7 メモリモジュールコネクター 電源コネクター 8

# プロセッサー

プロセッサーは、希望通りの出力を生成するためのデータや命令を処理す るコンピューターまたは雷子機器の一部です。

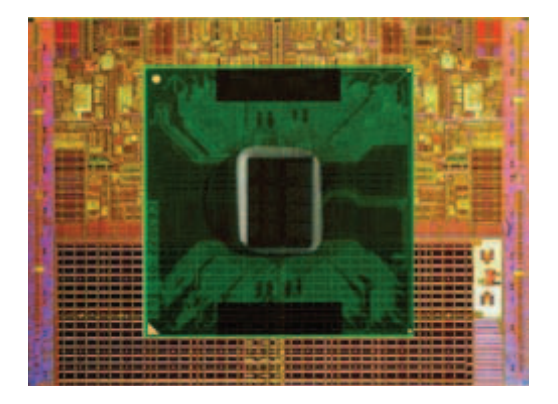

プロセッサーは以下の要件によって分類されます:

- ダイにある処理コア数
- GigaHertz (GHz) またはMegaHertz (MHz) で計測したスピードまたは周波数
- キャッシュとも呼ばれるオンボードメモリ

プロセッサーのパフォーマンスは通常、1 秒間に実行できる計算数で測ら れます。現世代のプロセッサーは、50,000 MIPS (100万命令毎秒)、また はハイエンドモデル以上のスピードを実現します。現世代のプロセッサー は、LGA (Land Grid Array) または PGA (Pin Grid Array) コネクターを使用し て、システム基板に接続されます。システム基板に統合されている場合も ありますが、ほとんどが携帯デバイスです。

現在、次のようなプロセッサーファミリーがあります:

- Intel Pentium
- Intel Celeron
- Intel Core シリーズ
- Intel i シリーズ
- Intel Xeon
- AMD Athlon
- AMD Phenom
- AMD Sempron

**プロセッサーは、モバイルデバイス、ノートパソコン、デスクトップコン** ピューター、サーバー向けにそれぞれ作られています。モバイルデバイス 向けに作られたプロセッサーは、デスクトップやサーバー用のプロセッサ ーより消費電力を抑えるようになっています。

## コンピューターファン

コンピューターファンは、熱い空気を逃がすことにより、コンピューター の内部コンポーネントを冷却する装置です。コンピューターファンは通 常、電力消費が高く、大量の熱を放出するコンポーネントの冷却に使用さ れます。コンポーネントを冷却することにより、加熱、誤動作、損傷を防 ぎます。

ファンは以下のコンポーネントを冷却します。

- コンピューターシャーシ
- $\bullet$  プロセッサー
- グラフィックスカード
- チップヤット
- ハードドライブなど。

## トートシンク

ヒートシンクは、プロセッサーやハイエンドなグラフィックスカードが放 出する熱を分散するために使用されます。ヒートシンクは、通常、空気の 流れを良くするファンが上部に取り付けられており、金属だけではなく、 フィンや羽根で構成されています。これにより、表面領域の熱分散が促進 されます。プロセッサー/グラフィックスカードとヒートシンクの間には、 サーマルグリースが塗布されており、熱交換を促します。

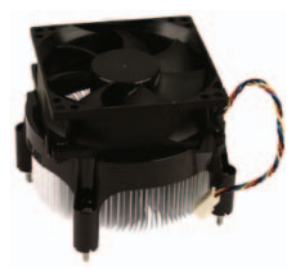

コンピューターファン ◆ 43

## サーマルグリース

サーマルグリースはサーマルジェルやサーマル化合物とも呼ばれ、プロセ ッサーとヒートシンクの間に熱誘導層を作るために使用されます。プロセ ッサーとヒートシンクの間にサーマルグリースを塗布すると、サーマルグ リースは空気より伝導性に優れているため、プロセッサーからヒートシン クへの熱伝導が促進されます。

## ビデオカード

ビデオカードは、モニターやプロジェクターなどのディスプレイデバイス にビデオ信号または情報を送信するコンポーネントです。

ビデオカードは以下の2種類に分類できます:

- 統合ビデオ オンボードビデオカードとも呼ばれ、システム基板に搭載 されるチップを指します。統合ビデオカードには専用メモリがなく、シ ステムメモリとプロセッサーを共有してビデオを出力します。統合ビデ オカードは、高いビデオパフォーマンスを必要としないコーザーに適し ています。
- 外付けビデオカードはシステム基板上に別個に取り付け られます。外付けビデオカードには専用メモリがあり、一般的に統合ビ デオカードより高いパフォーマンスを提供します。このビデオカードは 通常、システム基板の PCI-E x16 拡張スロットに取り付けられます。ビ デオカードの旧バージョンのコネクターには PCI と AGP が備わっていま す。外付けビデオカードは、高解像度のビデオゲームなど、グラフィッ クに負荷のかかるアプリケーションに適しています。
- メモ:外付けビデオカードが統合ビデオカードを内蔵したコンピュータ 一に取り付けられると、統合ビデオカードは無効に設定されます。セッ トアップユーティリティプログラムを使用して、手動で統合ビデオカー ドを有効にします。
- APU (Accelerated Processing Unit) APU は GPU (グラフィック処理ユニ ット)または CPU と同じチップ上の他の処理システムにエッチングをほ どこして形成されます。このため、APU は電力消費を抑えながら、高い データ転送スピードを実現し、統合ビデオカードと比較すると高いパフ ォーマンスを提供します。

# TV チューナー

TV チューナーがあれば、コンピューターでテレビを視聴することができま す。TV チューナーは、デスクトップ用もノートパソコン用もあり、次のよ うな各種接続オプションに対応します。

- $\bullet$  内部
	- PCI-E
	- PCI
- 外部
	- USB
	- PC カード
	- ExpressCard

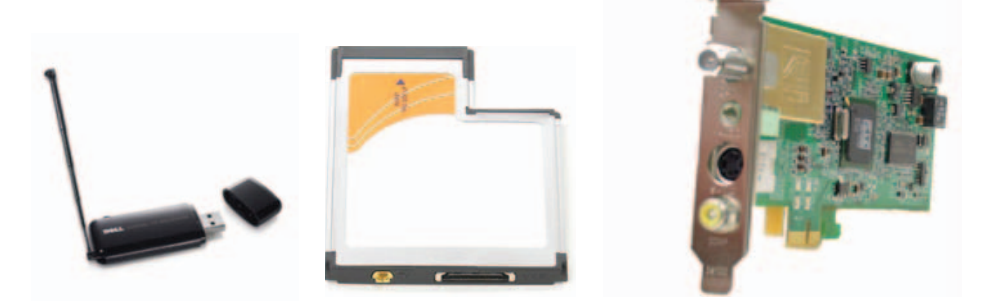

TV チューナーはほとんどがスタンドアローンタイプですが、一部のビデオカ ードには TV チューナーが内蔵されている場合があります。 ほとんどの TV チ ューナーカードには、テレビのコンテンツをコンピューターに録画できるソ フトウェアがバンドルされています。

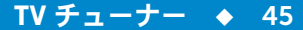

スピーカー

コンピューターからのサウンドを出力する(聴く) 場合、スピーカーを使用 します。スピーカーは内蔵タイプと外付けタイプがあります。通常、デスク トップコンピューターの内蔵スピーカーは、エラーや故障のビープ音を出力 するためだけに使用されます。外付けスピーカーはマルチメディアスピーカ ーとも呼ばれ、映画や曲、マルチメディアコンテンツなどのサウンドを出力 します。スピーカーは通常、2、2.1、5.1、7.1 などの形式で識別します。 小数点の前の数字はチャネル数を示し、小数点の後の数字(1)はサブウーハ ーを示します。通常、スピーカーは 3.5 mm コネクターまたは USB コネク ターを使用してコンピューターに接続します。

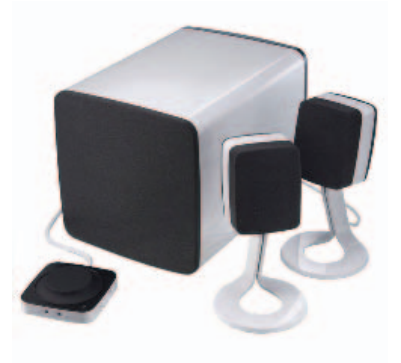

■ メモ:5.1 または 7.1 チャネルサウンドを再生する 5.1 または 7.1 チャ ネルスピーカーの場合、コンピューターのサウンドカードが 5.1 または 7.1 チャネルオーディオをサポートする必要があります。

## Web カメラ

Web カメラは、リアルタイムなビデオやイメージをキャプチャできるデバイ スで、ビデオ会議にも使用できます。

Web カメラのタイプは、コンピューターの購入時に選択した項目によって異 なります。Web カメラがコンピューターに内蔵されていない場合は、外付け Web カメラを別涂購入する必要があります。外付け Web カメラは USB コネ クターを使用してコンピューターに接続します。カメラの品質は、通常キャ プチャできるピクヤル数によって定義されます。

#### Web カメラを有効にする

- $1. 79 h$  +  $1. 79 h$   $1. 79 h$ します。
- 2. イメージングデバイス をクリックして、カメラをダブルクリックします。
- 3. 有効にするをクリックします。

これで Web カメラが有効に設定されました。

Web カメラのソフトウェアを開き、Web カメラの機能を活用してください。

#### Dell Web カメラマネージャー

Dell Web カメラマネージャーは、すべての Web カメラ機能と構成オプショ ンのハブとして機能します。Dell Web カメラマネージャーには、以下の機 能が搭載されています。

- Web カメラセンター ビデオ録画、モーション検出、フォトキャプチャ など Web カメラの主要録画機能をコントロールします。
- Web カメラコンソール 画質、フェイストラッキング、パンとズーム、 オーディオ、ビデオエフェクトなどの Web カメラ機能を設定します。
- ビデオチャット Google Talk、Yahoo!、 Messenger、AOL Instant Messenger など人気の高いインスタントメッセージサービスでビデオチ ャットが楽しめます。
- Live! Cam Avatar ビデオチャット用のアバターを選択したり、オーデ ィオフィルターを適用したり、またはビデオのアバターで顔文字スタイ ルの感情表現を使用します。
- アバターの作成 Live! Cam Avatar Creator ソフトウェアを使用して、ビ デオチャット用に独自のアバターを作成します。

#### Dell Web カメラマネージャーにアクセスする

- 1. スタート■→ すべてのプログラムまたはプログラムをクリックします。
- 2. Dell Web カメラ→ Dell Web カメラマネージャーをクリックします。 Dell Web カメラマネージャーウィンドウが表示されます。

#### Dell Web カメラセンターのデジタルアレイマイクを有効にする

- 1. スタート → すべてのプログラムまたはプログラムをクリックします。
- 2. Dell Web カメラ→ Dell Web カメラマネージャーをクリックします。 Dell Web カメラマネージャーウィンドウが開きます。
- 3. Web カメラセンターをクリックします。
- 4. オーディオソースの隣にあるドロップダウン矢印をクリックし、デジタ ルマイク (Realtek ハイディフィニッションオーディオ) をクリックして マイクを有効にします。

# **ExpressCard**

ExpressCard を使用して、メモリカード、有線/無線通信機器、プリンター、 スキャナー、マイクなどの周辺機器をノートパソコンに接続することがで きます。ExpressCard は PC カードの代わりになるものです。

ExpressCard は外部からアクセス可能な ExpressCard スロットに取り付けま す。ExpressCard が取り付けられていない場合、ノートパソコンとデスクト ップの ExpressCard スロットには埃の侵入を防ぐためのダミーカードが取り 付けられています。ExpressCard を取り付ける前にダミーカードを取り除い てください。

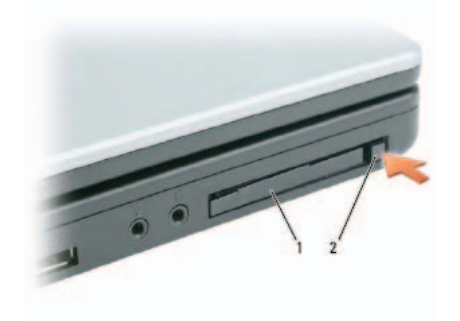

1 ExpressCard、またはダミーカ 2  $-\kappa$ ExpressCard リリースラッチ

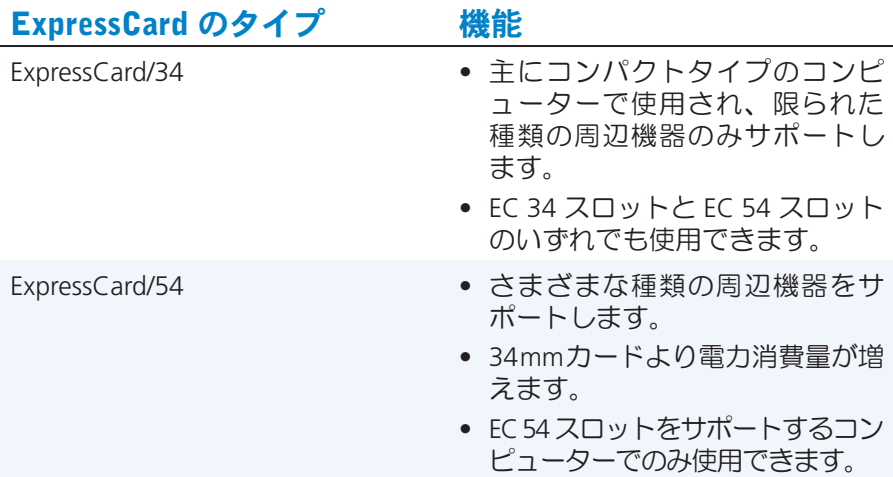

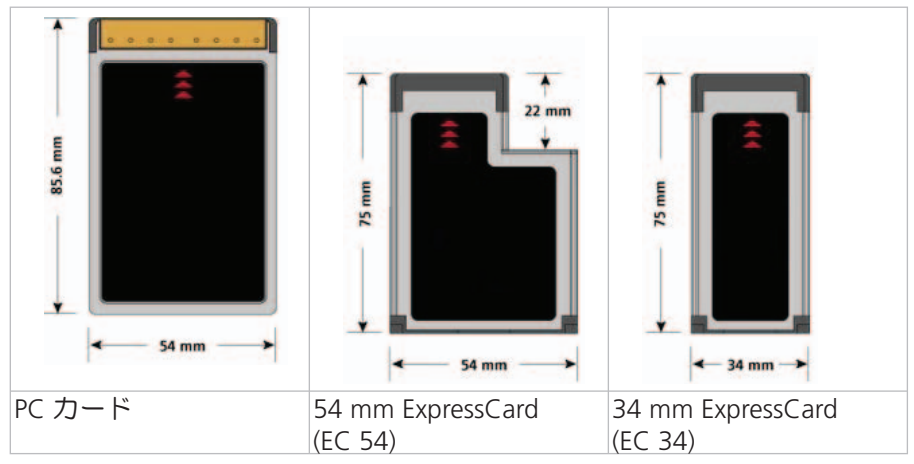

PC カードと ExpressCard のサイズ比較を以下の図に示します。

# 通信デバイス

ネットワークを介してデータの送受信を行う電子機器を通信デバイスと呼 びます。通信デバイスは接続の両サイドで使用されます。信号はアナログ またはデジタル形式で 1 つのデバイスから別のデバイスへ送られます。ほ とんどの通信デバイスは、デジタル信号をアナログ信号へ、またはその逆 の変換を行う機能を備えており、信号を 1 つのデバイスから別のデバイス へ伝送することができます。

一般的に使用される通信デバイスは次の通りです:

モデム – モデム (Modem) は、Modulator and Demodulator の略語です。モ デムには、アナログ (ダイヤルアップ) とデジタルの2種類があります。

• ダイヤルアップモデム - アナログの電話信号をコンピューターが処理で きるデジタル目グシャルコンピューター信号を電話回 線経由で伝送できるアナログ信号に変換する電子機器です。ダイヤルア ップモデムには、内蔵型と外付けがあります。

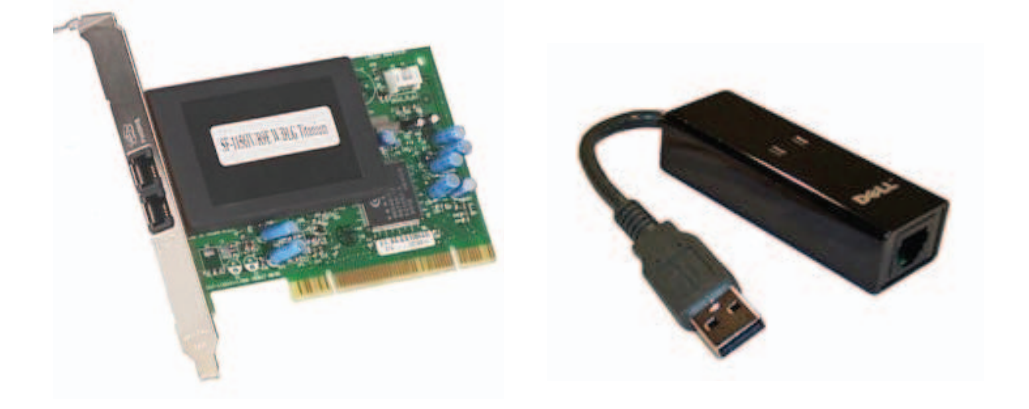

• デジタルモデム – DSL (Digital Subscriber Line) や ISDN (Integrated Services Digital Network) などのデジタル電話回線を介したデータの送受信に使用 されます。

NIC (Network Interface Controller) – ネットワークアダプターまたは LAN (ロ ーカルエリアネットワーク)とも呼ばれます。通常、Ethernet ケーブルを 使用してネットワークを接続します。NIC は内蔵 (拡張カードまたはシス テム基板に統合)、または外付けのいずれかになります。

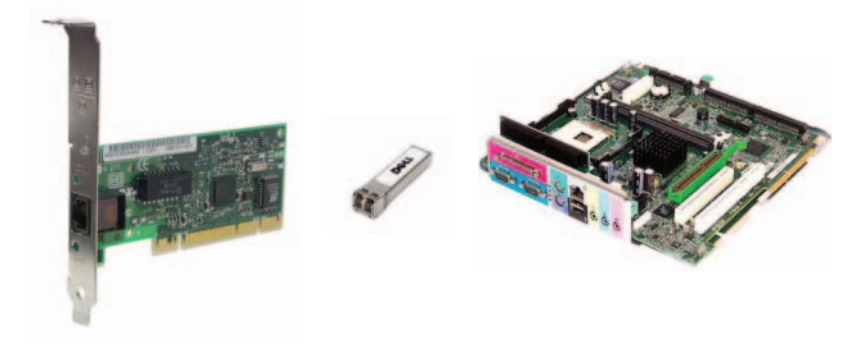

ワイヤレスローカルエリアネットワーク (WLAN) コントローラー – 従来のネ ットワークケーブルの代わりに無線信号を使用し、短距離のネットワーク 通信をサポートします。WLAN コントローラーは内蔵 (拡張力ードまたは システム基板に統合)、または外付けのいずれかになります。

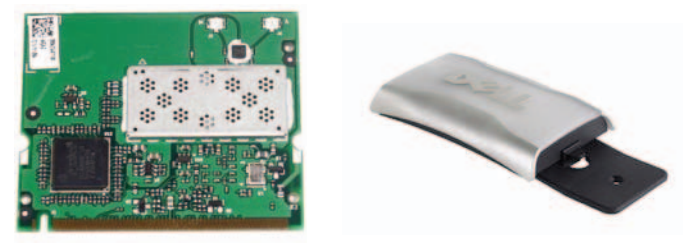

ワイヤレスワイドエリアネットワーク (WWAN) コントローラー – 中継塔テ クノロジーを使用し、ワイヤレス接続を可能にします。WWAN 接続には SIM カードが必要です。

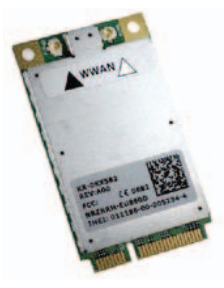

Bluetooth アダプター – 近い位置にある Bluetooth 対応デバイスどうしの通 信を可能にします。Bluetooth アダプターは内蔵 (拡張カードまたはシステ ム基板に統合)、または外付けのいずれかになります。

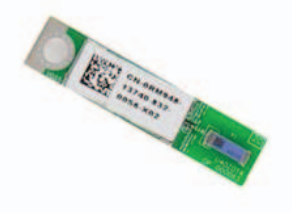

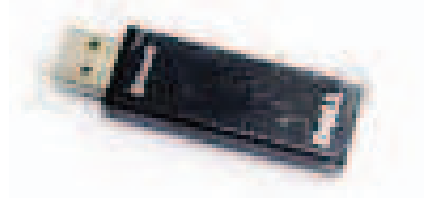

## 52 ◆ 通信デバイス

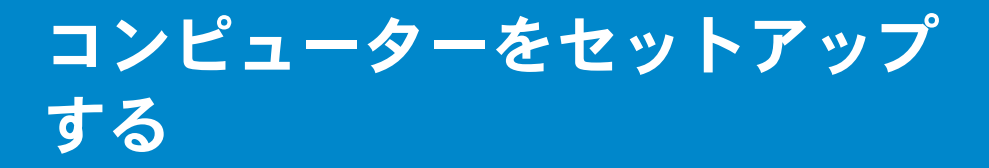

ノートパソコンをセットアップする

- △ 警告: AC アダプターは世界各国のコンセントに適合します。ただし、 雷 源コネクターおよび電源タップは国によって異なります。互換性のない ケーブルを使用したり、ケーブルを不適切に雷源タップまたはコンセン トに接続したりすると、火災の原因になったり、装置に損傷を与えたり する恐れがあります。
- 1. AC アダプターをコンピューターに接続し、続いて壁のコンセントまたは サージプロテクターに差し込みます。

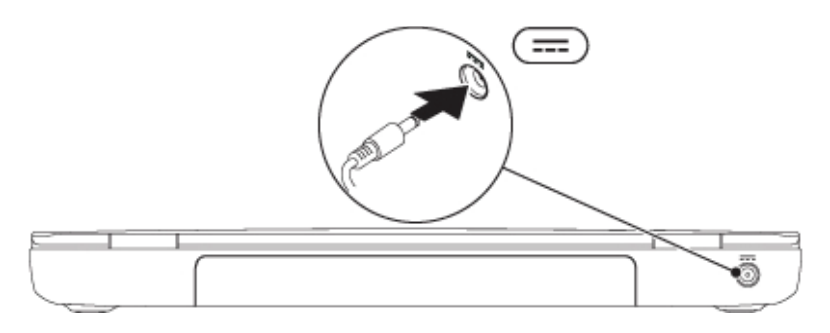

2. 電源ボタンを押して、ノートパソコンの電源を入れます。

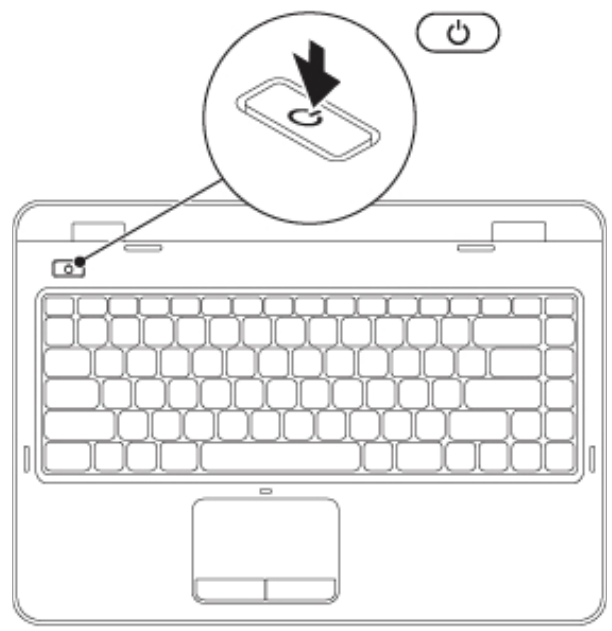

■ メモ:電源ボタンと AC アダプター接続の位置は、コンピューターのモ<br>■ デルによって異なります。

## 56 ◆ ノートパソコンをセットアップする

デスクトップをセットアップする

- 1. ディスプレイをコンピューターの滴切なディスプレイコネクターに接続 します(ディスプレイをセットアップするを参照)。
- 2. USB キーボードとマウスを USB コネクターに接続します。

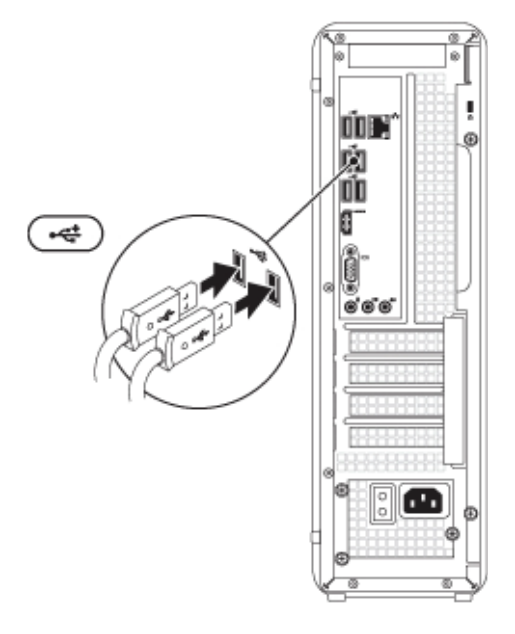

メモ:コンピューターのモデルによっては、USB ボートはコンピュータ ーの前面パネルにあります。

デスクトップをセットアップする ◆ 57

3. 電源ケーブルを接続します。

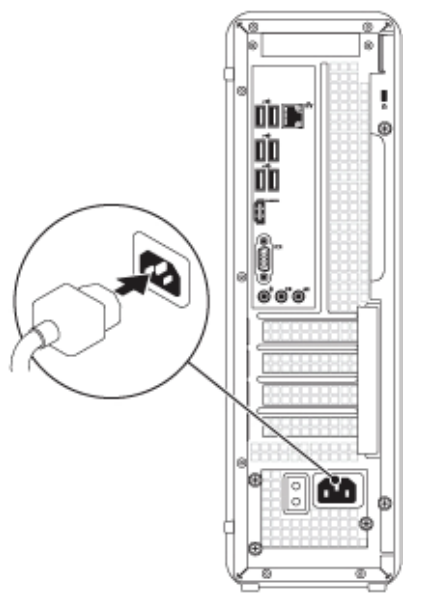

4. 電源ボタンを押して、コンピューターの電源を入れます。

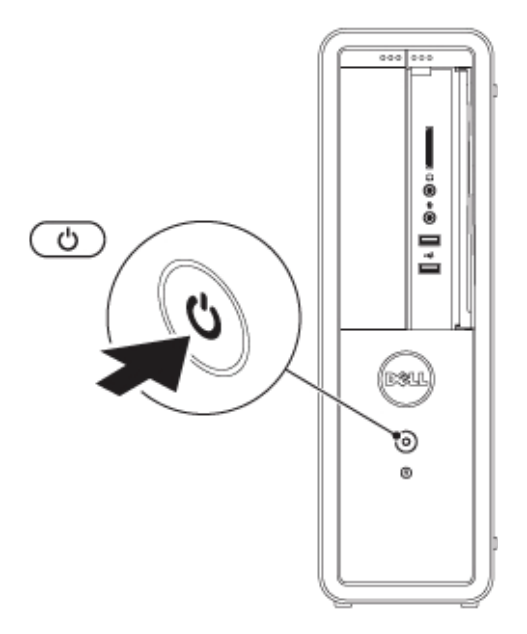

# インターネット

### 有線インターネット接続をセットアップする

ダイヤルアップ、DSL、ケーブル/衛星モデムを使用して、有線インターネ ット接続をセットアップすることができます。

- ダイヤルアップ接続を使用する場合は、雷話線を外付け USB モデム(オ プション)と壁の電話ジャックに接続してから、インターネット接続を セットアップします。
- DSL またはケーブル(衛星)モデム接続を使用している場合、セットアッ プの手順についてはご契約の ISP (インターネットサービスプロバイダー) または携帯電話サービスにお問い合わせください。

■ メモ: ISP および ISP が提供するオプションは国によって異なります。 居住する国で使用可能なオプションについては、ISP にお問い合わせく ださい。

ご契約の ISP 情報をご用意ください。ISP に登録していない場合は、インタ 一ネットに接続するウィザードを利用すると簡単に登録できます。

有線インターネット接続をセットアップするには:

Windows 8

- 1. 開いているファイルをすべて保存してから閉じ、実行中のプログラムを すべて終了します。
- 2. 画面の右端からスワイプし (またはマウスを使用している場合は、画面 の右上隅をポイントし)、検索 ○をクリックします。
- 3. 設定をクリックします。
- 4. 検索ボックスにネットワークと共有センターと入力し、<Enter> を押しま す。ネットワークと共有センター→ 新しい接続またはネットワークの セットアップ→ インターネットへの接続をクリックします。インターネ ットへの接続ウィンドウが表示されます。
- メモ:どの接続タイプを選択すべきか分からない場合は、選択について の説明を表示しますをクリックするか、ご契約の ISP にお問い合わせく ださい。
- 5. 画面の指示に従って、ISP から提供されたセットアップ情報を使用してヤ ットアップを完了します。

インターネット ◆ 59

Windows 7 および Windows Vista の場合

- 1. スタート + をクリックし、検索ボックスにネットワークと入力し、続 いてネットワークと共有センター→新しい接続またはネットワークのセ ットアップ→インターネットへの接続をクリックします。インターネッ トへの接続ウィンドウが表示されます。
- **ンモ: どの接続タイプを選択すべきか分からない場合は、選択について** の説明を表示しますをクリックするか、ご契約の ISP にお問い合わせく ださい。
- 2. 画面の指示に従って、ISPから提供されたセットアップ情報を使用してセ ットアップを完了します。

過去にインターネットに正常に接続できていたのに接続できない場合、ISP のサービスが停止している可能性があります。サービスの状態について ISP に確認するか、後でもう一度接続してみてください。

#### ワイヤレスインターネット接続をセットアップする

メ**モ:**ワイヤレスルーターをセットアップするには、ルーター付属のマ ニュアルを参照してください。

ワイヤレスインターネット接続を使用する前に、コンピューターをワイヤ レスルーターに接続してください。

Windows 8

- 1. お使いのコンピューターがワイヤレス接続に対応していることを確認し てください。
- 2. チャームバーを開きます。
- 3. チャーム設定を選択します。
- 4. ネットワークアイコンを選択します。
- 5. 接続するネットワークをクリックします。
- 6. ネットワークキーを入力します。
- 7. ファイルの共有をオン/オフにします。

メモ:実際の手順は、お使いのコンピューターにインストールされてい るオペレーティングシステムによって異なる場合があります。

Windows 7

Microsoft Windows 7 または Windows Vista でワイヤレスルーターへの接続を ヤットアップするには:

- 1. お使いのコンピューターがワイヤレス接続に対応していることを確認し てください。
- 2. スタート ♥ をクリックし、検索ボックスにネットワークと入力し、続  $\cup$   $\tau$ ネットワークと共有センター $\rightarrow$  新しい接続またはネットワークのセ ットアップ→ インターネットへの接続をクリックします。インターネッ トへの接続ウィンドウが表示されます。
- 3. 画面の手順に従ってセットアップを完了します。

#### 60 ◆ インターネット

# ディスプレイ

## <span id="page-60-0"></span>ディスプレイをセットアップする

1. ディスプレイで使用可能なコネクターのタイプをチェックし、ディスプ レイ付属のケーブルを確認してください。以下の表を参照して、適切な ディスプレイコネクターを特定し、選択してください。

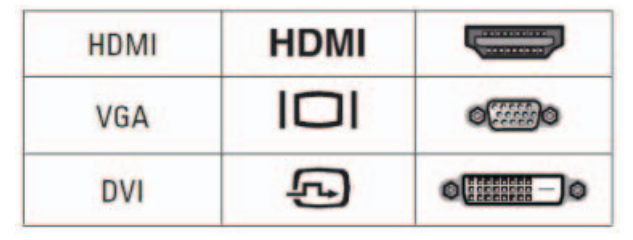

- ■■ メモ:オプションの外付けグラフィックスカードを購入した場合、外付 けグラフィックスのコネクターを使用してディスプレイを接続します。
- メモ: コンピューターに外付けグラフィックスカードが取り付けられて いる場合は、統合 VGA と HDMI コネクターは無効になり、キャップさ れます。
- メモ:単ーディスプレイを接続する場合は、ディスプレイを接続するコ ンピューターのコネクターは1つにのみにしてください。
- 2. コンピューターとディスプレイに対応するコネクターに応じて、適切な ケーブルを使用します。ディスプレイのコネクターと外付けグラフィッ クスカードのコネクターが異なる場合は、適切なアダプター (DVI-VGA アダプターまたは HDMI-DVI アダプター) を使用して、ディスプレイを グラフィックスカードに接続する必要があります。

3. 以下の表を参照して、お使いのコンピューターとディスプレイのコネク ターを確認してください。

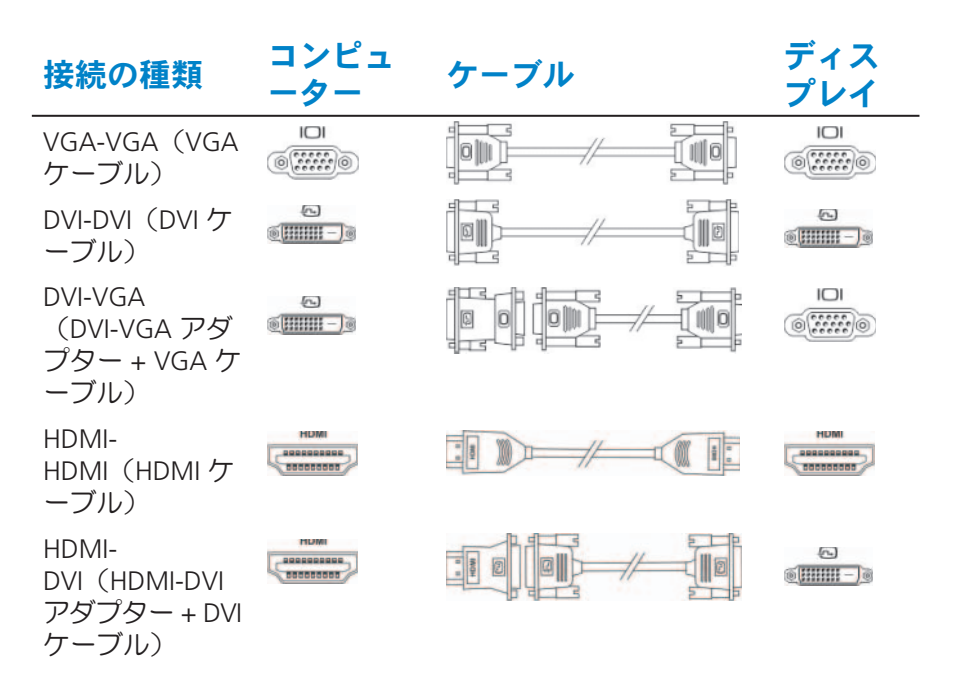

DVI-VGA アダプター、HDMI-DVI アダプター、追加の HDMI ケーブルまたは DVI ケーブルは、dell.com で購入できます。

## 3D ディスプレイをセットアップする

- メモ:お使いの TV またはコンピューターは 3D をサポートしていない 場合があります。お使いのコンピューターが 3D をサポートしているか チェックする場合は、コンピューター付属のマニュアルを参照してくだ さい。お使いの TV がコンピューターに搭載されている 3D 機能をサポ ートしているかチェックする場合は、www.nvidia.com/3dtv で**システム** 要件を確認してください。
- 1. HDMI ケーブルでコンピューターを 3D TV に接続します。

■ メモ: HDMI ケーブルは、音声とビデオの両方の信号を伝送します。

- 2. 次の操作で、HDMI 1.4 3D TV をセットアップします。
	- a. TV の 3D 設定メニューを参照します。

b. 3D モードを自動に設定します。

c. メガネの目の順番を**デフォルト** または 標準に設定します。

■ メモ:NVIDIA 3DTV Play でメガネのタイミングをアプリケーション コントロールする場合は、目の順序設定を変更しないでください。

- メモ:TVにWindowsデスクトップ全体を表示できない場合は、3DTV .<br>の設定でディスプレイの解像度を下げてください。3D 設定の詳細に ついては、TV に付属のマニュアルを参照してください。
- 3. 次の操作で、TV をプライマリディスプレイとして設定します。
	- a. デスクトップを右クリックして、NVIDIA コントロールパネルを選択 します。
	- b. NVIDIA コントロールパネルウィンドウでディスプレイ をクリックし て、選択範囲を広げ(複数選択していない場合)でマルチディスプレ イのセットアップをクリックします。
	- c. ディスプレイ設定の検証 セクションで 3D TV を右クリックし、この ディスプレイをプライマリディスプレイに設定するを選択します。
- 4. 次の操作で、NVIDIA 3DTV Play アプリケーションをセットアップします。
	- a. NVIDIA コントロールパネルウィンドウで、ステレオスコピック3Dを クリックして選択範囲を広げ、続いてステレオスコピック 3D のセット  $7$ ップをクリックします。
	- b. ステレオスコピック 3D の有効化チェックボックスを選択します。 3DTV Play セットアップウィザードが表示されます。
	- c. 3DTV Play のロゴがコントロールパネルに表示されることを確認します。
- 5. 次の操作で、3D コンテンツタイプに合うように、デスクトップの解像度を 変更します。
	- a. NVIDIA コントロールパネルウィンドウで、ディスプレイをクリックし て選択肢を展開し、続いて解像度を変更をクリックします。
	- b. 3D ゲームの場合は、解像度を 720p、1280x720 に設定し、リフレッ シュレートを HD 3D モードで 60/59 Hz に設定します。
	- c. Blu-ray 3D 再生の場合は、解像度を 1080p、1920x1080 に設定し、リ フレッシュレートを HD 3D モードで 24/23 Hz に設定します。
	- **メモ:PAL システム (リフレッシュレート 50 Hz または 100 Hz).** または NTSC システム (60 Hz または 120 Hz) を使用する TV の場合 は、解像度を720p、リフレッシュレートを 60/59 Hz に設定します。
	- **ンモ: 3DTV Play が無効の場合でも、HD 3D モードではゲームのパフ** オーマンスは低下します。パフォーマンスを最大にするには、3DTV Play が無効の場合、HD または SD モードを選択します。
- 6. ビデオ、ゲーム、または音楽をTVで再生しながら音量を調整して、TVの HDMI オーディオをチェックします。

## ワイヤレスディスプレイをセットアップする

- ワイヤレスディスプレイをヤットアップするには:
- 1. コンピューターの電源を入れます。
- 2. ワイヤレスが有効に設定されていることを確認します。
- 3. ワイヤレスディスプレイアダプターを TV に接続します。 √ メモ:ワイヤレスディスプレイアダプターはコンピューターに付属 していませんので、別涂購入してください。
- 4. TV とワイヤレスディスプレイアダプターの雷源を入れます。
- 5. HDMI1、HDMI2、または S-Video など、TV に適したビデオソースを選択 します.
- 6. デスクトップで Intel ワイヤレスディスプレイアイコン | なダブルク リックします。Intel WIntel ワイヤレスディスプレイ ウィンドウが表示 されます。
- 7. 使用可能なディスプレイをスキャンを選択します。
- 8. 検出されたワイヤレスディスプレイリストから、お使いのワイヤレスデ ィスプレイアダプターを選択します。
- 9. TV に表示されるセキュリティコードを入力します。
- ワイヤレスディスプレイを有効にするには:
- 1. デスクトップでIntelワイヤレスディスプレイアイコン <mark>ま</mark> をダブルクリ ックします。Intel WIntel ワイヤレスディスプレイ ウィンドウが表示さ れます。
- 2. 既存のアダプターに接続を選択します。
- <mark>√ メモ: Intel ワイヤレスディスプレイ接続マネージャーの最新ドライバー</mark> は、support.dell.com からダウンロードし、インストールできます。
- **※メモ:ワイヤレスディスプレイに関する詳細は、ワイヤレスディスプレ** イアダプターに付属のマニュアルを参照してください。

#### DVI (Digital Visual Interface) コネクターケーブル

コンピューターとディスプレイに対応するコネクターに応じて、適切なケ ーブルを使用します。以下の表を参照して、お使いのコンピューターとデ ィスプレイのコネクターを確認してください。

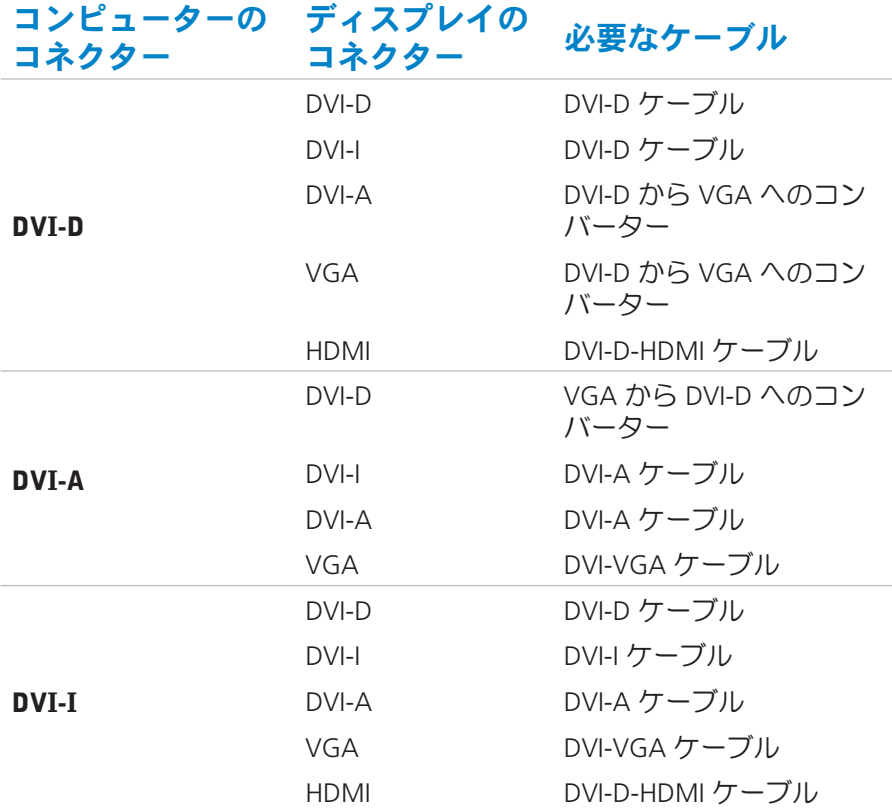

メモ:単一ディスプレイを接続する場合は、ディスプレイを接続するコ ンピューターのコネクターは1つにのみにしてください。

- 1. コンピューターの雷源を切ります。
- 2. ディスプレイの電源を切り、電源からケーブルを取り外します。
- 3. ディスプレイケーブルの端をコンピューターのDVI ポートに接続します。
- 4. ケーブルのもう一方の端をディスプレイ側の同じコネクターに接続します。
- 5. 必要に応じて、雷源ケーブルの一方の端をディスプレイの雷源コネクタ ーに接続します。

#### ディスプレイ ◆ 65

- 6. 電源ケーブルのもう一方の端をディスプレイの 3 極電源タップまたは壁 のコンセントに接続します。
- 7. コンピューターの電源を入れた後、ディスプレイの電源を入れます。

## オーディオ

## $5.1$  オーディオをセットアップする

5.1 オーディオは、以下の図のようにスピーカーが配置されている場合、最 も効果的です。

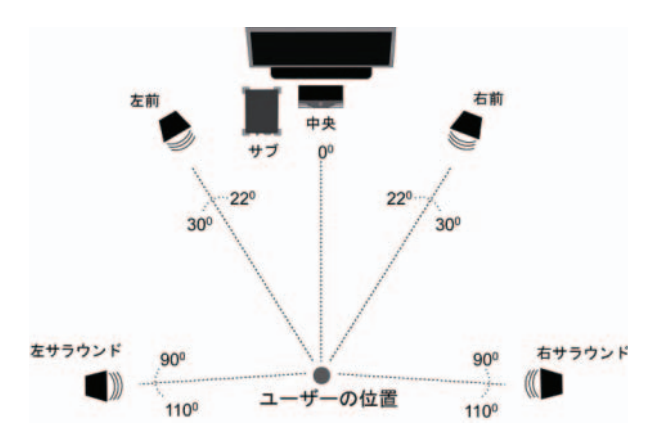

以下の表を参照して、5.1 スピーカーをコンピューターに接続します。

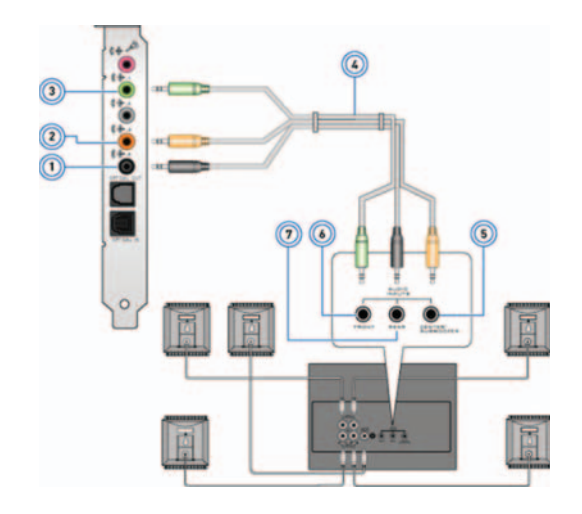

- 1 コンピューターの後部オーデ 5 ィオコネクター
- 2 コンピューターのセンター/ IFF サラウンド
- 3 コンピューターの前面オーデ 7 ィオコネクター
- 4 5.1 チャネルオーディオケー ブル
- スピーカーのセンター/LFE サ ラウンド
- 6 スピーカーの前面オーディオ つネクター
	- スピーカーの後部オーディオ コネクター

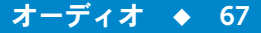

スピーカーをヤットアップするには:

Windows 7 および Windows Vista の場合

- 1. スタート + コントロールパネル→ ハードウェアとサウンド→ サウンドを クリックします。
- 2. スピーカーを選択し、設定をクリックします。スピーカーのセットアッ プウィンドウが表示されます。
- 3. オーディオチャネル: の下にあるスピーカー設定を選択し、テストをク リックします。両方のスピーカーからトーンが聞こえるはずです。
- 4. 次へをクリックします。
- 5. 画面の指示に従います。

コンピューターのサウンドに問題が発生した場合は、support.dell.com でナ リッジベース記事 266424 を参照してください。

### 7.1 オーディオをセットアップする

7.1 オーディオは、以下の図のようにスピーカーが配置されている場合、最 も効果的です。

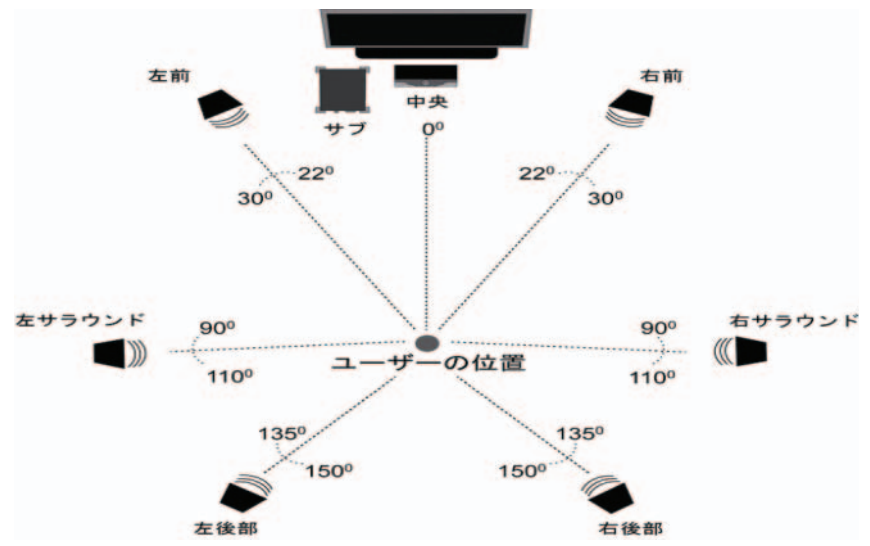

以下の表を参照して、7.1 スピーカーをコンピューターに接続します。

68 ♦ オーディオ

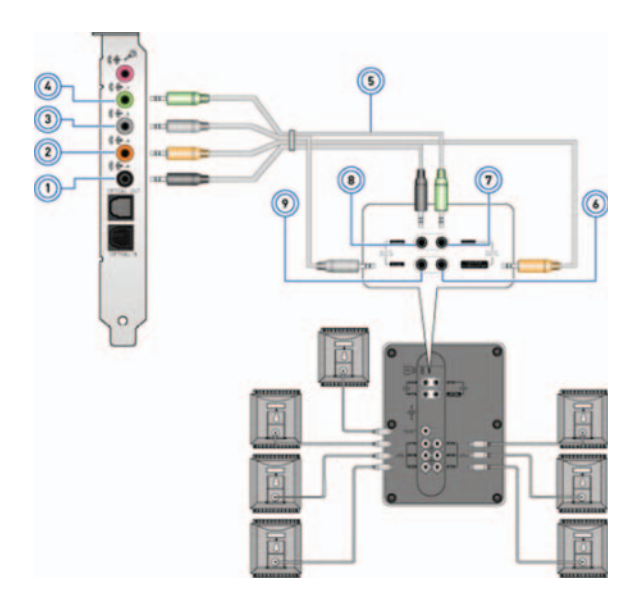

- 1 コンピューターの後部オー 6 スピーカーのセンター/LFE サラ ディオコネクター ウンド
- 2 コンピューターのセンター/ 7 LFE サラウンド スピーカーの前面オーディオコ ネクター
- 3 コンピューターのサイドオ 8 スピーカーの後部オーディオコ ーディオコネクター ネクター
- 4 コンピューターの前面オー 9 スピーカーのサイドオーディオ ディオコネクター
- 5 7.1 チャネルオーディオケ ーブル

スピーカーをセットアップするには:

Windows 7 および Windows Vista の場合

1. スタート $\blacksquare$ → コントロールパネル→ ハードウェアとサウンド→ サウン ドをクリックします。

コネクター

- 2. スピーカーを選択し、設定をクリックします。 スピーカーのセットアップウィンドウが表示されます。
- 3. オーディオチャネル: の下にあるスピーカー設定を選択し、テストをク リックします。 両方のスピーカーからトーンが聞こえるはずです。

オーディオ ◆ 69

4. 次へをクリックします。

5. 画面の指示に従います。

コンピューターのサウンドに問題が発生した場合は、support.dell.com でナ リッジベース記事 266424 を参照してください。

# プリンターをセットアップする

1 台または複数のプリンターをお使いのコンピューターに接続したり、1 台 または複数のコンピューターをお使いのプリンターに追加することができ ます。

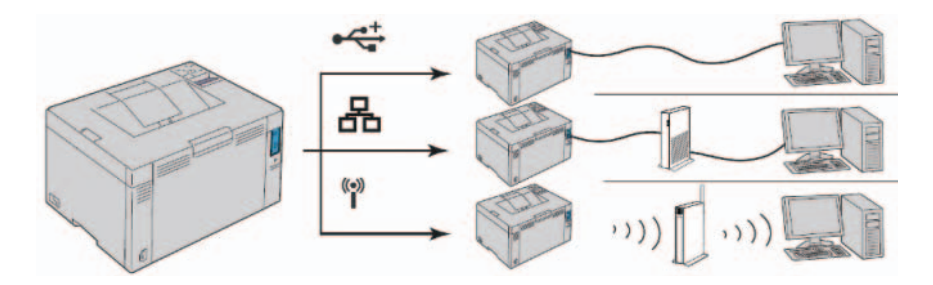

#### プリンターの追加

- 1. Windows 7 では、スタート + → デバイスとプリンターをクリックしま す。Windows Vista では、スタート + コントロールパネル→ ハード  $\mathbf{p}_T$   $\mathbf{r}_T$   $\mathbf{r}_T$  Windows XP では、スタート + → コントロールパネル→ プリンターな  $E$ ΟΛ-Κόττ $\mathcal{F} \rightarrow \mathcal{F}$ υ $>$ ό-Ε FAX  $\delta$ Ο $\cup$ σ $\cup$ εξ
- 2. プリンターの追加をクリックします。 プリンターの追加ウィザードが表 示されます。
- 3. プリンターの追加ウィザード 画面の指示に従います。
	- ■▲★モ:プリンターを追加している間に、プリンタードライバーのイ ンストールが指示される場合があります。プリンターに同梱されて いたプリンタードライバメディアをオプティカルドライブに挿入 し、画面の指示に従います。

#### 70 ♦ プリンターをセットアップする

## Web カメラをセットアップする

Web カメラをヤットアップするには:

Web カメラは、ノートパソコンのデ ドライバーやソフトウェアは、コ ィスプレイ、またはコンピューター と同時に購入した外付けディスプレ イに内蔵されています。 ンピューターを受け取った段階で 取り付け済みです。コンピュータ 一付属のメディアは、ドライバー やリフトウェアの再インストール 時のみ使用します。 外付け Web カメラ イング Web カメラ付属のメディアを使用し て、Web カメラの機能をフルに活 用するのに必要なドライバーやソフ トウェアをインストールしてくださ い。詳細については、Web カメラ に付属のマニュアルを参照してくだ さい。

# USB ワイヤレスアダプターをインストール する

- **ンモ:**ワイヤレスアダプターのモデルによっては、操作手順が異なる場 .<br>合があります。詳しい操作手順については、ワイヤレスアダプター付属 のマニュアルを参照してください。
- 1. USB ワイヤレスアダプター付属のソフトウェアをインストールします。
	- a. オプティカルディスクをコンピューターのオプティカルドライブに挿 入します。
	- b. 自動的にインストールが開始しない場合は、スタート → 実行を選択 し、続いて x:\setup.exe と入力します (x はオプティカルドライ ブのドライブ文字)。
	- c. 画面の指示に従います。
- 2. コンピューターをシャットダウンします。
- 3. USB ケーブルの端を USB ワイヤレスアダプターに接続します。
- 4. USB ケーブルのもう一方の端をコンピュータの USB コネクターに接続し ます。
- 5. コンピューターの電源を入れます。

コンピューターは自動的にワイヤレスアダプターを検出し、ソフトウェアを 設定します。

#### Web カメラをセットアップする ◆ 71

## 72 ◆ Web カメラをセットアップする
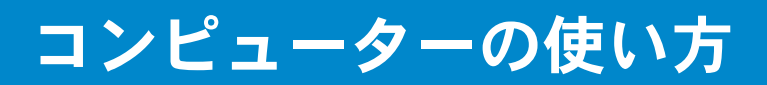

# バッテリー

### ノートパソコンのバッテリーを充電する

コンセントに取り付けたバッテリーとコンピューターを接続すると、コン ピューターはバッテリーの充電と温度をチェックします。その後、AC アダ プターは必要に応じてバッテリーを充電し、その充電量を保持します。

**ンモ:AC アダプターは、コンピューターの電源が切れている間も、バッ** テリーを充電します。バッテリーの内部回路は、バッテリーの過充電を 防ぎます。

バッテリーがコンピューターの使用中に高温になったり高温の環境に置か れたりすると、コンピューターをコンセントに接続してもバッテリーが充 雷されない場合があります。

■ メモ:バッテリーの充電中でもコンピューターを操作できます。

ノートパソコンのバッテリーに関する FAQ (よくある質問) については、 support.dell.com で記事 ID 405686 を参照してください。

#### バッテリーパフォーマンスを向上する

充電を保持できるバッテリーの駆動時間は、ノートパソコンの使用方法に よって異なります。

以下を使用することにより、バッテリーの駆動時間を大幅に減らすことが できます。

- オプティカルドライブ。
- ワイヤレス通信デバイス、ExpressCard、メディアカード、または USB デ バイス。
- ディスプレイの輝度を高く設定したり、3Dスクリーンセーバー、または 複雑な3Dグラフィックアプリケーションやゲームなどの雷力を集中的に 使用するプログラム。

以下の方法でバッテリーパフォーマンスを向上することができます。

- 可能な場合は、AC 雷源でコンピューターを操作します。バッテリーが放 雷し、再充雷された回数によって、バッテリーの駆動時間が減少します。
- Microsoft Windows Power Options (電源オプション) を使用して、電源 管理を設定し、コンピューターの電力使用量を最適化します(電力の管 理を参照)。
- コンピューターのスリープ/スタンバイ、およびはいバーネーション機能を 有効にします。
- メモ:バッテリーの使用頻度や使用状況により、バッテリーの寿命は時 間と共に減少します。

#### Dell デスクトップモード

Dell 長寿モード機能は、お使いのラップトップバッテリーの状態を保護する ことができます。

バッテリーを完全に放電させずにコンピューターを頻繁に電源に接続したり 取り外したりすると、バッテリーの寿命が短くなる場合があります。長寿モ ード機能は、お使いのバッテリーが充電する程度を抑えることによりバッテ リーの状態を保護し、バッテリーの頻繁な充電および放電サイクルを回避し ます.

Dell ラップトップは、バッテリーの充電および放雷動作を自動的にモニター し、当てはまる場合に長寿モードを有効にするよう要求するメッセージが表 示されます。

■ メモ:お使いのノートパソコンのバッテリーでは、Dell 長寿モードをサ ポートしていない場合もあります。

長寿モードを有効または無効にするには

- 1. Windows 通知領域にあるバッテリーアイコンを右クリックしてから。 Dell 長寿命バッテリーオプションをクリックします。 バッテリーメーターダイアログボックスが表示されます。
- 2. 長寿モードタブをクリックします。
- 3. 環境設定に合わせて、有効にするまたは無効にするをクリックします。
- 4. OK をクリックします。
- メモ:長寿モードが有効の場合、バッテリーは容量の 88 ~ 100 パーセ ントの間でしか充電しません。

### $D$ ell デスクトップモード

Dellデスクトップモード機能は、お使いのラップトップバッテリーの状態を 保護することができます。

A/C 雷源コンセントに接続してお使いのコンピューターを継続的に雷源投入 すると、バッテリーの寿命が短くなる場合があります。デスクトップモー ド機能は、お使いのバッテリーが充電する程度を抑えることによりバッテ リーの状態を保護し、使用していないときのバッテリーを保護します。

Dell ラップトップは、バッテリーの充電および放電動作をモニターし、当て はまる場合にデスクトップモードを有効にするよう要求するメッセージが 表示されます。

**■ メモ:お使いのノートパソコンのバッテリーでは、Dell デスクトップモ** ードをサポートしていない場合もあります。

デスクトップモードを有効または無効にするには:

- 1. Windows 通知領域にあるバッテリーアイコンを右クリックしてから、Dell 長寿命バッテリーオプションをクリックします。バッテリーメーターダ イアログボックスが表示されます。
- 2. デスクトップモードタブをクリックします。
- 3. 環境設定に合わせて、有効にするまたは無効にするをクリックします。
- 4. OK をクリックします。
- メモ:デスクトップモードが有効の場合、バッテリーは容量の50~100 パーセントの間でしか充電しません。

## キーボード

### 一般的なキーボードショートカット

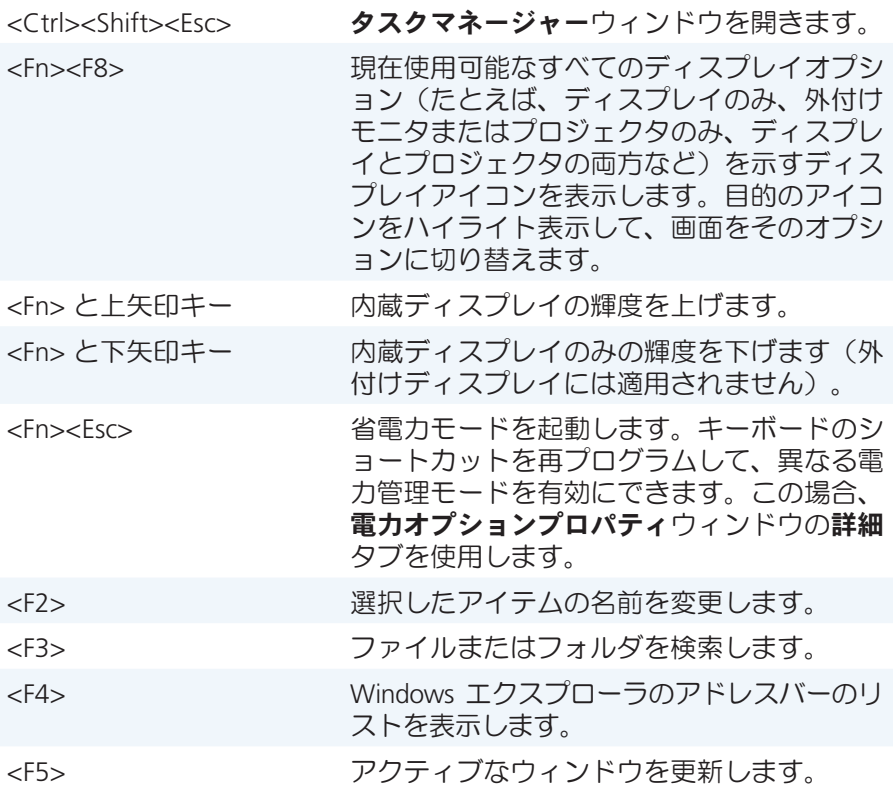

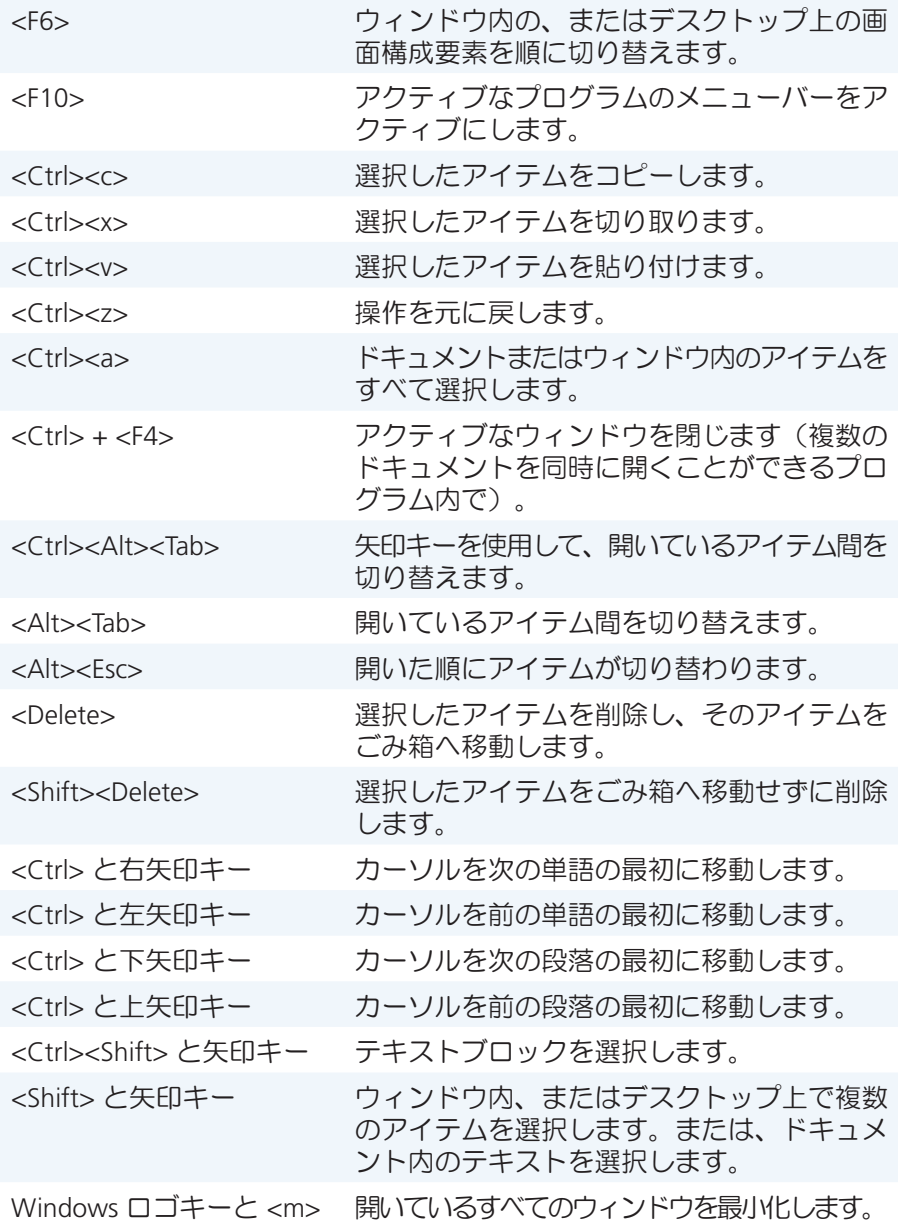

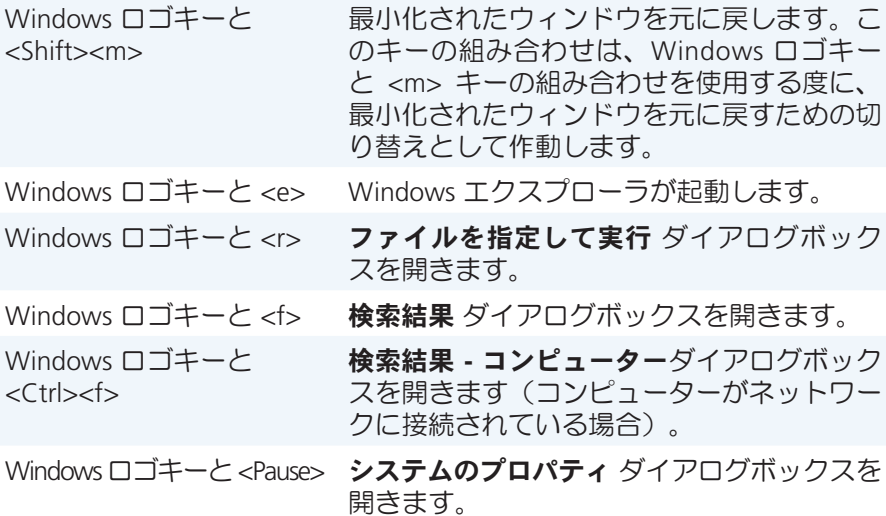

#### キーボードをカスタマイズする

キーボードは以下のようにカスタマイズすることができます。

- キーボードの文字が次に連続で表示されるまでの待ち時間の変更
- キーボードの文字が連続で表示される時の速度の変更
- カーソルの点滅速度の変更
- 入力言語に関するキー操作のカスタマイズ
- **キーボードをカスタマイズするには:**

1. スタート タ→ コントロールパネル→ キーボードをクリックします。

2. 変更するキーボードの設定を調整して、OK をクリックします。

#### キーボードの入力言語を変更する

- 1. スタート ■→ コントロールパネル→ 地域と言語をクリックします。
- 2. キーボードの変更をクリックします。
- 3. インストールされているサービスで、追加をクリックします。
- 4. 追加する言語をクリックし、目的のテキストサービスを選択し、続いて OK をクリックします。

ノートブックコンピューターでのテンキーパッドの使い方

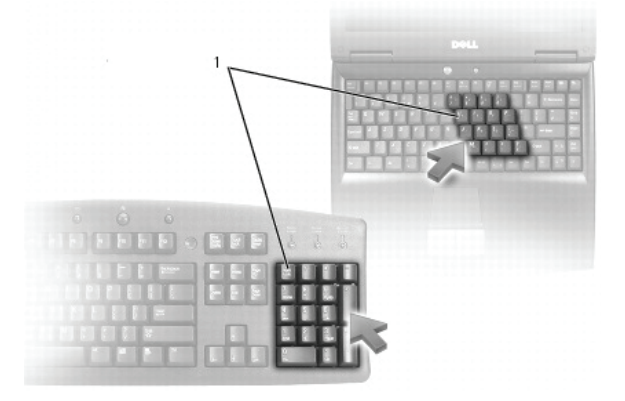

1 テンキーパッド

ノートパソコンでは、キーボードにテンキーパッドが統合されている場合 があります。このキーパッドは、拡張キーボードのキーパッドと対応して います。

- 数字または記号を入力するには、<Fn>を押したまま、目的のキーを押し ます。
- テンキーパッドを有効にするには、<Num Lk> を押します。 ඕ のライト が点灯すると、キーパッドが有効であることを示しています。
- テンキーパッドを無効にするには、もう一度 <Num Lk> を押します。

# タッチパッド

### タッチパッドを使用する

タッチパッドを使用して、コンピューターの画面上でカーソルや選択した オブジェクトを動かすことができます。

- カーソルを動かすには、タッチパッド上でそっと指をスライドさせます。
- 左クリック、またはオブジェクトを選択して、左のタッチパッドボタン またはタッチパッドの表面を1回タップします。
- オブジェクトを右クリックするには、右タッチパッドボタンを 1 回タッ プレます。
- オブジェクトを選択、および移動(またはドラッグ)するには、カーソ ルをオブジェクトに置き、指を離さずにタッチパッドを2回タップしま す。2 回目のタップの後、指をスライドさせて、選択したオブジェクトを 移動します。
- オブジェクトをダブルクリックするには、タッチパッドで 2 度タップす るか、左のタッチパッドボタンを2度押します。

#### タッチパッドジェスチャ

- メモ:お使いのコンピューターでは、一部のタッチパッドジェスチャを サポートしていない場合もあります。
- メモ:コンピューターデスクトップの通知領域にあるタッチパッドアイ コンをタブルクリックすることで、タッチバッドジェスチャの設定を変 更できます。

お使いのコンピューターでは、**スクロール、ズーム、回転、フリック、お** 気に入り、デスクトップジェスチャをサポートしている場合があります。

#### スクロール

コンテンツをスクロールします。スクロールには次のような機能があります。 パン–オブジェクト全体が表示されていない場合、選択したオブジェクトで フォーカスを移動します。

2本の指を動かしたい方向に動かすと、選択したオブジェクトをパンスクロ ールします。

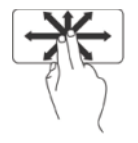

**縦の自動スクロール** – アクティブなウィンドウで上下にスクロールします。 2本の指をすばやく上下に動かすと、縦の自動スクロールが有効になります。 夕ッチパッドをタップすると、自動スクロールが停止します。

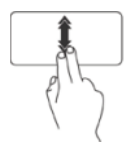

横の自動スクロール – アクティブなウィンドウで左右にスクロールします。 2 本の指をすばやく左右に動かすと、横の自動スクロールが有効になります。 タッチパッドをタップすると、自動スクロールが停止します。

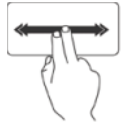

円形スクロール – 上下、左右にスクロールします。 上下にスクロールするには:縦のスクロール領域(タッチパッドの右端) で指を動かします。時計回りに円を描くと上へスクロールし、反時計回り に円を描くと下へスクロールします。

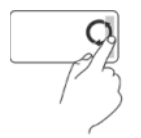

左冇にスクロールするには:横のスクロール領域(タッチパッドの下端) で指を動かします。時計回りに円を描くと右へスクロールし、反時計回り に円を描くと左へスクロールします。

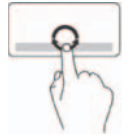

#### ズーム

画面コンテンツの表示を拡大/縮小します。 ズームには次のような機能があります。

1本の指でのズーム - ズームインまたはズームアウトします。

ズームインするには:ズーム領域(タッチパッドの左端)で指を上に動か します。

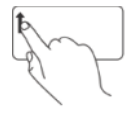

ズームアウトするには:ズーム領域(タッチパッドの左端)で指を下に動 かします。

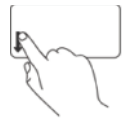

ピンチ - タッチパッドで 2 本の指を広げたり近づけたりすると、ズームイ ンズームアウトします。

ズームインするには:2本の指を離すと、アクティブなウィンドウの表示が 拡大されます。

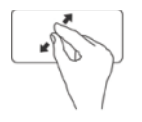

ズームアウトするには:2本の指を近づけると、アクティブなウィンドウの 表示が縮小されます。

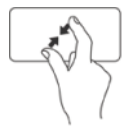

タッチパッド ◆ 83

回転

画面上のアクティブなコンテンツを回転させます。回転には次のような機 能があります。

ツイスト-1本の指を軸とし、もう1本の指を回転すると、アクティブなコ ンテンツは 90 °ずつ回転します。

親指はそのままで、人差し指を左右に弧を描きながら動かすと、選択した 項目が90 °ずつ時計回り/反時計回りに回転します。

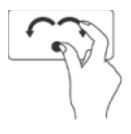

 $71.97$ 

フリックの方向により、コンテンツを次に進めたり前に戻したりします。 3本の指を希望する方向にすばやく動かすと、アクティブなウィンドウでコ ンテンツが次または前に移動します。

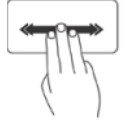

お気に入り

お気に入りのアプリケーションを開きます。

タッチパッドを3本指でタップします。タッチパッド設定ツールで設定した アプリケーションが記動します。

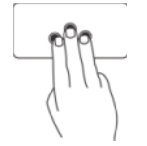

デスクトップ

開いているウィンドウをすべて最小化し、デスクトップが見えるようにし ます。

夕ッチパッド上の仟意の方向に手を置き、しばらくそのままにします。

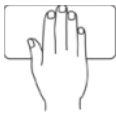

タッチスクリーン

#### タッチスクリーンディスプレイを使用する

タッチスクリーン機能を使用すると、コンピューターがインタラクティブ なディスプレイに変わります。

タッチスクリーンディスプレイを使用して、以下のような基本的なタスクを 実行できます。

- フォルダーまたはアプリケーションをタップ、またはダブルタップして 開きます。
- 希望する方向に指をすばやく動かすと、アクティブなウィンドウのコン テンツを本のページのようにめくる動作を行います。
- 2 本指を広げると、アクティブウィンドウの表示を拡大することができ ます。
- 2 本指を近づけると、アクティブウィンドウの表示を縮小します。
- タッチスクリーンを指で長押しすると、コンテキストに応じたメニュー が開きます。
- 指、または親指を固定したまま、左右に弧を描くように別の指を動かす と、アクティブなコンテンツを回転させることができます。

#### タッチスクリーンディスプレイを使用する

タッチスクリーン機能を使用すると、コンピューターがインタラクティブ なディスプレイに変わります。

タッチスクリーンディスプレイを使用して、以下のような基本的なタスクを 実行できます。

- フォルダーまたはアプリケーションをタップ、またはダブルタップして 開きます。
- 希望する方向に指をすばやく動かすと、アクティブなウィンドウのコン テンツを本のページのようにめくる動作を行います。
- 2 本指を広げると、アクティブウィンドウの表示を拡大することができ ます。
- 2 本指を近づけると、アクティブウィンドウの表示を縮小します。
- タッチスクリーンを指で長押しすると、コンテキストに応じたメニュー が開きます。
- 指、または親指を固定したまま、左右に弧を描くように別の指を動かす と、アクティブなコンテンツを回転させることができます。

## 86 ◆ タッチスクリーン

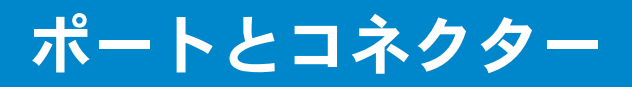

## オーディオコネクター

オーティオコネクターがあれは、デジタルオーディオ出力用にアンフ、ス ビーカー、ヘッドフォン、マイク、サウンドシステム、または TV に接続す こここことができます。

## オーディオコネクターのタイプ

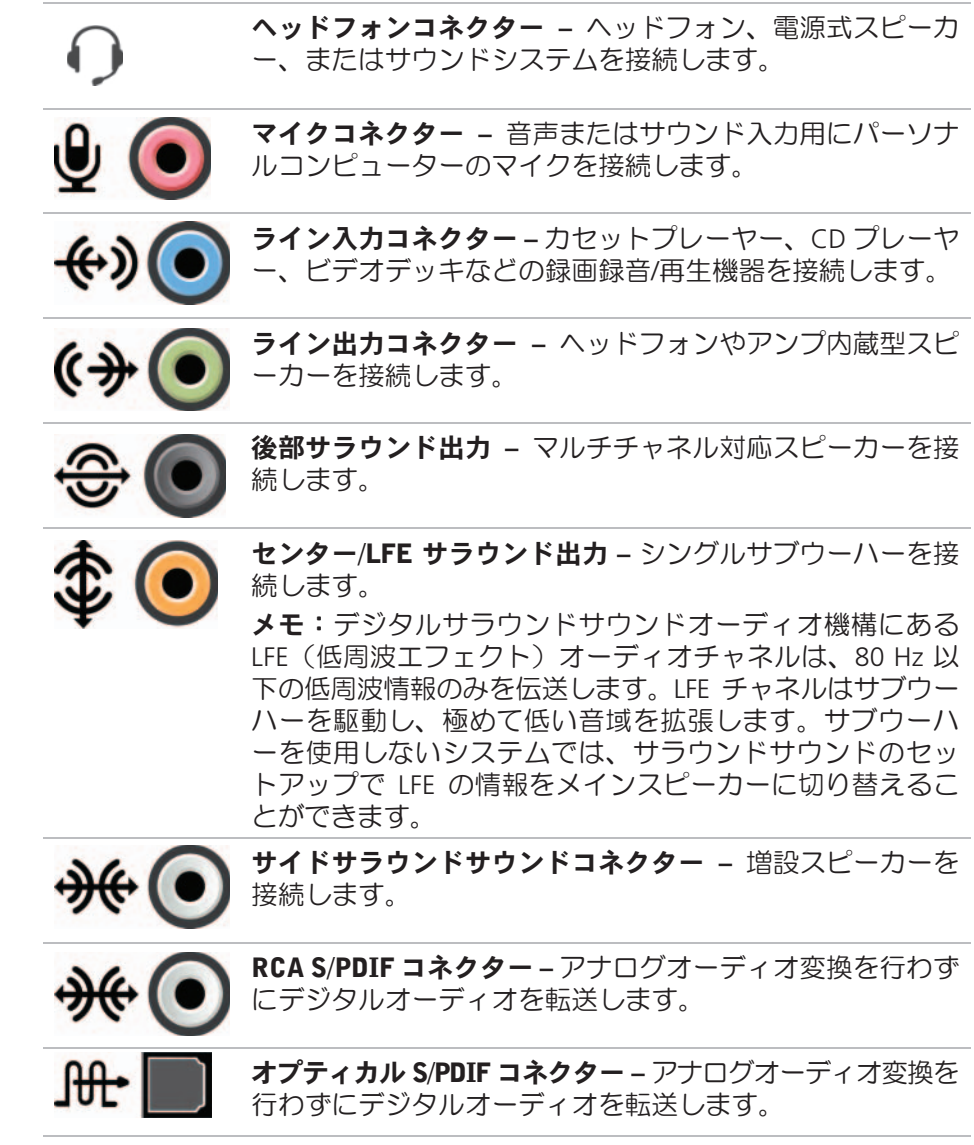

#### オーディオコネクター ◆ 89

### 5.1 オーディオ

5.1 は、多くのサラウンドサウンド構成におけるオーディオチャネルの数を 表しています。5.1 オーディオシステムは、5 個のメインオーディオチャネ ル (左前部、右中央、左サラウンド、右サラウンド) と低周波オー ディオチャネル1個を使用しています。

#### $7.1 + -7 + +$

7.1 は、ハイエンドのサラウンドサウンド構成におけるオーディオチャネル の数を表しています。7.1 オーディオシステムは、2つの追加スピーカー (左 後部と右後部) を 5.1 オーディオシステムと組み合わせて、使用します。

**4 メモ**: コンピューターによっては、5.1または7.1オーディオをサポート していない場合もあります。

■ メモ:外付けサウンドカードを取り付けたコンピューターでは、スピー カーをカードのコネクターに接続してください。

## USB

USB (ユニバーサルシリアルバス)は、コンピューターと各種デバイスの間 の通信を確立させる規格の一つです。USB があれば、周辺機器からコンピ ューターへの高速接続を実現できます。USB を使用して、マウス、キーボー ド、プリンター、外付けドライブ、デジタルカメラ、携帯電話などのデバイ スを接続できます。また、USB は プラグアンドプレイ のインストールと ホ ットスワップ にも対応しています。

づラグアンドプレイを使えば、コンピューターを再起動しなくても、デバ イスが接続されていることを認識できます。

ホットスワップは、コンピューターを再起動しなくても、各種 USB デバイスを 取り外したり、接続することができます。

#### $USB$  コネクター

 $s =$  USB –  $s =$  USB コネクターは、主にデータ接続用の電子デバイスで使 用される小型ケーブルコネクターです。カメラ、MP3 プレーヤー、携帯電 話などのデバイスは、ミニUSB コネクターを使用します。

**マイクロ USB – マイクロ USB コネクターは、ミニ USB コネクターより小さ** く、コンピューターがなくてもデバイスどうしで直接通信することができ ます。

#### USB 規格

USB 3.0 – USB 3.0 は、SuperSpeed (超高速) USB とも呼ばれ、USB 規格の 最新バージョンです。前世代の USB 2.0 より 10 倍速い最大 4.8 Gbps のデー 夕転送スピードをサポートしますが、消費電力は抑えます。USB 3.0 は USB 1.x や USB 2.0 などの旧バージョンの規格と後方互換性を備えています。

デバッグポートは、トラブルシューティングのためおよび USB オプティカルドライブまたはフラッシュドライブを使って OS のインスト ールを行う場合に USB 3.0 ポートを USB 2.0 モードで一時的に実行できます。

USB 2.0 - Hi-Speed (高速) USB とも呼ばれ、マルチメディアやストレージ アプリケーション用に追加帯域幅を提供します。USB 2.0 は USB 1.1 と比較 すると、最大40倍のデータ転送スピードを実現します。

USB 1.x - 最大 11 mbps のデータ転送スピードを実現する旧バージョンの USB 規格です。

USB PowerShare – コンピューターの電源が切れているかスリープモードの場 合、USB PowerShare 機能で USB デバイスを充雷することができます。●<del>∉</del>4 ア イコンは、USB コネクターが PowerShare 機能をサポートしていることを示し ます。

- **ンモ:一部のUSB デバイスは、コンピューターの電源が切れているかス** リープモードの場合は充電できません。この場合、コンピューターの雷 源を入れて、デバイスを充電してください。
- メモ: USB デバイスの充電中にコンピューターの電源を切ると、デバイ スの充電が涂中で止まります。充電を続行するには、USB デバイスを取 り外し、もう一度接続します。
- メモ: バッテリーの充電が 10% になると、USB PowerShare 機能による 充電は自動的に無効になります。この制限は、セットアップユーティリ ティで設定変更することができます。

# DVI (Digital Visual Interface)

DVI (Digital Visual Interface) は、高解像度のビデオ信号を発信します。DVI を 使ってコンピューターをフラットパネルモニターや ICD TV などのディスプ レイに接続することができます。

次の 3 種類の DVI コネクターがあります:

- DVI-D (DVI-Digital) DVI-D はビデオカード (ソース) とデジタルディ スプレイのダイレクトデジタル接続に使用します。高速で高画質なビデ オ出力を可能にします。
- DVI-A (DVI-Analog) DVI-A は CRT モニターやアナログ LCD などのアナ ログディスプレイにビデオ信号を送信する際に使用します。
- DVI-I (DVI-Integrated) DVI-I はデジタルどうし、またはアナログどうし で信号を送信する際に使用する統合コネクターです。汎用性が高く、ア ナログ環境とデジタル環境の両方で使用できます。

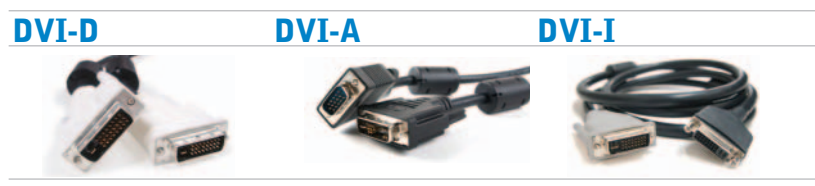

# DisplayPort/ $\Xi$   $\Xi$  DisplayPort

DisplayPort は、ロイヤリティーフリーのデジタルオーディオ/ビデオの相互 接続を定義するデジタルディスプレイインタフェースです。DisplayPortを使 用すれば、コンピューターをディスプレイやホームシアターシステムに接 続することができます。

ミニ DisplayPort は DisplayPort の小型バージョンです。Dell Inspiron Mini シ リーズコンピューターでは DisplayPort の代わりにミニ DisplayPort を提供し ています。

ンモ: DisplayPort とミニ DisplayPort はサイズが異なります。DisplayPort を サポートするデバイスをミニ DisplayPort コネクターに接続するには、ミ 二 DisplayPort と DisplayPort を繋ぐアダプターが必要です。

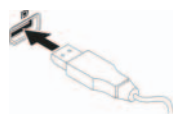

### DisplayPort のメリット

- ネイティブ設定で、高解像度と高リフレッシュレートをサポートレています。
- 3D ステレオ転送をサポートし、ゲーム用インターフェースに最適です。
- DisplayPort ケーブルは、信号ブースターを使わずに、最高 15 メートルま で対応します。
- また、標準ケーブルで最大 10.8 Gbps の帯域幅を実現します。
- ネイティブ設定で、光ファイバーケーブルをサポートしています。
- HDCP のビルトインサポートを備え、Blu-ray Disc 対応です。独自のダイレ クトドライブ機能を備えた DisplayPort を使用すると、超薄型でありながら 高解像度なパネルと見えないように隠せるセパレートの雷子ユニットを 実現し、複雑な HDTV のデザインをシンプルにすることができます。
- プラグアンドプレイアダプターをサポートし、DVI、HDMI、VGA など旧 式の接続規格を使用したディスプレイにも接続することができます。

## **HDMI**

HDMI (High Definition Multimedia Interface) は、単一のデジタルインタフェー スでオーディオ信号とビデオ信号を伝送します。HDMIは、オーディオ/ビデ オソース (ヤットトップボックス、DVD プレーヤー、Blu-ray Disc プレーヤ ー、コンピューター、ビデオゲーム機など)を互換性のあるデジタルオーデ ィオデバイス(コンピューターやモニター、ビデオプロジェクター、デジタ ルテレビなど)に接続します。HDMI ケーブルは USB ケーブルに似ており、 いースデバイスのコネクターにスライドさせることができます。

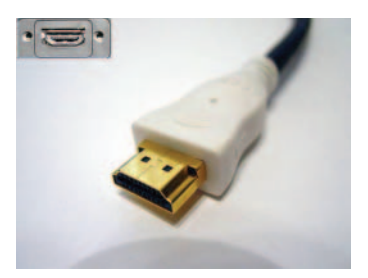

#### **HDMI のメリット**

- ビデオまたはオーディオ信号の変換または圧縮によって品質を損なうこ となく、高品質のオーディオとビデオを実現します。
- ビデオノイズを大幅に削減し、なめらかでシャープな画像を提供しま す。サウンドはクリアで、ひずみがありません。
- デジタルインタフェースなので、HDMI は LCD、プラズマ、プロジェク 夕ーなどの固定ピクセルディスプレイと互換性があります。

## eSATA コネクター

eSATA は、ハードドライブやオプティカルドライブなどの外付け大容量スト しージデバイスをコンピューターに接続するために作られたバステクノロジ 一です。eSATA は、USB 2.0 や FireWire 800 と比較すると、かなり高いスル ープットを実現します。eSATA ケーブルは最高 2 メートルまで対応します。 eSATA ポートはスタンドアローンタイプか、eSATA/USB コンボポートの形に なっています。

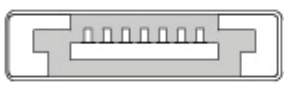

## S/PDIF

S/PDIF はデジタル形式でオーディオを転送する場合の規格の1つです。 コンピューターの S/PDIF 出力をホームシアター受信装置の S/PDIF 入力に接続 します。これにより 5.1 オーディオ (6 チャネルオーディオとも呼ばれる) 接続をセットアップすることができます。

S/PDIF 接続には次の2 種類があります。

- 光 TOSLINK コネクターを備えた光ファイバーを使ってセットアップさ れます
- 同軸 RCA コネクターを備えた同軸ケーブルを使ってヤットアップされ ます

## IEEE 1394

IEEE 1394 インタフェースは、シリアルバスインタフェース規格で、コンピ っーター、周辺機器、ビデオカメラ、VCR、プリンター、TV、デジタルカ メラなどの家庭用電化製品の間のシンプルで低コスト、高帯域幅のアイソ クロナスデータ交信を可能にします。IEEE 1394 互換の製品やシステムを使 用することにより、 画質を損なわずにビデオや静止画像を転送することが できます。

### 特長

- デジタル デジタル-アナログ-デジタルの変換が必要ないため、良好な 信号品質を提供できます。
- 接続性 細いシリアルケーブルを提供しますが、100 メートル以上、ま たは CAT5、光ファイバー、同軸ケーブルに拡張することもできます。
- 使いやすい 特殊ドライバーをロードしたり、複雑なセットアップを実 行する必要がありません。
- ホットプラグ対応 デバイスやコンピューターの電源が入った状態で、 デバイスを追加したり、取り外したりできます。
- 柔軟性 ハブやスイッチがなくても、デイジーチェーンで相互にデバ イスを接続することができます。また、複雑な配線を要する分岐、ルー プ、その他のトポロジーもサポートします。単一の接続で最大 64 個の デバイスをサポートします。
- 高速 時間が優先される場合、単一の連続ケーブルまたはバスで、各種 スピード (現在、100、200、400、800 MB/秒) のデータ配信をサポー トします。高品質なオーディオとビデオアプリケーションを低コストで 可能にします。

### IEEE 1394 ケーブルのタイプ

4 ピンコネクター

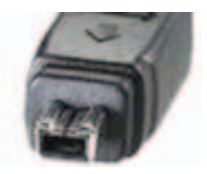

6 ピンコネクター

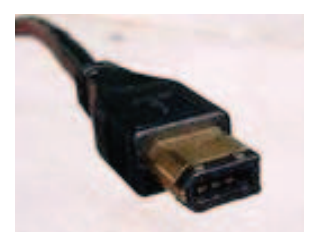

9 ピンコネクター

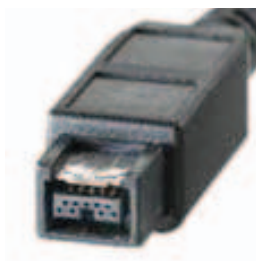

## USB と IEEE 1394 を比較する

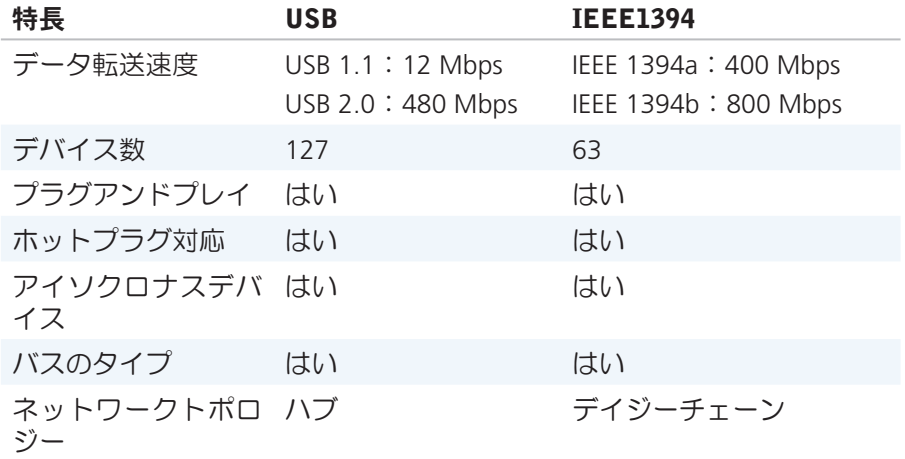

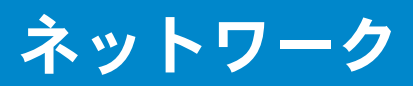

ネットワーク

コンピューターネットワークにより、お使いのコンピューターとインター ネット、その他のコンピューター、またはプリンターなどの周辺機器間が 接続されます。たとえば、自宅または小規模オフィスでネットワークをセ ットアップすると、次の操作を行うことができます。

- 共有プリンターへの印刷
- その他のコンピュータートのドライブおよびファイルへのアクセス
- ファイルの共有
- その他のネットワークの参照
- インターネットへのアクセス

ブロードバンドモデムおよびネットワークケーブルを使用して、ローカル エリアネットワーク(LAN)をセットアップできます。または、ワイヤレスル ーターまたはアクセスポイントを使用して、ワイヤレス LAN (WLAN) をセッ トアップすることも可能です。

ネットワーク接続ウィザードは、コンピューターネットワークのセットア ップおよびその他のネットワークへの接続処理をガイドします。詳細につ いては、ネットワークをセットアップするを参照してください。

### ローカルエリアネットワーク (LAN)

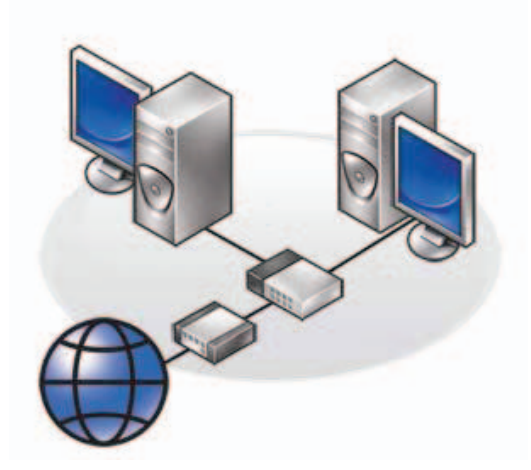

ȭȸǫȫǨȪǢȍȃȈȯȸǯ (LAN) ưƸŴʝƍƴዓƞǕƯƍǔȍȃȈȯȸ クケーブルを介して、2台以上のコンピューターを接続します。このタイプ のコンピューターネットワークは、一般的に狭い範囲に適用されま す。LAN は電話回線や電波を使って他の離れた LAN と接続し、WAN (ワイ ドエリアネットワーク)を構成できます。

ネットワーク ◆ 99

### ワイヤレスローカルエリアネットワーク (WLAN)

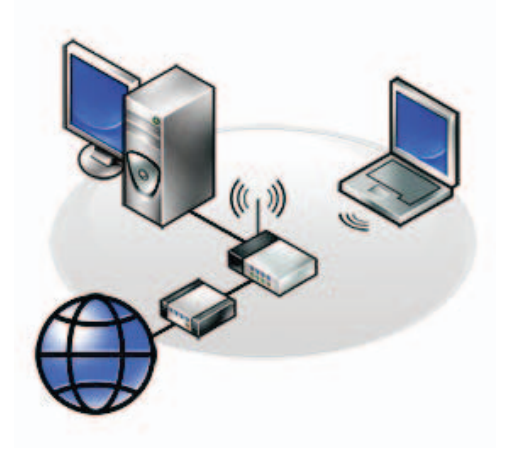

ワイヤレス LAN (WLAN) では、ネットワークケーブルを互いに接続するので はなく雷波を介して、複数のコンピューター間とインターネットを接続し ます.

ワイヤレス LAN では、無線通信デバイス (アクセスポイントまたはワイヤ レスルーター)により、ネットワークコンピューターおよび周辺機器を接 続し、インターネットやネットワークへのアクセスを提供します。アクセ スポイントまたはワイヤレスルーターとコンピューター内のワイヤレスネ ットワークカードは、雷波を介して各自のアンテナからデータをブロード キャストレで涌信します。

### ワイヤレスワイドエリアネットワーク (WWAN)

ワイヤレス WAN (WWAN) は、モバイルブロードバンドネットワークとも呼 ばれ、WLAN よりも広い範囲のインターネットアクセスを可能にする高速デ ジタル携帯ネットワークです。通常、100 から 1,000 フィートのエリアを力 バーします。お使いのコンピューターが携帯電話データのサービスエリア内 にある限り、モバイルブロードバンドネットワークへのアクセスを維持でき ます。 サービスエリアの詳細に関しては、ご利用の携帯電話/インターネッ トサービスプロバイダーにお問い合わせください。

#### ワイヤレスパーソナルエリアネットワーク (WPAN)

ワイヤレス PAN (WPAN) は、パーソナルな作業スペースの中心でワイヤレス デバイスを相互接続します。WPAN テクノロジは、短距離での通信をサポー トします。新しい標準 IEEE802.15 の基礎として使用されている Bluetoothは、 WPAN の一例です。

#### 100 ◆ ネットワーク

#### WiMAX (worldwide interoperability for microwave access)

WiMAX は、標準に基づく電気通信テクノロジーで、ワイヤレスデータを提 供します。WiMAX では、ケーブルや DSL のような有線ブロードバンドの代 わりとして、ラストマイルブロードバンドアクヤスの提供が可能です。IFFF 802.16 標準に基づく WiMAX は、Wireless MAN とも呼ばれ、基地局との直 接的な見通し内環境を必要とせずに固定接続およびポータブル接続を実現 します。モバイルワイヤレスブロードバンドは、近い将来サポートされる ことが見込まれています。

# <span id="page-100-0"></span>ネットワークをセットアップする

#### 有線ネットワークをセットアップする

有線ネットワークに接続するには: 1. ネットワークケーブルを接続します。

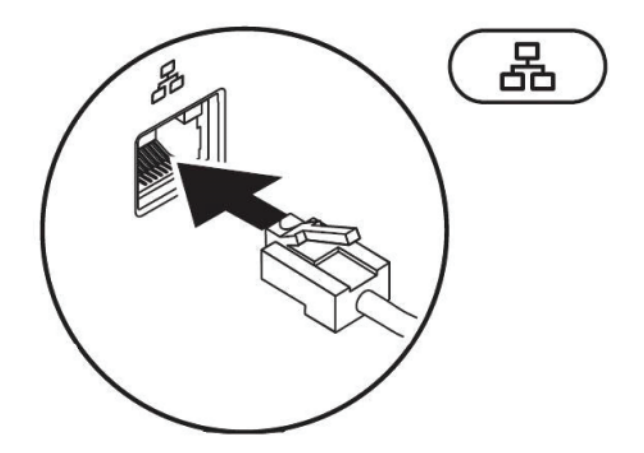

2. 外付けモデムまたはネットワーク接続、および ISP (インターネットサー ビスプロバイダ)を使って、インターネットに接続します。コンピュー ターの購入時に、外付け USB モデム、または WLAN アダプターを注文し なかった場合は、dell.com から購入できます。

#### ワイヤレスネットワークをセットアップする

- ワイヤレスネットワークに接続するには:
- 1. コンピューターでワイヤレスを有効にします。
- 2. インターネットに接続するには、外付けワイヤレスモデムまたはネッ トワーク接続、および ISP (インターネットサービスプロバイダ) が必 要です。コンピューターの購入時に、外付けワイヤレスモデム、または WLAN アダプターを注文しなかった場合は、dell.com から購入できます。

#### インターネット接続のセットアップ

- ISP および ISP が提供するオプションは国によって異なります。居住する国 で使用可能なオプションについては、ISP にお問い合わせください。
- 渦去にインターネットに正常に接続できていたのに接続できない場合、ISP の サービスが停止している可能性があります。サービスの状態について ISP に 確認するか、後でもう一度接続してみてください。
- ご契約の ISP 情報をご用意ください。ISP に登録していない場合は、インタ 一ネットに接続するウィザードを利用すると簡単に登録できます。
- インターネット接続をセットアップするには:

画面の指示に従って、ISP から提供されたセットアップ情報を使用してセッ トアップを完了します。

Windows 8

- 1. 開いているファイルをすべて保存してから閉じ、実行中のプログラムを すべて終了します。
- 2. 画面の右端からスワイプし (またはマウスを使用している場合は、画面 の右上隅をポイントし)、検索 2をクリックします。
- 3. 設定をクリックします。
- 4. 検索ボックスにネットワークと共有センターと入力し、<Enter> を押し ます。ネットワークと共有センター→ 新しい接続またはネットワークの セットアップ→ インターネットへの接続をクリックします。インターネ ットへの接続ウィンドウが表示されます。
	- メモ:どの接続タイプを選択すべきか分からない場合は、選択につ いての説明を表示しますをクリックするか、ご契約のISPにお問い合 わせください。
- 5. 画面の指示に従って、ISP から提供されたセットアップ情報を使用してセ ットアップを完了します。

#### 102 ◆ ネットワークをセットアップする

Windows 7 および Windows Vista の場合

- 1. 開いているファイルをすべて保存してから閉じ、実行中のプログラムを すべて終了します。
- 2. スタート をクリックし、検索ボックスにネットワークと入力し、続い  $\zeta$ ネットワークと共有センター→ 新しい接続またはネットワークのセッ  $h \mathcal{F} \vee \mathcal{F} \rightarrow \mathcal{F}$ への接続ウィンドウが表示されます。
	- Zメモ:どの接続タイプを選択すべきか分からない場合は、選択につ いての説明を表示しますをクリックするか、ご契約のISP にお問い合 わせください。

## LAN(ローカルエリアネットワーク)をセ ットアップする

次の手順は、IAN をセットアップするための一般的なガイドラインです。

- インターネットアクセスが設定されているケーブルまたは DSL ブロード バンドモデム
- ルーター ルーターは、ネットワーク上のコンピューターと周辺機器を 互いに接続します。それにより、コンピューターでは、ブロードバンド モデムを介してインターネットアクセスを共有することが可能です。ル ーターには複数のポートが装備されており、コンピューターまたはプリ ンタなどの周辺機器 1 台に対し 1 つのポートを使用します。お使いのル 〜ターに必要なソフトウェアをインストールします。ルーターには、イ ンストールメディアが同梱されている場合があります。そのメディアに は、通常インストールおよびトラブルシューティングの情報が含まれて います。ルーター製造元から提供される手順に従って、必要なソフトウ **ェアをインストールします。**
- ネットワークケーブル CAT 5 または CAT 5e ケーブルのいずれかを使 用します。
- ネットワークインタフェースカード

#### 有線インターネット接続をセットアップする

- ダイヤルアップ接続を使用する場合は、雷話線を外付け USB モデム (オ プション)と壁の電話ジャックに接続してから、インターネット接続を セットアップします。
- DSL またはケーブル(衛星)モデム接続を使用している場合、セットアッ プの手順についてはご契約の ISP または携帯電話サービスにお問い合わせ ください。

#### LAN(ローカルエリアネットワーク)をセットアップする ◆ 103

#### WLAN をセットアップするには:

Windows 8

- 1. 有線インターネット接続をセットアップします。詳細については、イン ターネットサービスプロバイダにお問い合わせください。
- 2. 画面の右端からスワイプし (またはマウスを使用している場合は、画面 の右上隅をポイントし)、検索 Q をクリックします。
- 3. 設定をクリックします。
- 4. 検索ボックスにネットワークと共有センターと入力し、<Enter> を押し ます。ネットワークと共有センター→ 新しい接続またはネットワークの セットアップ→インターネットへの接続をクリックします。インターネ ットへの接続ウィンドウが表示されます。
- 5. 画面の指示に従います。

Windows 7 および Windows Vista の場合

- 1. 有線インターネット接続をセットアップします。詳細については、イン ターネットサービスプロバイダにお問い合わせください。
- 2. スタート をクリックし、検索ボックスにネットワークと入力し、続い てネットワークと共有センター→ 新しい接続またはネットワークのセッ トアップ→ インターネットへの接続をクリックします。インターネット **への接続**ウィンドウが表示されます。
- 3. 画面の指示に従います。

### WLAN (ワイヤレスローカルエリアネットワーク) をヤットアッ プする

WLAN をセットアップするための一般的な要件は以下の通りです。

- ブロードバンドインターネット接続 (ケーブルまたは DSL など)
- ブロードバンドモデム
- ワイヤレスルーター
- ワイヤレスネットワークアダプター(ワイヤレス LAN に接続する各コン ピューターに必要)
- ネットワーク(RJ-45)コネクター搭載のネットワークケーブル

#### WLAN をセットアップするには:

Windows 8

- 1. ワイヤレスルーターをセットアップします。ワイヤレスルーター付属の マニュアルを参照してください。
- 2. 画面の右端からスワイプし (またはマウスを使用している場合は、画面 の右上隅をポイントし)、続いて検索 ♪ をクリックします。

#### 104 ♦ LAN(ローカルエリアネットワーク)をセットアップする

- 3. 設定をクリックします。
- 4. 検索ボックスにネットワークと共有センターと入力し、<Enter> を押し ます。ネットワークと共有センター→ 新しい接続またはネットワークの セットアップ→ インターネットへの接続をクリックします。インターネ ットへの接続ウィンドウが表示されます。
- 5. 画面の指示に従います。

Windows 7 および Windows Vista の場合

- 1. ワイヤレスルーターをセットアップします。 ワイヤレスルーター付属の マニュアルを参照してください。
- 2. スタート をクリックし、検索ボックスにネットワークと入力し、続い てネットワークと共有センター→ 新しい接続またはネットワークのセ ットアップ→ インターネットへの接続をクリックします。インターネ ットへの接続ウィンドウが表示されます。
- 3. 画面の指示に従います。

#### お使いのワイヤレスネットワークカードの確認

■ メモ:お使いのコンピューターにワイヤレスネットワークカードが取り 付けられているか確認し、カードのタイプを判断するには、コンピュー ターを注文した際に受け取った注文情報をチェックします。

Windows 8

- 1. 画面の右端からスワイプし (またはマウスを使用している場合は、画面 の右上隅をポイントし)、検索 2をクリックします。
- 2. 設定なクリックします。
- 3. 検索ボックスにデバイスマネージャーと入力し、<Enter> を押します。 デバイスマネージャーウィンドウが表示されます。
- 4. ネットワークアダプターを展開します。
- Windows 7 および Windows Vista の場合
- 1. スタート + をクリックし、マイコンピューターを右クリックし、プロパ ティをクリックします。
- 2. タスクでデバイスマネージャーをクリックします。
- 3. ネットワークアダプターを展開します。

#### 有線インターネット接続をセットアップする

ダイヤルアップ、DSL、ケーブル/衛星モデムを使用して、有線インターネ ット接続をセットアップすることができます。

● ダイヤルアップ接続を使用する場合は、電話線を外付け USB モデム(オ プション)と壁の電話ジャックに接続してから、インターネット接続を セットアップします。

#### LAN(ローカルエリアネットワーク)をセットアップする ◆ 105

• DSL またはケーブル(衛星)モデム接続を使用している場合、セットア ップの手順についてはご契約の ISP(インターネットサービスプロバイ ダー)または携帯電話サービスにお問い合わせください。

2 メモ: ISP やISP が提供するものは国により異なる場合があります。居住す る国で使用可能なオプションについては、ISP にお問い合わせください。 ご契約のISP情報をご用意ください。ISPに登録していない場合は、インター ネットに接続するウィザードを利用すると簡単に登録できます。

有線インターネット接続をセットアップするには:

Windows 8

- 1. 開いているファイルをすべて保存してから閉じ、実行中のプログラムを すべて終了します。
- 2. 画面の右端からスワイプし (またはマウスを使用している場合は、画面 の右上隅をポイントし)、検索、Pをクリックします。
- 3. 設定をクリックします。
- 4. 検索ボックスにネットワークと共有センターと入力し、<Enter> を押し ます。ネットワークと共有センター→ 新しい接続またはネットワーク のセットアップ→ インターネットへの接続をクリックします。インタ 一ネットへの接続ウィンドウが表示されます。
	- Z メモ:どの接続タイプを選択すべきか分からない場合は、選択につ いての説明を表示しますをクリックするか、ご契約のISP にお問い合 わせください。
- 5. 画面の指示に従って、ISP から提供されたセットアップ情報を使用して セットアップを完了します。

Windows 7 および Windows Vista の場合

- 1. スタート をクリックし、検索ボックスにネットワークと入力し、続い てネットワークと共有センター→ 新しい接続またはネットワークのセ ットアップ→ インターネットへの接続をクリックします。インターネ ットへの接続ウィンドウが表示されます。
	- メモ:どの接続タイプを選択すべきか分からない場合は、選択につ いての説明を表示しますをクリックするか、ご契約のISP にお問い合 わせください。
- 2. 画面の指示に従って、ISP から提供されたセットアップ情報を使用して セットアップを完了します。

渦去にインターネットに正常に接続できていたのに接続できない場合、ISP のサービスが停止している可能性があります。サービスの状態について ISP に確認するか、後でもう一度接続してみてください。

#### 106 ♦ LAN(ローカルエリアネットワーク)をセットアップする

#### ワイヤレスインターネット接続をセットアップする

■ メモ:ワイヤレスルーターをセットアップするには、ルーター付属のマ ・− 7 アルを参照してください。

ワイヤレスインターネット接続を使用する前に、コンピューターをワイヤ レスルーターに接続してください。

Windows 8

- 1. お使いのコンピューターがワイヤレス接続に対応していることを確認し てください。
- 2. チャーハバーを開きます。
- 3. チャーハ設定を選択します。
- 4. ネットワークアイコンを選択します。
- 5. 接続するネットワークをクリックします。
- 6. ネットワークキーを入力します。
- 7. ファイルの共有をオン/オフにします。
- **ンキ:実際の手順は、お使いのコンピューターにインストールされてい** るオペレーティングシステムによって異なる場合があります。

Windows 7

Microsoft Windows 7 または Windows Vista でワイヤレスルーターへの接続を セットアップするには:

- 1. お使いのコンピューターがワイヤレス接続に対応していることを確認し てください。
- 2. スタート + をクリックし、検索ボックスにネットワークと入力し、続い  $\tau$ ネットワークと共有センター $\rightarrow$  新しい接続またはネットワークのセッ トアップ→インターネットへの接続をクリックします。インターネット への接続ウィンドウが表示されます。
- 3. 画面の手順に従ってセットアップを完了します。

#### LAN(ローカルエリアネットワーク)をセットアップする ◆ 107

### 108 ◆ LAN (ローカルエリアネットワーク) をセットアップする
# ソフトウェアとアプリケーション

### **Computrace**

#### Computrace について

Computrace は、持ち主が変更されたり、組織内で移動された場合、コンピ ューターを追跡します。盗難を防ぐと同時に、盗難や紛失の被害にあった コンピューターを復元することができます。

Computrace 対応でインターネットアクセスが可能なコンピューターは、定 期的にComputrace サーバーと通信し、システム情報や場所、ユーザー ID を レポートします。

Computrace は以下のパッケージと機能を提供します:

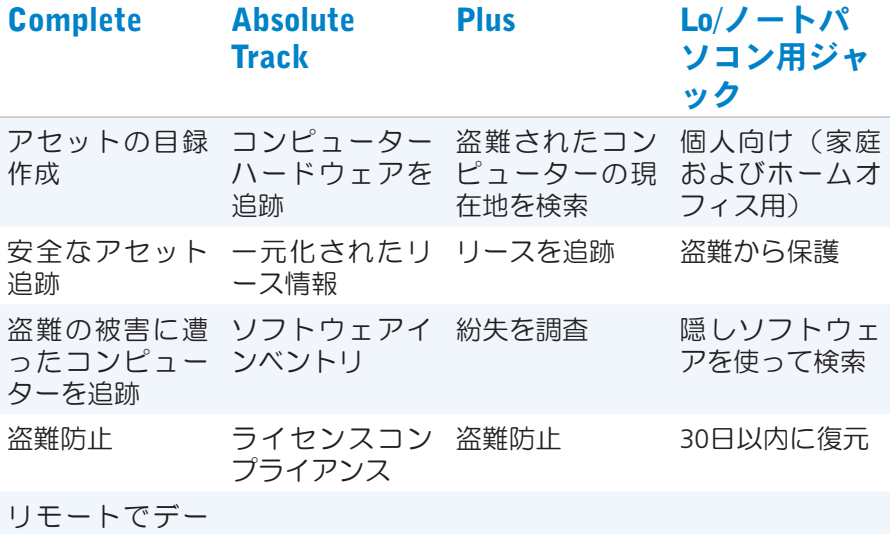

夕を削除

**ンモ:コンピューターによっては、Computrace をサポートしていない** 場合もあります。

#### **Computrace を有効にする**

- 1. コンピューターの雷源を入れます (または再起動します)。
- 2. DELL のロゴが表示されたら、すぐに <F12> を押します。
	- ■▲メモ:キーを押すタイミングが遅れて、オペレーティングシステム のロゴが表示されてしまったら、Microsoft Windows デスクトップ が表示されるまでそのまま待機します。デスクトップが表示された ら、コンピューターをシャットダウンして、操作をやり直してくだ  $\preceq$
- 3. セキュリティタブを選択し、続いて Computrace(R) を選択します。
- 4. Computrace オプションを有効にする場合は**有効**、無効にする場合は 無 効を選択します。
	- メモ: 一度 BIOS 設定の Computrace オプションを有効、または無効 にすると、この設定を変更することはできなくなります。これで、 第三者がこのオプションを有効にしたり、無効にすることができな くなります。

メモ:Computrace ソフトウェアでコンビューターを保護するには、 Windows にソフトウェアをインストールする必要があります。

#### Computrace のヘルプを表示する

デルでは Absolute Software 経由で Computrace ヘルプを提供しています。以 下の項目に関する問題については、Absolute Software にお問い合わせくだ ƞƍᲴ

- 設定
- インストール
- 問い合わせ方法
- エラーメッセージ

Absolute Software に問い合わせるには:

- 参照: www.absolute.com
- 雷子メールアドレス:techsupport@absolute.com
- 雷話:888-999-9857

### My Dell Downloads

My Dell Downloads はソフトウェアリポジトリで、コンピューターにインス トール済みまたは購入済みで、メディア形式で受け取っていないソフトウ ェアをダウンロードし、インストールすることができます。

■ メモ: My Dell Downloads が使用できない地域もあります。

■ メモ: My Dell Downloads にアクセスするには登録が必要です。

My Dell Downloads では以下の操作が可能です:

- システムに付属していたソフトウェアをすべて表示する。
- 所有するソフトウェアをダウンロードし、インストールする。
- My Dell Downloads アカウントのパスワードを変更する。
- デルサポートサイトから MvDellDownloads アカウントにアクセスする。 My Dell Downloads を登録して使用するには:
- 1. DownloadStore.dell.com/media にアクセスします。
- 2. 画面の指示に従って登録し、ソフトウェアをダウンロードします。
- 3. ソフトウェアを再インストールするか、今後使用するためのバックアッ プメディアを作成します。

## マイデルサポートセンター

マイデルサポートセンターは、システムツールと診断のためのワンストッ プコントロールパネルです。オンラインツール、デルテクニカルサポート リンク、デルカスタマーサポートチャネル、デバイスマネージャー、ネッ トワーク接続、システムアラート、パフォーマンス改善サービス、保証お よびシステム情報、およびその他のデルツールおよび診断サービスへのリ ンクヘアクセスできます。

#### ダウンロードまたはデルサポートセンターのアップグレード

ダウンロードまたはマイデルサポートセンターの最新バージョンにアップ グレードするには、dell.com/dellsupportcenter を参照してください。

■ メモ:マイデルサポートセンターのインストール中にプロンプトが表示 されたら、インターネットからソフトウェアをダウンロードすることを お勧めします。

スタート画面のこのタイルをタッチまたはクリックして、マイデルサポー トセンターを起動します。

マイデルサポートセンターのコントロールパネルには、お使いのコンピュ ーターのモデル番号、サービスタグ、エクスプレスサービスコード、保証 ステータス、パフォーマンス向上に関するアラートが表示されています。

コントロールパネルには、次の項目にアクセスするリンクもあります。

PC Checkup (PC チェックアップ) - ハードウェア診断を実行する、ハード ドライブのメモリ占有率の高いプログラムをチェックする、コンピュータ ーに発生する変更箇所を追跡する、などさまざまな操作が実行できます。

#### PC Checkup ユーティリティ

- Drive Space Manage (ドライブスペースマネージャー) –各種類のファイ ルで消費されているスペースを視覚的に表示し、ハードドライブを管理 します。
- Performance and Configuration History(パフォーマンスと設定履歴)– シ ステムイベントおよび経時的変更を監視します。このユーティリティは、 すべてのハードウェアスキャン、テスト、システムの変更箇所、クリティ カルなイベント、発生日における復元ポイントなどの情報を表示します。
	- Detailed System Information (詳細システム情報)–お使いのハードウ ェアとオペレーティングシステム構成に関する詳細情報、サービスの 問い合わせ先へのアクセスコピー、保証情報、保証更新オプションを 表示します。
	- GetHelp (ヘルプ表示) –デルテクニカルサポートオプション、カスタ ȞȸǵȝȸȈŴȄǢȸƱȈȬȸȋȳǰŴǪȳȩǤȳȄȸȫŴǪȸȊȸ ズマニュアル、保証情報、FAQ (よくある質問) を表示します。
	- Backup and Recovery (バックアップとリカバリ) システム回復ツー ルにアクセスします。ここでは次のことが可能です。
		- ハードドライブに Dell Factory Image Restore (出荷時のイメージの 復元〕な作成
		- バックアップおよびリカバリディスクまたはUSBフラッシュドライ ブを作成します。
	- System Performance Improvement Offers (システムパフォーマンス改 善サービス) - システムパフォーマンスの向上に役立つソフトウェア やハードウェアソリューションを入手します。

デルサポートセンターの詳細、および利用可能なサポートツールのダウンロ ードとインストールの詳細については、dell.com/dellsupportcenter を参照し てください。

### ソリューションステーション

ソリューションステーションは、コンピューター構成、メンテナンス、ネ ットワークのセットアップとサポート、ホームエンターテインメントのイ ンストールを提供するプレミアサポートサービスがすべてがそろうワンス トップショップです。

自分のニーズに合わせて、次のサポートカテゴリからいずれかを選択しま す。電話サポート、オンサイトサポート(訪問サポート)、またはオンラ インサービス。

主要なサービスは、コンピューターを最適化してスピードアップする無料 の PC 状態チェック、一般的なエラーや問題のトラブルシューティング、ウ ィルスとスパイウェア除去、ワイヤレスネットワークのセットアップなどで す。また、よくあるトラブルに関する記事や FAQ の他、コンピューターを TV やホームネットワークに接続する際の手順なども用意されています。 サポートカテゴリでは、柔軟な価格設定を提供すると同時に、さまざまな レベルでお客様に問題解決に関わっていただくことができます。

#### ソリューションステーションのサービス内容

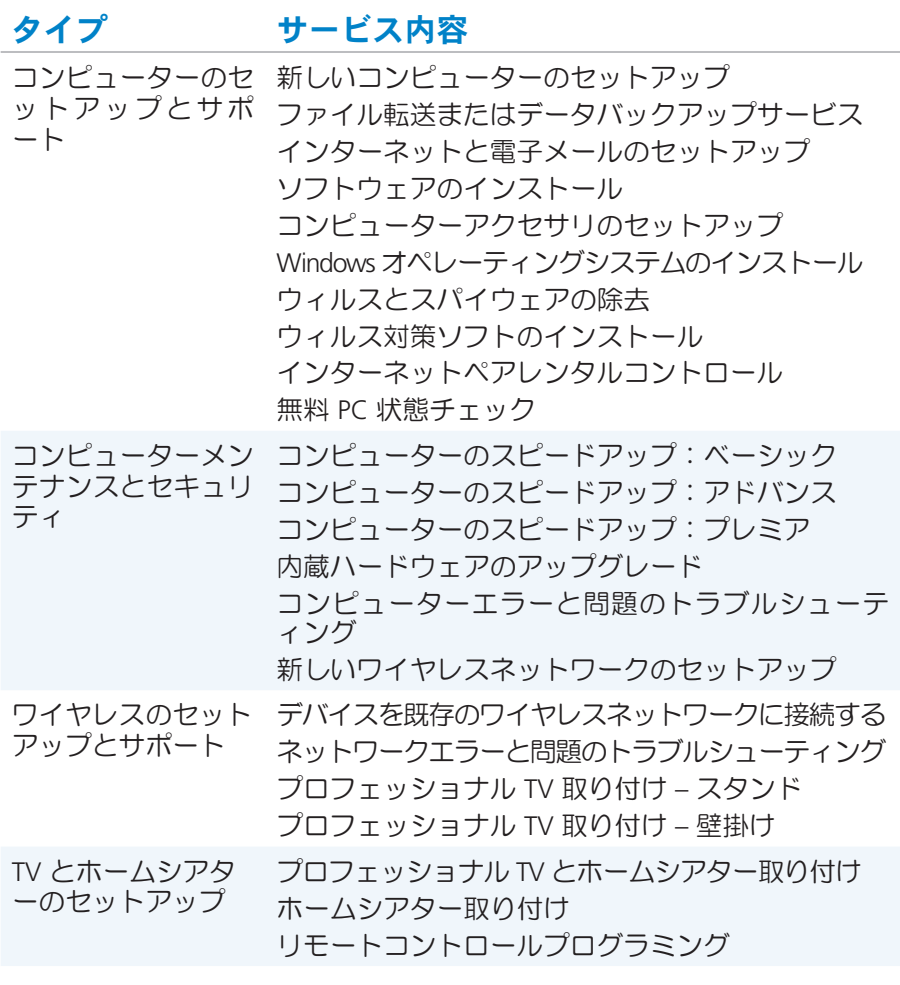

■ メモ: ソリューションステーションはあらゆる技術ブランドに関するへ ルプを提供します。

#### ソリューションステーション ◆ 115

### Dell QuickSet

Dell OuickSet ユーティリティは、Dell コンピューターの機能を強化するソフ トウェアアプリケーションのスイートです。このソフトウェアにより、通 営さまざまな手順が必要な機能に容易にアクセスできます。主な機能は次 のとおりです。

- キーボードのショートカットで明るさやオーディオをコントロール
- 雷力管理コントロール
- バッテリ情報
- アイコンのサイズ変更
- ワイヤレスのオン/オフ

#### インストール

Dell OuickSet ユーティリティは新しい Dell コンピューターではプレインスト ールされています。また、PC の復元ユーティリティなどのアプリケーショ ンを使って復元することもできます。どちらの選択肢もない場合は、 support.dell.com からソフトウェアをダウンロードできます。

#### NVIDIA 3DTV Play

お使いのコンピューターにインストールされた NVIDIA 3DTV Play アプリケー ションがあれば、3D ゲームをプレイする、Blu-ray 3D ビデオを見る、3D フ オトをブラウズする、などさまざまな操作が実行できます。

#### $3D\ddot{\tau}-A$

NVIDIA 3D Vision でサポートされているゲームは、NVIDIA 3DTV Play アプリ  $D \rightarrow D$   $D \rightarrow D$ ストについては、www.nvidia.com をご覧ください。

#### 3D でゲームをプレイする

- 1. フルスクリーンモードでゲームを記動します。
- 2. 現在のモードは HDMI 1.4 と互換性がないというメッセージが表示された ら、ゲーム中の解像度を HD 3D モードで 720p、1280x720 に設定してく ださい。

#### キーボードショートカット

3D ゲームで使用できるキーボードショートカットの一部を以下に示します。

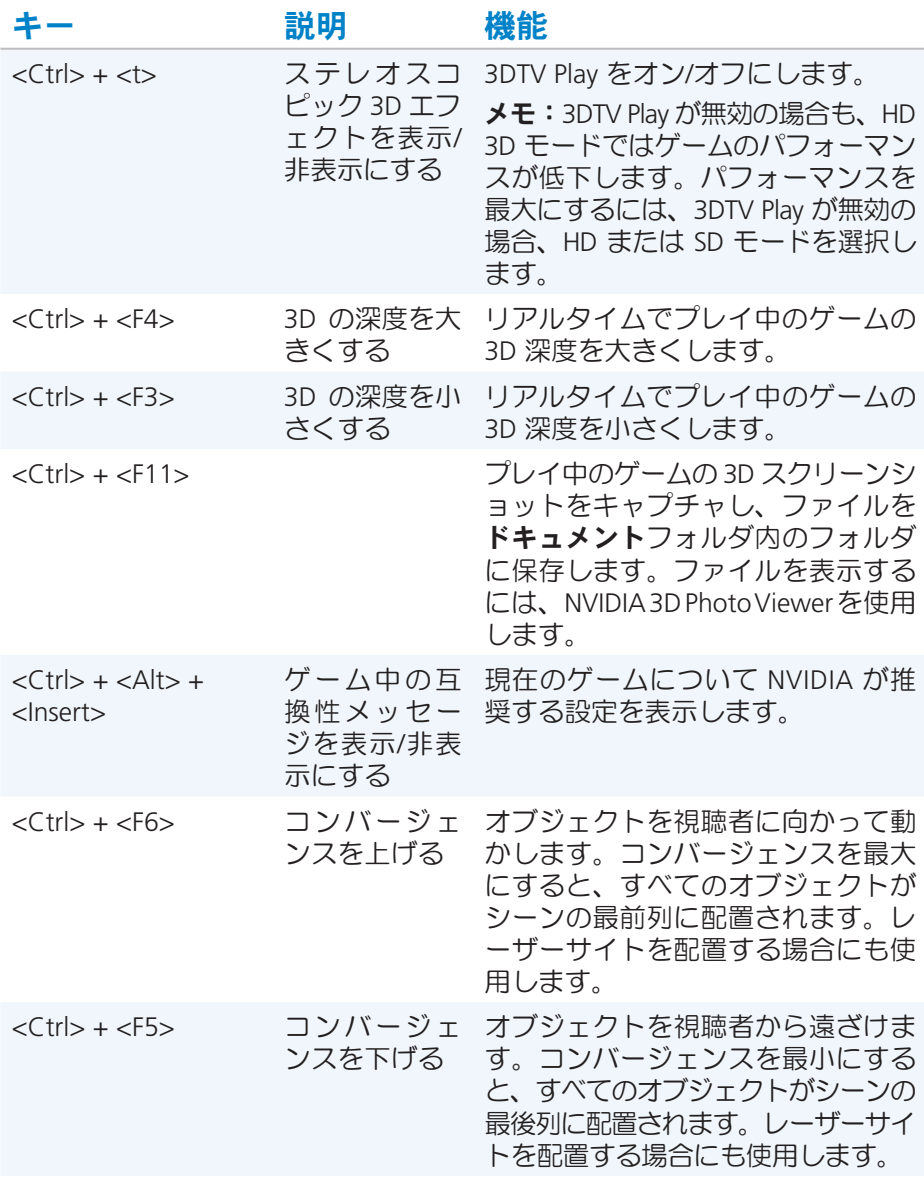

#### ショートカットキーのカスタマイズ

ショートカットキーをカスタマイズするには:

- 1. デスクトップを右クリックして、NVIDIA コントロールパネルを選択し ます。
- 2. NVIDIA コントロールパネルウィンドウで、ステレオスコピック3Dをクリ ックして選択範囲を広げ、続いてキーボードショートカットのセットア ップをクリックします。
- 3. 変更したいショートカットを示すボックスをクリックします。
- 4. 希望するキーの組み合わせを押します。
- 5. OK をクリックして保存し、終了します。

#### $3D \nightharpoondown +b$

NVIDIA 3DTV Play アプリケーション付属の NVIDIA Photo Viewer を使用して、 ステレオスコピック 3D フォトを表示することができます。 フォトビューア では、フォトの3D エフェクトを編集することもできます。フォトビューア の使い方に関する詳細、および 3D フォトのダウンロードについては、 www.nvidia.com を参照してください。

### **DellConnect**

#### **DellConnect**

DellConnect は、デル担当者がお客様のコンピューターにアクセス (お客様 の立会いの下)し、コンピューターの問題を診断し、解決するオンライン ツールです。

DellConnect には次の2 種類のモードがあります:

- 表示専用アクセス お客様は、コンピューターのコントロールを維持し ます。デル担当者がお客様の画面をチェックし、指示を出します。
- キーボードとマウスへのフルアクセス デル担当者がお客様のコンピュ ーターをコントロールします。

#### DellConnect を使用する

以下の指示に従って、Dell エージェントに接続します。

- 1. DellConnect.com にアクセスします。
- 2. マップで自分の地域をクリックします。
- 3. リストで国またはエリアをクリックします。
- 4. Dell の担当者が正しいサポート問い合わせ先の番号を提供します。この番 号をクリックすると、次のページに移動します。

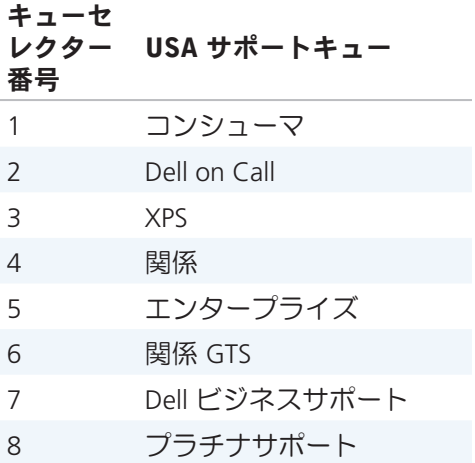

- 5. DellConnect 条件ページで同意しますをクリックします。
	- 2 メモ:条件には、DellConnect セッション中に発生する可能性のある 事項が記載されています。不明な点がある場合は、代理店にお問い 合わせください。
- 6. このページでサポート代理店から提供されたコードを入力します。
- 7. デル担当者から提供されたコードを指定のフィールドに入力し、実行を クリックします。
- 8. DellConnect アプレットをダウンロード後、インストールし、スクリーン 共有アプリケーションを実行します。
- 9. アプレットをインストール後、DellConnect がコーザーの権限やファイア ウォール設定をチェックします。
- 10. DellConnect がプロキシやファイアウォール設定を検出すると、Windows のユーザー名やパスワードを入力するダイアログが表示されます。
	- ■△★モ:チャットウィンドウを閉じるか、ファイル、次に終了をクリ ックすると、セッションを終了することができます。

#### 120 ◆ DellConnect

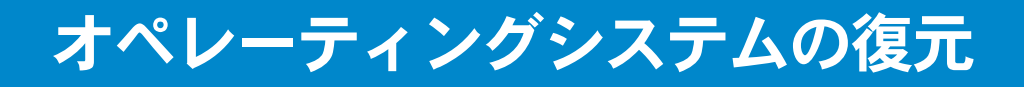

### オペレーティングシステムの復元について-**Windows 8**

次のいずれかのオプションを使用して、コンピューターのオペレーティン グシステムを復元できます。

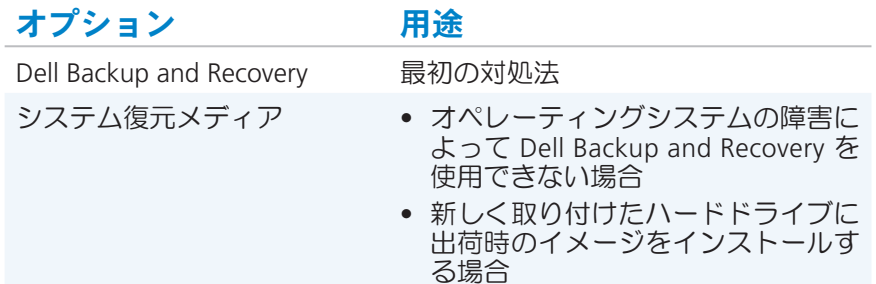

### **Dell Backup and Recovery**

#### **Dell Backup and Recovery - Windows 8**

- △ 注意: Dell Backup and Recovery を使用すると、コンピューター購入後にイ ンストールしたプログラムおよびドライバーがすべて削除されます。Dell Backup and Recovery を使用する前に、コンピューターにインストールする 必要があるアプリケーションのバックアップメディアを作成します。
- ∧ 注意: Dell Backup and Recovery は、コンピューター上のデータファイ ルを保存するように設計されていますが、Dell Backup and Recoverv を 使用する前にデータファイルをバックアップすることをお勧めします。

Dell Backup and Recovery には、2 つのバージョンがあります:

- Dell Backup and Recovery Basic
- Dell Backup and Recovery Professional

#### **Dell Backup and Recovery**

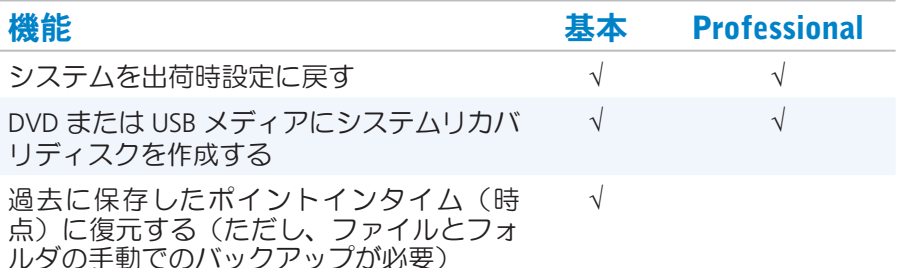

### **Dell Backup and Recovery**

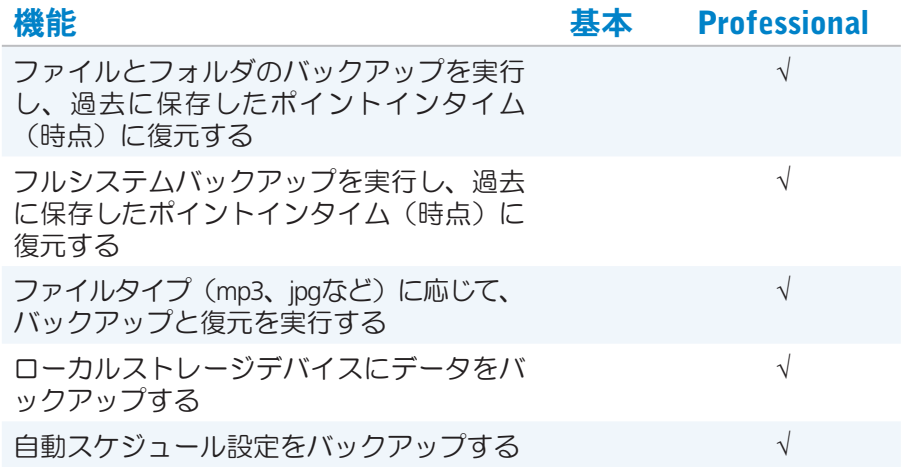

### **Dell Backup and Recovery Basic - Windows 8**

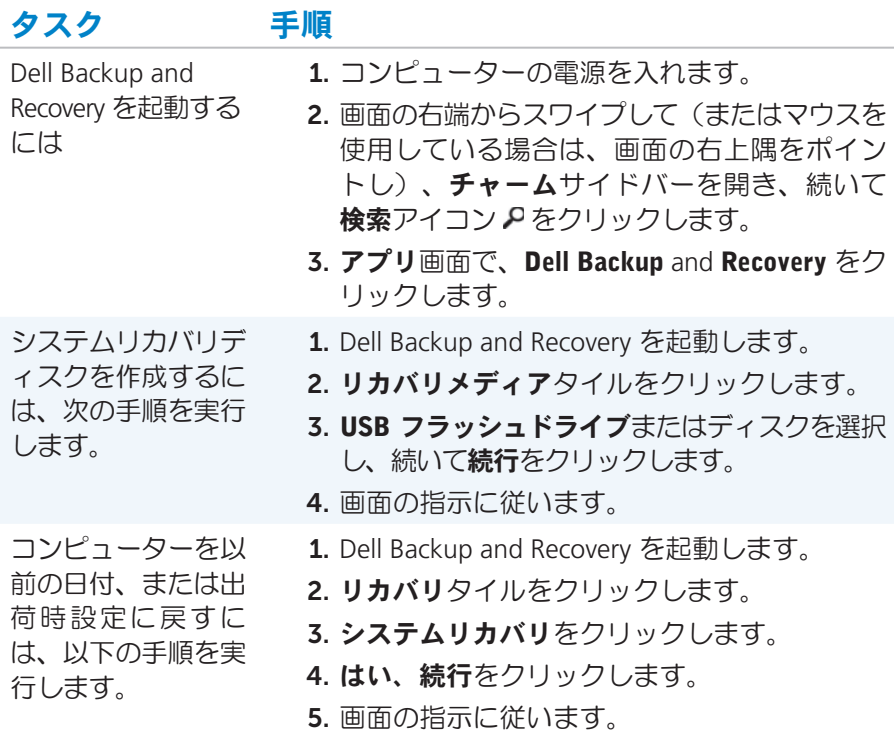

#### **Dell Backup and Recovery Professional - Windows 8**

■ メモ:購入時に注文している場合は、コンピューターに Dell Backup and Recovery Professional がすでにインストールされている可能性があります。

タスク

Dell Backup and

#### 手順

- 1. Dell Backup and Recovery を起動します。
- Recovery Professional 2. 今すぐアップグレードをクリックします。 にアップグレードす るには

フルシステムバックアッ プを起動するには、次の 手順を実行します。

ファイルとフォルダのロ ーカルバックアップを記 動するには、次の手順を 実行します。

フルシステムバックアッ プから特定のファイルま たはフォルダを復元する には、次の手順を実行し ます。

ファイルとフォルダのバ ックアップから特定のフ ァイルまたはフォルダを 復元するには、次の手 順を実行します。

- 1. Dell Backup and Recovery を起動します。
- 2. バックアップタイルをクリックし、続いてシ ステムバックアップを選択します。
- 3. 画面に表示される指示に従って、
- 1. Dell Backup and Recovery を起動します。
- 2. バックアップタイルをクリックし、続いてデ ータバックアップを選択します。
- 3. 画面の指示に従います。
- 1. Dell Backup and Recovery を起動します。
- 2. リカバリタイルをクリックし、続いてデータ リカバリを選択します。
- 3. はい、続行をクリックします。
- 4. 画面の指示に従います。
- 1. Dell Backup and Recovery を起動します。
- 2. リカバリタイルをクリックし、続いてデータ リカバリを選択します。
- 3. はい、続行をクリックします。
- 4. 復元するデータを選択検索ボックスに、ファ イルまたはフォルダの名前を入力します。
- 5. 画面の指示に従います。

## システムリカバリディスク

#### $\mathcal D$ ステムリカバリディスク – Windows 8

Dell Backup and Recovery で作成したシステムリカバリディスクを使用する と、コンピューター上のデータファイルを維持しながら、ハードドライブを コンピューターの購入時の動作状態に戻すことができます。

次の場合に、システムリカバリディスクを使用します。

- オペレーティングシステムの障害によって、コンピューターにインスト ールされているリカバリオプションを使用できない。
- ハードドライブの障害によって、データを回復できない。

#### システムリカバリディスクを使用してコンピューターを復元する – Windows 8

システムリカバリディスクを使用してコンピューターを復元するには:

- 1. システムリカバリディスクまたは USB キーを挿入し、コンピューターの 電源を入れます。
- 2. DFII のロゴが表示されたら、すぐに <F12> を押します。
	- ■■メモ:キーを押すタイミングが遅れて、オペレーティングシステム のロゴが表示されてしまったら、Microsoft Windows デスクトップ が表示されるまでそのまま待機します。デスクトップが表示された ら、コンピューターをシャットダウンして、操作をやり直してくだ さい。
- 3. 起動デバイス一覧が表示されたら、挿入された起動デバイスをハイライ ト表示し、<Enter> を押します。
- 4. プロンプトが表示されたら、起動デバイスから任意のキーを押して起動 します。
- 5. 画面の指示に従って、リカバリプロセスを完了します。

### オペレーティングシステムの復元

次のいずれかのオプションを使用して、コンピューターのオペレーティン グシステムを復元できます。

∧ 注意: Dell Factory Image Restore またはオペレーティングシステムディ スクを使用すると、コンピューターのデータがすべて永久に削除されて しまいます。できる限り、これらのオプションを使用する前にデータフ ァイルをバックアップするようにしてください。

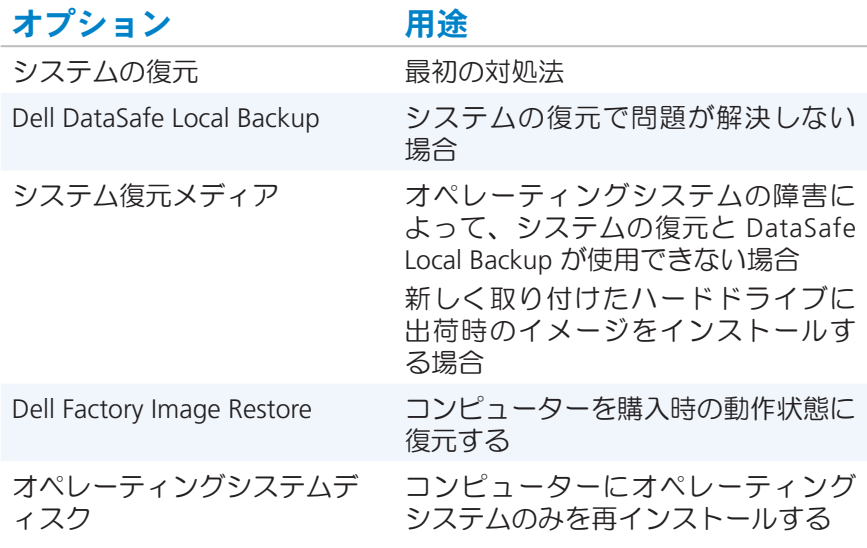

### システムの復元

#### システムの復元について

システムの復元は、ドキュメントや写真、雷子メールなどの個人ファイル には影響を与えることなく、ソフトウェアの変更を元に戻すことができる Microsoft Windows のツールです。

ソフトウェアまたはデバイスドライバーをインストールすると、新しいソフ トウェアやデバイスをサポートするため、Windows システムファイルがアッ プデートされます。このアップデートにより、予期せぬエラーが発生する場 合があります。システムの復元は、ソフトウェアやデバイスドライバーをイ ンストールする前の状態に Windows システムファイルを戻します。

システムの復元は、定期的な間隔で復元ポイントを作成し、保存します。こ の復元ポイントを使用して(または、独自の復元ポイントを作成して)、コ ンピューターのシステムファイルを以前の正常な状態に戻します。

変更によってハードウェア、ソフトウェア、その他のシステム設定が変更 され、コンピューターの状態が望ましくない場合、システムの復元を使用 してください。

■ メモ:システムの復元は個人ファイルのバックアップを行いません。そ のため、削除、または損傷を受けた個人ファイルを復元することはでき ません。

#### システムの復元を開始する

#### へ注意:システムの復元は、データファイルの変更を監視したり、データ ファイルを復元したりしません。

Windows 7 および Windows Vista の場合

- 1. スタート なクリックします
- 2. 検索ボックスにシステムの復元と入力し、<Fnter> を押します。
	- ■▲★モ:ユーザーアカウント制御ウィンドウが表示される場合があり ます。お客様がコンピューターの管理者の場合は、続行をクリック します。管理者でない場合は、管理者に問い合わせて目的の操作を 締行します。
- 3. 次へをクリックし、画面の指示に従います。

システムの復元を実行しても問題が解決しなかった場合は、最後に行った システムの復元を取り消すことができます。

#### 最後のシステムの復元を取り消す

- $\wedge$ 注意:データファイルは定期的にバックアップしてください。システム の復元は、データファイルへの変更の監視、またはデータファイルの回 復は行いません。
- メモ:最後に行ったシステムの復元を取り消す前に、開いているファイ ルをすべて保存して閉じ、実行中のプログラムをすべて終了してくださ い。システムの復元が完了するまで、いかなるファイルまたはプログラ ムも変更したり、開いたり、削除したりしないでください。

Windows 7 および Windows Vista の場合

- 1. スタート をクリックします。
- 2. 検索ボックスにシステムの復元と入力し、<Fnter> を押します。
- 3. 最後のシステムの復元の取り消しをクリックし、次へをクリックし、画 面の指示に従いします。

## Dell DataSafe Local Backup

#### **Dell DataSafe Local Backup について**

- $∧$ 注意: Dell DataSafe Local Backup を使用すると、コンピューター購入後 にインストールしたプログラムおよびドライバーがすべて削除されま ...<br>す. Dell DataSafe Local Backup を使用する前に、コンピューターにインス トールする必要があるアプリケーションのバックアップメディアを用意し てください。Dell DataSafe Local Backup は、システムの復元でオペレーテ ィングシステムの問題を解決できなかった場合にのみ使用してください。
- $\wedge$ 注意:Dell Datasafe Local Backup はコンピューター上のデータファイ ルを維持するよう作られていますが、Dell DataSafe Local Backup を使 用する前にデータファイルをバックアップすることをお勧めします。
- 2 メモ:地域によっては、Dell DataSafe Local Backup が利用できない場合 もあります。
- <mark>グ メモ</mark>: お使いのコンピューターで Dell DataSafe Local Backup が使用でき ない場合は、Dell Factory Image Restore でオペレーティングシステムを 復元します。

Dell DataSafe Local Backup には2 種類のバージョンがあります:

- Dell DataSafe Local Backup Basic
- Dell DataSafe Local Backup Professional

#### Dell DataSafe Local Backup

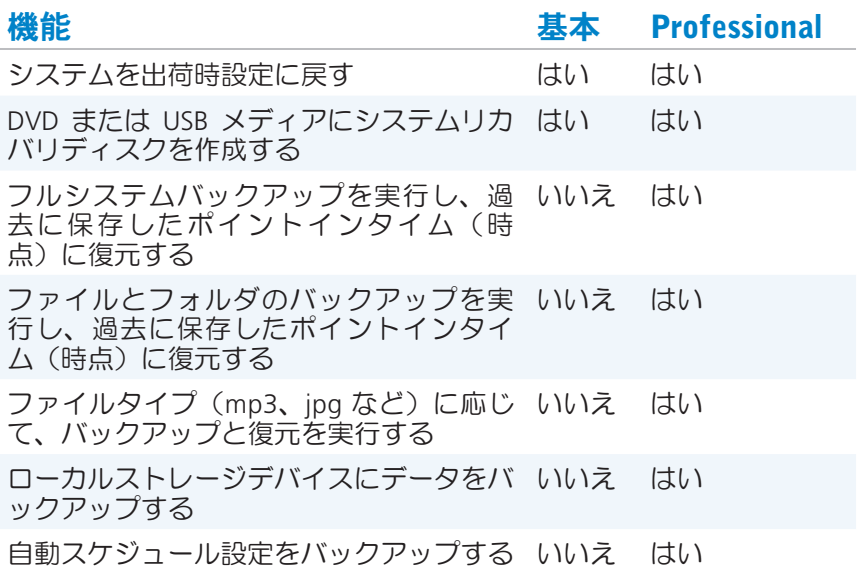

#### Dell DataSafe Local Backup Basic

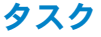

Dell DataSafe Local Backup を起動するに は、以下の手順を実行 します。

システムバリディス クを作成するには、次の 手順を実行します。

コンピューターを以前 の日付、または出荷時 設定に戻すには、以下 の手順を実行します。

手順

- 1. コンピューターの電源を入れます。
- 2. スタート + <sup>1</sup>→ プログラム→ Dell DataSafe→ Dell DataSafe Local Backup をクリックします。
- 1. Dell DataSafe Local Backup を起動します。
- $2.$  バックアップ $\rightarrow$  リカバリディスクの作成をク リックします。
- 3. 画面の指示に従います。
- 1. Dell DataSafe Local Backup を起動します。
- 2. 復元→システム全体を以前の日付、または出 荷時設定に戻すをクリックします。
- 3. 画面の指示に従います。

#### Dell DataSafe Local Backup Professional

■ メモ:購入時に注文している場合は、コンピューターに Dell DataSafe Local Backup Professional がすでにインストールされている可能性があり ます.

#### タスク 手順

Dell DataSafe Local Backup Professional I<sup>-</sup> アップグレードするに は、次の手順を実行し ます。 フルシステムバックアッ プを起動するには、次 の手順を実行します。

ファイルとフォルダのロ ーカルバックアップを 起動するには、次の手 順を実行します。

- 1. Dell DataSafe Local Backup を起動します。
- 2. 今すぐアップグレード をクリックします。
- 1. Dell DataSafe Local Backup を起動します。
- 2. バックアップ $\rightarrow$  フルシステムバックアップを クリックします。
- 3. 画面の指示に従います。
- 1. Dell DataSafe Local Backup を起動します。
- $2.$  バックアップ $\rightarrow$  ファイルとフォルダのローカ ルバックアップをクリックします。
- 3. 画面の指示に従います。

#### タスク 手順

フルシステムバックアッ プから特定のファイルま たはフォルダを復元する には、次の手順を実行し ます。

ファイルとフォルダのバ ックアップから特定のフ アイルまたはフォルダを 復元するには、次の手 順を実行します。

- 1. Dell DataSafe Local Backup を起動します。
- $2.$  復元 $\rightarrow$  フルシステムバックアップから特定の ファイルまたはフォルダを復元するをクリッ クレます。
- 3. 画面の指示に従います。
- 1. Dell DataSafe Local Backup を起動します。
- $2.$  復元 $\rightarrow$  フルシステムバックアップから特定の ファイルまたはフォルダを復元するをクリッ クします。
- 3. 画面の指示に従います。

### システムリカバリディスク

#### システムリカバリディスクについて

Dell DataSafe Local Backup で作成したシステムリカバリディスクを使用する と、コンピューター上のデータファイルを維持しながら、ハードドライブを コンピューターの購入時の動作状態に戻すことができます。

次の場合に、システムリカバリディスクを使用します。

- オペレーティングシステムの障害によって、コンピューターにインスト ールされているリカバリオプションを使用できない。
- ハードドライブの障害によって、データを回復できない。

#### システムリカバリディスクを使用してコンピューターを復元する

システムリカバリディスクを使用してコンピューターを復元するには:

- 1. システムリカバリディスクまたは USB キーを挿入し、コンピューターを 再起動します。
- 2. DELL のロゴが表示されたら、すぐに <F12> を押します。
	- √★モ:キーを押すタイミングが遅れて、オペレーティングシステムの 口づが表示されてしまったら、Microsoft Windows デスクトップが 表示されるまでそのまま待機します。デスクトップが表示されたら、 つつピューターをシャットダウンして、操作をやり直してください。
- 3. 起動デバイスの一覧が表示されたら、CD/DVD/CD-RW Drive をハイライ ト表示して、<Enter> を押します。
- 4. 任意のキーを押すと、オプティカルドライブから起動します。
- 5. 画面の指示に従って、リカバリプロセスを完了します。

#### システムリカバリディスク ◆ 131

### Dell Factory Image Restore

#### **Dell Factory Image Restore について**

**ンチ:Dell Factory Image Restore は、国またはコンピューターによって** はご利用になれない場合があります。

Dell Factory Image Restore は、お使いのオペレーティングシステムを復元 するための最終手段としてのみ使用してください。このオプションを実行 すると、お使いのハードドライブはコンピューターご購入時の状態に戻り ます。コンピューターを受け取った後に追加したプログラムまたはファイ ル(データファイルを含む)は、すべてハードドライブから完全に削除さ れます。データファイルとは、文書、スプレッドシート、電子メールメッ セージ、デジタル写真、音楽ファイルなどです。可能であれば、Factory Image Restore を使用する前にすべてのデータをバックアップしてください。

#### Dell Factory Image Restore を起動する

- $\wedge$ 注意:Dell Factory Image Restore を使用すると、ハードドライブ上のデ 一夕はすべて完全に削除され、コンピューターを受け取った後にインス トールしたアプリケーションプログラムやドライバーもすべて削除され ます。できる限り、このオプションを使用する前にデータをバックアッ  $J$ するようにしてください。Dell Factory Image Restore は、システムの 復元でオペレーティングシステムの問題を解決できなかった場合にのみ 使用してください。
- 1. コンピューターの雷源を入れます。
- 2. DELL のロゴが表示されたら、<F8> を数回押して Advanced Boot Options (詳細ブートオプション) ウィンドウにアクセスします。
	- ■■メモ:キーを押すタイミングが遅れて、オペレーティングシステム のロゴが表示されてしまったら、Microsoft Windows デスクトップ が表示されるまでそのまま待機します。デスクトップが表示された ら、コンピューターをシャットダウンして、操作をやり直してくだ さい。
- 3. Repair Your Computer (コンピューターの修復)を選択します。システ ム回復オプションウィンドウが表示されます。
- 4. キーボードレイアウトを選択し、Next (次へ) をクリックします。
- 5. 回復オプションにアクセスするには、 ローカルコーザーとしてログオン します。コマンドプロンプトにアクセスするには、コーザー名フィール ドに administrator と入力し、続いて OK をクリックします。
- 6. Dell Factory Image Restore  $\pm\pi$   $\uplus$  Dell Factory Tools $\rightarrow$  Dell Factory Image Restore を選択します (コンピューターの構成に応じて)。

7. Next (次へ) をクリックします。Confirm Data Deletion (データ削除の 確認)画面が表示されます。

**ンモ:** Dell Factory Image Restore を続行しない場合は、Cancel (キャ ンセル) をクリックします。

- 8. ハードドライブの再フォーマット、およびシステムソフトウェアの工場 出荷時の状態への復元の作業を続ける意思を確認するためのチェックボ ックスを選択し、続いて Next (次へ) をクリックします。復元処理が開 始されます。復元処理が完了するまで5分以上かかる場合があります。
- 9. 復元の操作が終了したら、Finish (完了) をクリックしてコンピュータ ーを再記動します。

### オペレーティングシステムディスク

#### オペレーティングシステムディスクについて

- △ 注意:オペレーティングシステムディスクを使用すると、コンピュータ 一上のデータファイルがすべて完全に削除されます。可能な場合は、オ ぺレーティングシステムディスクを使用する前にデータファイルをバッ **クアップしてください。**
- メモ:オペレーティングシステムディスクはオプションなので、出荷時 にすべてのコンピューターに付属しているわけではありません。

オペレーティングシステムディスクを使用して、お使いのコンピューター にオペレーティングシステムをインストールまたは再インストールするこ とができます。

インストールプロセスには多少時間がかかる場合があります。オペレーテ ィングシステムをインストールした後は、デバイスドライバー、ウィルス 対策ソフト、その他のソフトウェアを再インストールしてください。

オペレーティングシステムディスクを使用してオペレーティング システムを再インストールする

- △ 注意:オペレーティングシステムディスクを使用してオペレーティング ~<br>システムを再インストールすると、コンピューター上のデータファイル がすべて完全に削除されます。できる限り、これらのオプションを使用 する前にデータファイルをバックアップするようにしてください。
- オペレーティングシステムを再インストールするには:
- 1. オペレーティングシステムディスクを挿入して、コンピューターを再起 動します。
- 2. DELL™ のロゴが表示されたら、すぐに <F12> を押します。
	- ικȇǭȸǛƢǿǤȟȳǰƕǕƯǪȚȬȸȆǣȳǰǷǹȆȠƷ 口ゴが表示されてしまったら、Microsoft Windows デスクトップが表 示されるまでそのまま待機し、続いてコンピューターをシャットダ ウンして操作をやりなおしてください。
- 3. リストから適切な起動デバイスを選択し、<Enter> を押します。
- 4. 画面の指示に従います。

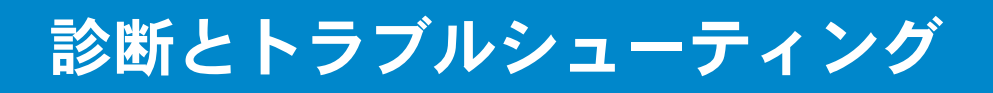

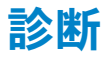

#### PSA (Pre-Boot System Assessment)

PSA (Pre-Boot System Assessment) を使用して、各種ハードウェアの問題を診 断することができます。PSA を呼び出すと、システム基板、キーボード、デ ィスプレイ、メモリ、ハードドライブなどのデバイスをテストします。

■ メモ:お使いのコンピューターでは PSA がサポートされていない場合 があります。

#### PSA を呼び出す

- 1. コンピューターの電源を入れる、または再起動します。
- 2. Dell のロゴが表示されたら、<F12> を押して起動メニューにアクセスし ます。
	- ■▲メモ:キーを押すタイミングが遅れて、オペレーティングシステムの ロゴが表示されてしまったら、Microsoft Windows デスクトップが表 示されるまでそのまま待機します。デスクトップが表示されたら、コ ンピューターをシャットダウンして、操作をやり直してください。
- 3. メニューから Diagnostics (診断) を選択し、<Enter> を押します。
- 4. アセスメントの間は、画面に表示される質問に回答します。
	- コンポーネントの1 つがテストに不合格の場合、コンピューターが停 止し、ビープ音が鳴ります。アセスメントを停止してオペレーティン グシステムを再起動するには、<n> を押します。次のテストを続けるに は <v> を押します。障害のあるコンポーネントを再テストするには、 <r>を押します。
	- PSA の間にエラーコードが表示されたら、エラーコードを書き留め、 デルにご連絡ください。 PSA が正常に完了したら、以下のメッセージが画面に表示されます: "Do you want to run the remaining memory tests? This will take about 30 minutes or more. Do you want to continue? (Recommended)." (残りのメモリテストを実行します) か? このテストは 30 分以上かかります。続行しますか? (推奨)) メモリの問題がある場合は、<y>を押し、それ以外の場合は <n> を押 して PSA テストを終了します。 <n> を押すと、以下のメッセージが表示されます。 "Booting Dell Diagnostic Utility Partition. Press any key to continue." (Dell Diagnostics (診断) ユーティリティのパ ーティションの起動中。続けるには任意のキーを押します。)
- 5. Exit (終了) を選択して、コンピューターを再起動します。

#### 診断 ◆ 137

#### Enhanced PSA

ePSA (Enhanced Pre-Boot System Assessment) を使用して、各種ハードウェアの 問題を診断することができます。ePSA は、システム基板、キーボード、ディ スプレイ、メモリ、ハードドライブなどのデバイスをテストします。

2 メモ:お使いのコンピューターでは ePSA がサポートされていない場合 があります。

ePSA ホーム画面は次の3 つのエリアに分類されています:

- Device Tree(デバイスツリー)– ePSA ホーム画面の左側に表示されます。 コンピューターに取り付けているデバイスをすべて表示し、デバイスを 選択する場合に使用します。
- Control (コントロール) ePSA ホーム画面の右下に表示されます。全体  $775$   $775$   $775$   $775$   $775$   $775$   $775$   $775$ の、時間も長くなります Control (コントロール) ウィンドウの左側には、 テスト全体の完了度を示す完了バーがあります。選択したデバイスをテ ストするには、Run Tests (テストの実行) をクリックします。ePSA を 終了してコンピューターを再起動するには、Exit (終了) をクリックし ます。
- Status (ステータス) ePSA ホーム画面の右側に表示されます。

ステータスエリアには 4 つのタブがあります:

- Configuration (構成) ePSA が管理するすべてのデバイスに関する詳細 な構成とステータス情報が表示されます。
- Results (結果) 実行されたテスト、アクティビティ、各テストの結果 が表示されます。
- System Health (システム状態) –バッテリー、ACアダプター、ファンな どの状態を表示します。
- Event Log (イベントログ) 全テストに関する詳細情報が提供されます。 Stat 列には、テストの状態が表示されます。

#### ePSA を呼び出す

ePSA を呼び出すには:

- 1. コンピューターを再起動します。
- 2. Dell のロゴが表示されたら、<F12> を押して起動メニューにアクセスし ます。

Z4メモ:キーを押すタイミングが遅れて、オペレーティングシステムの 口ゴが表示されてしまったら、Microsoft Windows デスクトップが表 示されるまでそのまま待機します。デスクトップが表示されたら、コ ンピューターをシャットダウンして、操作をやり直してください。

3. メニューから Diagnostics (診断) を選択し、<Enter> を押します。

- 4. アセスメントの間は、画面に表示される質問に回答します。
	- コンポーネントの1 つがテストに不合格になったら、ePSA がエラーメ ッセージを表示します。アセスメントを中止して ePSA ホーム画面に 戻る場合は No (いいえ) を、次のテストに進む場合は Yes (はい) を クリックします。問題が検出されたコンポーネントを再テストする場 合は Retry (再試行) を押します。
	- ePSA テスト中にエラーコードが表示されたら、エラーコードを書き留 め、デルにお問い合わせください。

ePSA が正常に完了すると、次のメッセージが表示されます:

 "No problems have been found with this system so far. Do you want to run the remaining memory tests? This will take about 30 minutes or more. Do you want to continue? (Recommended)." (これまでのところシステムには問題 は見つかりませんでした。残りのメモリテストを実行しますか? このテ ストは 30 分以上かかります。続行しますか? (推奨))

メモリの問題が発生している場合は Yes (はい) をクリックし、それ以外 の場合は No (いいえ) を押します。

以下のメッセージが表示されます。 "All tests passed." (すべてのテス トに合格しました。)

ePSA がエラーとともに完了したら、以下のメッセージが画面に表示され  $\pm$  d :

 "Testing completed. One or more errors were detected." (テストが完了しました。1 つ以上のエラーが検出されました)

Status Window (ステータスウィンドウ)の Event Log (イベントログ) タフをクリックし、ePSA テスト中に発生したエラーを確認します。

5. Exit (終了) をクリックして、コンピューターを再起動します。

#### ビープコード

お使いのコンピューターの起動時に、エラーまたは問題が発生した場合、 ビープ音が連続して鳴ることがあります。この連続したビープ音はビープ コードと呼ばれ、問題を特定します。ビープ音が鳴った場合、ビープコー ドを書き留め、デルにお問い合わせください。以下の表に一般的なビープ コードを記載します。

■ メモ:表に記載されている一部のビープコードは、お使いのコンピュー ターに適用されない場合があります。

### ビープコード 考えられる問題 1 ׅ ǷǹȆȠؕெƷᨦܹƷӧᏡࣱᲢBIOS ROM ȁǧȃǯǵ /\障害) 2 回 インファンス RAM が検出されない メモ:メモリモジュールをインストール、または交 換した場合、正しく設置されているか確認してくだ さい。 3 回 ろろの システム基板の障害の可能性 (チップセットエラー) 4 回 インディング RAM 読み取り/書き込み障害 5 回 ろろろ リアルタイムクロック障害 6 回 ろんこう ビデオカードまたはチップの障害 7回 フロセッサー障害 メモ:このビープコードは、Intel プロセッサーを搭載 したコンピューターのみでサポートされています。 8 回 そうしん ディスプレイ障害

### トラブルシューティング

#### デジタル画面が見づらい

- デスクトップ
- ノートパソコン

### デスクトップ

- 1. 画面の解像度を調整します。詳細については、ヘルプとサポートを参照 してください。
	- Windows 8 画面の右端からスワイプし (またはポインターを右上隅に移動させ)、 検索チャームをクリックします。検索ボックスにヘルプとサポートと 入力し、<Fnter> を押します。
	- Windows 7

#### $Z$ タート $\blacksquare$ → ヘルプとサポートをクリックします。

- 2. ファン、蛍光灯、ハロゲンランプなどの電子デバイスからディスプレイを 離してください。
- 3. サブウーハーは必ずモニターから 60 cm 以上離してください。

#### 140 ♦ トラブルシューティング

- 4. 電源ケーブルを必ずモニターとコンセントに正しく接続してください。
- 5. ディスプレイビデオケーブルがコンピューターのコネクターに接続され ていることを確認してください。
	- メモ:お使いのコンピューターが統合および外付けビデオカードの ɲ૾ǛǵȝȸȈƠƯƍǔئӳŴȢȋǿȸǛٳ˄ƚȓȇǪǫȸȉƴ 続してください。
- 6. アダプターを使って、モニターをコンピューターに接続している場合、 アダプターがモニターとコンピューターに正しく接続されていることを 確認してください。
- 7. ビデオケーブルコネクターのピンが曲がったり、折れたりしていないかを 確認してください。
- 8. 正常に動作するモニターが他にある場合は、コンピューターに接続して モニター自体に欠陥がないかどうかを判断します。
- 9. デルにお問い合わせください。ヘルプを参照し、デルに問い合わせるを 参照してください。

#### ノートパソコン

- 1. 画面の解像度を調整します。詳細に関しては、
	- Windows 8

画面の右端からスワイプし (またはポインターを右上隅に移動させ)、 検索チャームをクリックします。検索ボックスにヘルプとサポートと 入力し、<Enter> を押します。

- Windows 7
	- $Z$ タート $\P$ → ヘルプとサポート $\tilde{\gamma}$ クリックします。
- 2. support.dell.com から最新ビデオドライバーをダウンロードし、インスト ールします。
- 3. ビルトイン自己テストを実行します:
	- a. コンピューターの電源を切ります。
	- b. <Fn> と雷源ボタンを 10 秒から 15 秒間、長押しします。
	- c. ディスプレイのビルトイン自己テストが開始されます。
	- d. 画面の指示に従います。
- 4. それでも問題が解決しない場合、 デルにお問い合わせください 。

画面に何も表示されない、または画面が空白である

- デスクトップ
- ノートパソコン

#### デスクトップ

モニターの電源ライトが消灯している場合:

- 1. 雷源ケーブルを必ずモニターとコンセントに接続してください。
- 2. モニターとコンピューターの両方が電力を受信し、電源が入っているこ とを確認してください。
- 3. モニターとコンピューターの両方が電力を受信していない場合、別のデ バイスでコンセントが動作していることを確認してください。
- 4. コンピューターの電源ボタン/ライトがオンの場合、コンピューターと モニターの電源ケーブルを交換し、モニター電源ケーブルに欠陥がない かどうかを判断します。
- 5. デルにお問い合わせください。
- モニター雷源ライトがオンの場合:
- 1. コンピューターが電力を受信し、電源が入っていることを確認します。
- 2. コンピューターが電力を受信していない場合、モニターとコンピュータ ーの電源ケーブルに欠陥がないかどうかを判断 します。
- 3. コンピューターが電力を受信していない場合:
	- a. ディスプレイの輝度を調整します。support.dell.com/manuals あるモ ニターのマニュアルを参照してください。
	- b. モニタービデオケーブルがコンピューターのコネクターに接続されて いることを確認してください。
	- ικȇƓ̅ƍƷdzȳȔȥȸǿȸƕወӳƓǑƼٳ˄ƚȓȇǪǫȸȉƷ 両方をサポートしている場合、モニターを外付けビデオカードに接 続してください。
	- c. アダプターまたは延長ケーブルを外し、モニターを直接コンピュータ ーに接続します。
	- d. コンピューターの診断ライトをチェックしてください。
- 4. デルにお問い合わせください。

#### ノートパソコン

- 1. <Fn> と Ct+ キー、または <Fn> と Ct+ キーを押して、ディスプレイの輝 度を調整します。
- 2. <Fn>とはIDを押して、デュアルディスプレイモードを切り替えます。
- 3. 外付けモニターにディスプレイがあるか確認 します。
- 4. デルにお問い合わせください。

#### キーボードが動作しない、検出されない、断続的に動作しない場合

- 外付けキーボード
- ノートパソコンのキーボード

#### 外付けキーボード

- 1. キーボードがコンピューターにしっかりと接続されているか確認します。
- 2. コンピューターをシャットダウンして、キーボードをコンピューターか ら取り外します。
- 3. キーボードケーブルが損傷していないか、ほつれていないかを確認します。
- 4. ケーブルコネクターのピンが曲がったり、折れたりしていないか確認し ます。曲がったピンをまっすぐにします。
- 5. キーボードをコンピューターに取り付け直します。
- 6. ワイヤレスまたは Bluetooth キーボードを使用している場合は、バッテ リーを取り付け直します。詳細については、Bluetooth キーボード付属の マニュアルを参照してください。
- 7. USB キーボードを使用している場合は、USB キーボードを別の USB コネ クターに接続してみてください。
- 8. PS/2 キーボードを使用している場合は、キーボードを別の PS/2 マウスコ ネクターに接続してみてください。
- 9. 使用できるコンピューターが別にあれば、キーボードを接続してください。
- 10. 別のコンピューターまたはコネクターでキーボードが正常に動作する場 合は、コンピューターまたはコネクターに問題があることになります。 デルに連絡してサポートを受けてください。

#### トラブルシューティング ◆ 143

#### ノートパソコンのキーボード

- 1. コンピューターをシャットダウンします。
- 2. コンピューターを再起動し、キーボードをテストします。
- 3. キーボードが動作しない場合:
	- a. コンピューターをシャットダウンします。
	- b. 外付けデバイスをすべて取り外します。
	- c. キーボードをテストします。
- 4. 外付けデバイスをすべて取り外した状態で、キーボードが正常に動作す る場合は、デバイスを1つずつ取り付け直し、どのデバイスに問題があ るのかを特定します。
- 5. 特定のキーが動作しない、または固まって動かない場合は、コンピュー ターをシャットダウンし、圧縮エアスプレーを使って、注意しながらキ ーボードをクリーニングしてください。
- 6. キーボードの反応が変わるソフトウェアは無効にしてください。
- 7. それでもキーボードが動作しない場合は、デルにお問い合わせください。
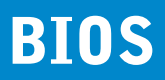

セットアップユーティリティ (BIOS)

 $\wedge$ 注意:コンピューターの操作に詳しい方以外は、セットアップユーティ リティの設定を変更しないでください。特定の変更でコンピュータが誤 作動を起こす可能性があります。

BIOS (セットアップユーティリティ)は、コンピューターの電源を入れると、 最初に実行されるプログラムです。BIOS の主要な機能は、オペレーティング システムを読み込み、起動させることです。コンピューターが起動する と、BIOS がビデオカード、キーボードとマウス、ハードディスク、オプテ ィカルドライブ、その他のハードウェアなどのシステムデバイスを初期化 し、識別します。

BIOS を使って、以下のことができます。

- お使いのコンピューターにハードウェアの追加、変更、または取り外しを 行った後のシステム設定情報の変更
- ユーザーパスワードなどのユーザー選択可能なオプションの設定または 変更
- 現在のメモリ容暈の確認や、取り付けられたハードディスクドライブの 挿類の設定

### <span id="page-146-0"></span>セットアップユーティリティ (BIOS) を起動 する

- △注意:コンピューターの操作に詳しい方以外は、セットアップユーティ リティの設定を変更しないでください。設定を誤ると、コンピューター が正しく動作しない、またはコンピューターに損傷を及ぼす可能性があ ります。
- シンモ:セットアップユーティリティの設定を変更する前に、後で参照で きるように、現在の設定を書き留めておくことをお勧めします。
- 1. コンピューターの電源を入れます (または再起動します)。
- 2. DELLのロゴが表示されたら、F2プロンプトが表示されるまで待ち、表示 後すぐに <F2> を押します。
- メモ:F2 プロンプトは、キーボードが初期化されたことを示しています。 このプロンプトはすぐに現れ、短い間しか表示されません。プロンプト が表示されたら、すぐに <F2> を押してください。プロンプトが表示さ れる前、または閉じた後に <F2> を押すと、キーストロークが失われま す。キーを押すタイミングが遅れて、オペレーティングシステムのロゴ が表示されてしまったら、Microsoft Windows デスクトップが表示される までそのまま待機します。コンピューターをシャットダウンして操作を やり直してください。

## セットアップユーティリティの画面

セットアップコーティリティ画面は、お使いのコンピューターの現在のま たは変更可能な設定情報を表示します。画面の情報は、オプションリス ト、アクティブなオプションフィールド、およびキー操作という3つの領域 に分割されています。

Menu (メニュー) - セットアップユーティリティウィンドウの上部に表 示され、セットアップユーティリティオプションにアクセスできます。 左右の矢印キーを押して移動します。Menu (メニュー) オプションがハ イライト表示されたら、Options List (オプションリスト) にコンピュー 夕ーで使用可能なオプションが一覧表示されます。

Options List(オプション Options Field(オプション Help(ヘルプ)— <mark>リスト)</mark>-セットアップユ フ**ィールド)- Options List** セットアップユ ーティリティウィンドウ の左側に表示されます。 このフィールドには、取 の付けられたハードウェ ア、省電力機能、およ びセキュリティ機能を含 む、コンピューターの構 成を定義するオプション が表示されます。 上下矢印キーを使用し T. UZH&FFEZZ ロールします。オプショ ンをハイライト表示する と、そのオプションの現 在の設定および利用可能 な設定が Options Field (オプションフィールド) に表示されます。 (オプションリスト) の右側に表示されま す。Options List(オプショ ます。Options <u>ンリスト)に表示された各 List(オブション</u> オブションの情報を表示 リスト)で選択 します。このフィールドで は、お使いのコンピュー ターに関する情報を表示 することや、現在の設定 を変更することができま す。現在の設定を変更す るには、<Enter> を押しま す。Options List (オプショ ンリスト)に戻るには、 <ESC> を押します。 メモ: Options Field (オプ ションフィールド)に表示 されている設定には、変更 できないものもあります。 ーティリティの 右側に表示され したオプション のヘルプ情報を 表示します。

Key Functions (キー操作) - Options Field (オプションフィールド) の下 に表示されます。アクティブなセットアップユーティリティフィールド のキーとその機能を一覧表示します。

#### 148 ◆ セットアップユーティリティの画面

### 現在の起動順序を変更する

デフォルトの起動デバイス以外のデバイスからコンピューターを起動する には、起動デバイスメニューを使用します。コンピューターは選択した起 動デバイスから 1 回のみ起動し、次回からはデフォルトのデバイスから起 動します。起動デバイスメニューを使用して起動するには:

1. オプティカルドライブから起動するには、起動可能メディアをドライブ に挿入します。 USB デバイスから起動する場合、USB デバイスをコンピューターに接続し ます。

ネットワークから起動する場合、ネットワークケーブルをコンピュータ ーに接続します。

- 2. コンピューターの電源を入れます (または再起動します)。
- 3. F2 = Setup (セットアップ)、F12 = Boot Menu (起動メニュー) が画面 に表示されたら、<F12> を押します。
	- ■▲メモ:キーを押すタイミングが遅れて、オペレーティングシステム のロゴが表示されてしまったら、Microsoft Windows デスクトップが 表示されるまでそのまま待機します。次に、コンピューターをシャ ットダウンして、もう一度やりなおします。
- 4. 起動デバイスメニューが表示されます。
- 5. 上向き/下向き矢印を押す、または起動デバイスの隣に表示されている 数字を押し、起動したいデバイスを選択します。 例えば、USB メモリキーから起動する場合は、 USB Flash Device (USB フラ ッシュデバイス) をハイライト表示して <Fnter> を押します。
- メモ:起動するデバイスは起動可能である必要があります。デバイス のマニュアルを参照して、メディアが起動可能であるか確認してくだ さい。

### 起動順序の変更

- 1. ヤットアップコーティリティを起動します (ヤットアップコーティリテ ィ (BIOS) を起動するを参照)。
- 2. 矢印キーを使ってBootDevice Configuration (起動デバイス構成) メニュ ーオプションをハイライト表示し、<Enter> を押してメニューにアクセス します。

■ メモ:後で元に戻すこともできるように、現在の起動順序を書き留 めておいてください。

- 3. デバイスのリスト内を移動するには、上下矢印キーを押します。
- 4. デバイスの起動優先順位を変更するには、 プラス (+) またはマイナス (-) を 押します。
- 5. 変更を保存してセットアップユーティリティを終了します。

### BIOS のフラッシュ

アップデートが利用可能な場合やシステム基板を交換する場合に、BIOS のフ ラッシュが必要な場合があります。BIOS のフラッシュを実行するには、次の 手順に従います。

- 1. コンピューターの電源を入れます。
- 2. support.dell.com/support/downloads にアクセスします。
- 3. お使いのコンピューターに対応した BIOS アップデートファイルを選択し ます。
- ■■メモ:コンピューターのサービスタグを見つけてください。詳細に関し ては、コンピュータに同梱されている『クイックスタートガイド』を参 照してください。

コンピューターのサービスタグまたはエクスプレスサービスコードがあ る場合:

- a. コンピューターのサービスタグまたはエクスプレスサービスコードを Service Tag or Express Service Code (サービスタグまたはエクスプレ スサービスコード)フィールドに入力します。
- b. Submit (送信) をクリックし、ステップ4 に進みます。

コンピューターのサービスタグまたはエクスプレスサービスコードがな い場合:

- a. 次のオプションのいずれかを選択します。
- Automatically detect my Service Tag for me (サービスタグを自動検出 する)
- Choose from My Products and Services List(マイシステムおよびサー ビスリストから選択する)
- Choose from a list of all Dell products (すべてのデル製品のリストから 選択する)
- b. Continue (続行) をクリックし、画面の指示に従います。
- 4. 選択した項目の一覧が画面に表示されます。BIOS をクリックします。
- 5. Download Now (今すぐダウンロードする) をクリックして、最新の BIOS ファイルをダウンロードします。
- 6. Please select your download method below (希望のダウンロード方法を 以下から選択してください)ウィンドウで、For Single File Download via Browser (ブラウザ経由での単独ファイルのダウンロード) をクリック し、続いて Download Now (今すぐダウンロード) をクリックします。
- 7. 名前を付けて保存 ウィンドウで、お使いのコンピュータ上のファイルを ダウンロードする場所を選択します。
- 8. Download Complete (ダウンロードの完了) ウィンドウが表示されたら、 Close (閉じる) をクリックします。
- 9. BIOS アップデートファイルをダウンロードしたフォルダに移動します。 フォルダにファイルのアイコンが表示され、そのファイルにはダウンロ ードした BIOS アップデートファイルと同じ名前が付いています。
- 10. BIOS アップデートファイルのアイコンをダブルクリックし、画面に表示 される指示に従います。

### 152 ◆ 起動順序の変更

# ヘルプを参照し、デルに問い合 わせる

# へルプを参照し、デルに問い合わせる

デル製品またはサービスに関する情報が必要な場合、またはコンピュータ 一の使用中に問題が発生した場合、セルフヘルプのリソースから任意のヘ ルプを表示するか、デルに問い合わせてデル担当者のヘルプを受けること ができます。

### ヤルフヘルプオプション

#### Windows ヘルプとサポートにアクセスする

Windows 8

画面の右端からスワイプし(またはポインターを右上隅に移動させ)、 検索チャームをクリックします。検索ボックスにヘルプとサポートと入 カし、<Enter> を押します。

Windows 7

### スタート + ヘルプとサポートをクリックします。

Microsoft Windows オペレーティングシステムの詳細については、 www.microsoft.com を参照してください。

Dell 製品およびサービスについては、次のウェブサイトをご覧ください。

- www.dell.com
- www.dell.com/ap (アジア / 太平洋地域のみ)
- www.dell.com/ip  $(\boxminus \overline{\mathbb{A}})$
- www.euro.dell.com  $(7 7y)(3)$
- www.dell.com/la (ラテンアメリカおよびカリブ海諸国)
- www.dell.ca (カナダ)

デルサポートウェブサイトでは、トラブルシューティングウィザード、ユ ーザーマニュアル、テクニカルヘルプブログにアクセスしたり、デルドラ イバーやソフトウェアのアップデートをダウンロードすることができま す。デルサポートへのアクセスには、次の Web サイトおよび電子メールア ドレスをご利用ください。

#### デルサポートサイト

- support.dell.com
- support.jp.dell.com (日本のみ)
- support.euro.dell.com (ヨーロッパ)
- supportapj.dell.com (アジア太平洋)

### デルサポートの電子メールアドレス

- mobile\_support@us.dell.com
- support@us.dell.com
- la-techsupport@dell.com (ラテンアメリカおよびカリブ海諸国)
- apsupport@dell.com (アジア太平洋地域)

#### デルのマーケティングおよびセールスの雷子メールアドレス

- apmarketing@dell.com (アジア太平洋地域)
- sales canada@dell.com (カナダのみ)

### デルへのお問い合わせ

米国にお住まいの方は、800-WWW-DELL (800-999-3355) までお電話ください。

■ メモ:お使いのコンピューターがインターネットに接続されていない場 合は、購入時の納品書、出荷伝票、請求書、またはデルの製品力タログ で連絡先をご確認ください。

デルでは、オンラインまたは雷話によるサポートとサービスのオプションを 複数提供しています。利用できる手段は国や製品により異なる場合があり ます。また、地域によっては一部のサービスがご利用できない場合もあり ます。 デルのセールス、テクニカルサポート、またはカスタマーサービス へは、次の手順でお問い合わせいただけます。

- 1. www.dell.com/ContactDell にアクセスします。
- 2. 国または地域を選択します。
- 3. 要件に合わせて、必要なサービスまたはサポートのリンクを選択します。
- 4. ご都合の良いデルへの問い合わせ方法を選択します。

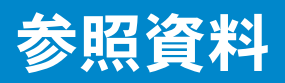

# デルにお問い合わせになる前に

ご注文、またはお使いのコンピューターに関してお問い合わせする場合、 迅速なサービスを提供するためにも、以下の手順を守ってください。

- コンピューターのサービスタグまたはエクスプレスサービスコードをご 用意ください。
- 必ず次の Diagnostics (診断) チェックリストに記入してください。 デルヘ お問い合わせになるときは、できればコンピューターの電源を入れて、 コンピューターの近くから電話をおかけください。キーボードからのコ マンドの入力や、操作時に詳細情報を説明したり、コンピューター自体 でのみ可能な他のトラブルシューティング手順を試してみるようにお願 いする場合があります。システムのマニュアルがあることを確認してく ださい。
- Diagnostics (診断) チェックリスト:
	- 名前:
	- $\Box$   $\Box$   $\Box$
	- 住所:
	- 電話番号:
	- サービスタグナンバー(コンピューター背面または底面のバーコード の番号):
	- Tクスプレスサービスコード:
	- 返品番号 (デルのサポート技術者から提供された場合):
	- オペレーティングシステムとバージョン:
	- コンピューターに接続しているデバイス:
	- インターネットに接続していますか?はい / いいえ
	- インターネット接続のタイプ:ワイヤレスブロードバンド/ケーブル/ DSI/ダイヤルアップ
	- コンピューターのソフトウェアまたはハードウェアを最近変更しまし たか:
	- エラーメッセージ、ビープコード、診断コード:
	- 問題の内容とこれまで実行したトラブルシューティング:

### コンピューターメンテナンス

一般的なコンピューターのトラブルを防ぐには、以下のタスクを実行して ください。

- コンピューターが電源に近いこと、換気のよい場所であること、そし て、コンピューターを置く場所が水平であることを確認してください。
- 通気孔を塞いだり、物を押し込んだり、埃や異物が入ったりすることが ないようにしてください。
- デルサポートセンターを活用して、コンピューターのチェックアップ、 ドライブスペースの管理、データのバックアップと復元などの作業を実 行できます。
- やわらかい乾いた布で定期的にコンピューターをクリーニングしてくだ さい。

**ンモ:コンピューターを拭く場合は、水や溶剤を使用しないでくだ** ƞƍŵ

- ウィルススキャンを定期的に実行してください。
- 定期的にデータのバックアップを行ってください。
- Disk Defragmenter を定期的に実行し、コンピューターのパフォーマンスを 向上させます。
- ハードドライブの空きスペースが十分あることを確認してください。使 用できる空きスペースが不足すると、パフォーマンスが低下する可能性 があります。
- Windows やその他のソフトウェアアップデートを有効にすることにより、 ソフトウェアバグを修正し、コンピューターのセキュリティを改善し ます。

### デスクトップを快適にお使いいただくため の注意事項

- △ 注意:無理な姿勢で長時間キーボードを使用すると、身体に悪影響を及 ぼす可能性があります。
- △ 注意: モニターの画面を長い時間見続けると、眼精疲労の原因となる場 合があります。

コンピューターを快適に効率よく使用するため、コンピューターの設置と 使用に関して次のことにご注意ください。

- 作業時、モニターとキーボードが身体の正面にくるようコンピュータ 一を配置します。キーボードの位置を調節できる専用の棚が販売され ています。
- モニターを使用する場合、目が疲れないようにモニターとの距離を調整  $U$ ます (通常は 51 ~ 61 センチ)。
- モニターの正面に座ったときに、画面が目の高さかそれよりも少し下に 来るように設置してください。
- モニターの角度、コントラスト、輝度、および周囲の照明(天井の照 明、卓上ライト、周囲の窓にかかっているカーテンやブラインド)を調 整し、モニター画面の反射を最小限に抑えます。
- しっかりとした背もたれの付いた椅子を使用します。
- キーボードやマウスを使用する際は、前腕部と手首を水平にし、リラッ クスした快適な位置に保ちます。
- キーボードやマウスを使用する際に、手を休めることができるスペースを 確保します。
- 上腕部は身体の構に自然に下ろします。
- 足の裏を床につけ、太ももを床と平行にし、背筋を伸ばして座ります。
- 椅子に座っているときは、足の重さが椅子のシートではなく足の裏にか かるようにします。必要に応じて椅子の高さを調節したり足台を使用し て、正しい姿勢を維持します。
- 作業に変化を持たせるように調整して、長時間のタイピングを避けま す。また、タイピングしていないときはなるべく両手を使う作業を行う ようにします。
- 机の下やその周辺は、座り心地を悪くしたりつまづいたりする恐れのあ るケーブルや電源コードなどの障害物がないようにしてください。

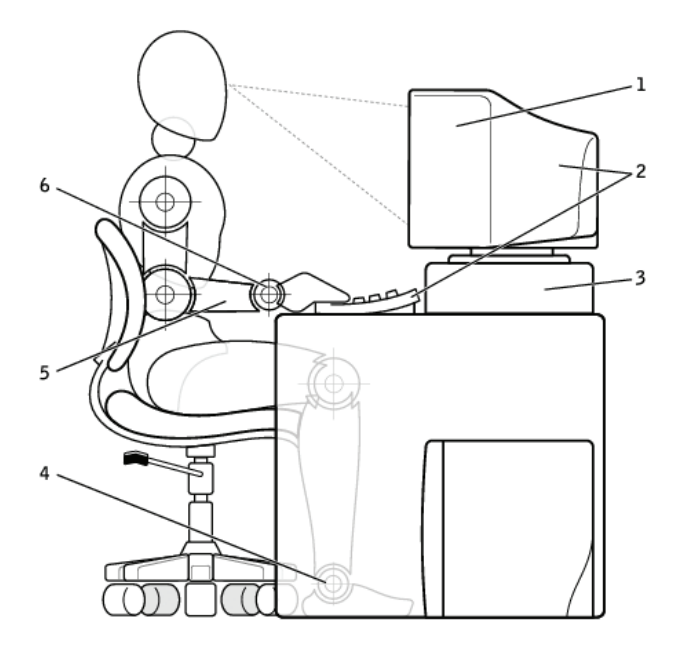

- 1 モニターは目線より下に設置する 4 足の裏は床につける
- 2 モニターおよびキーボードは身体の 5 腕と机を同じ高さにする 正面に設置する
- 
- 3 モニタースタンド 6 手首はリラックスさせて水 平にする
- メモ:コンピューターを快適にお便いいただくための最新注意事項につ いては**、www.dell.com/regulatory\_compliance** を参照してください。

# ノートパソコンを快適にお使いいただくた めの注意事項

- △ 注意: 無理な姿勢で長時間キーボードを使用すると、身体に悪影響を及 - ニュ<br>ぼす可能性があります。
- △ 注意: モニターの画面を長い時間見続けると、眼精疲労の原因となる場 合があります。

#### 162 ◆ ノートパソコンを快適にお使いいただくための注意事項

ノートパソコンは、必ずしも事務機器としての継続的作業用には設計され ていません。継続的にノートパソコンを使用する場合は、外付けキーボー ドに接続することをおすすめします。

コンピューターを快適に効率よく使用するため、コンピューターの設置と 使用に関して次のことにご注意ください。

- 作業時に身体の正面にくるよう、コンピューターを配置します。
- コンピューターのディスプレイの角度、コントラスト、輝度、および周 囲の照明(天井の照明、卓上ライト、周囲の窓にかかっているカーテン やブラインド)を調整し、ディスプレイの反射を最小限に抑えます。
- ノートパソコンに外付けモニターを接続する場合、モニターは適度に離 して (通常は目から 45 ~ 60 cm) 見やすい距離でお使いください。
- モニターの正面に座ったときに、画面が目の高さかそれよりも少し下に 来るように設置してください。
- モニターの角度、コントラスト、輝度、および周囲の照明(天井の照 明、卓上ライト、周囲の窓にかかっているカーテンやブラインド)を調 整し、モニター画面の反射を最小限に抑えます。
- しっかりとした背もたれの付いた椅子を使用します。
- キーボード、タッチパッド、トラックスティック、または外付けマウスを 使用する際は、前腕部と手首を水平にし、リラックスした快適な位置に 保ちます。
- キーボード、タッチパッド、またはトラックスティックには必ずパーム レストをお使いください。
- キーボードやマウスを使用する際に、手を休めることができるスペースを 確保します。
- 上腕部は身体の構に自然に下ろします。
- 足の裏を床につけ、太ももを床と平行にし、背筋を伸ばして座ります。
- 椅子に座っているときは、足の重さが椅子のシートではなく足の裏にか かるようにします。必要に応じて椅子の高さを調節したり足台を使用し て、正しい姿勢を維持します。
- 作業に変化を持たせるように調整して、長時間のタイピングを避けま す。また、タイピングしていないときはなるべく両手を使う作業を行う ようにします。
- メモ: コンピューターを快適にお使いいただくための最新注意事項につ いては、www.dell.com/regulatory\_compliance を参照してください。

# デルと環境

エコ(環境保護)とは制限ではなく、可能性を意味します。より良い方法を 探すことです。

日常生活の中では、エコな選択をするチャンスはありますが、テクノロジ 一を選択する場合、コストやパフォーマンス、信頼性を犠牲にしたくはあ りません。お客様はその点で妥協するべきではない、とデルでは考えてい ます。お客様や企業がエコのために何かを妥協しなくてすむように、デル が努力しているのはこのためです。

現実の環境問題に影響を及ぼす実用的な製品やサービスを届けることによ り、これを実現しています。エコの核心にあるのは、より良い方法を実現す るパワフルなアイディアだからです。賢く時間、コスト、そしてリソースを 使う方法であり、賢く生活し、働き、この世界で成功を収める方法です。

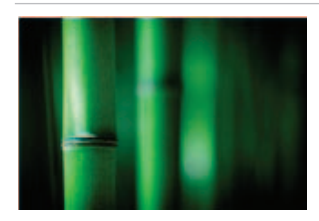

#### 竹製のエコフレンドリーなパッケージングソリ ューション

地球の天然資源を守る新しい方法を見つけると いう人類共通の目標を達成するため、デルでは 環境への影響を最小限に抑える、実用的かつ革 新的なパッケージングソリューションを提供し ています。パッケージが少なければ、お客様の 自担も軽くなります。再生可能なパッケージに より、廃棄も簡素化されます。そして、持続可 能な素材は地球にも優しいのです。

廃棄しやすさを考えたデルの竹製パッケージ材 は、生物分解可能であり、Soil Control Lab (土壌 管理研究所)により「堆肥化可能」の認定を受 けています。現在、デルのネットブック、電 話、大部分の Inspiron ネットブックに使用され ており、2010年発売の製品にも適用される予定 です。

当然、責任ある素材調達に目配りするべきこと も認識しています。デルの使用する竹はパンダ の生息地から離れた場所で採取されています。

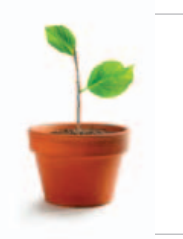

### 植樹プログラムに参加しませんか

デルでは「植樹プログラム」を企画し、お客様が コンピューター装置から放出される温室ガスを 削減し、美しい地球を作るお手伝いをしていま す。1 台につき1 本の木を植えようという試み です。

### デルとリサイクル

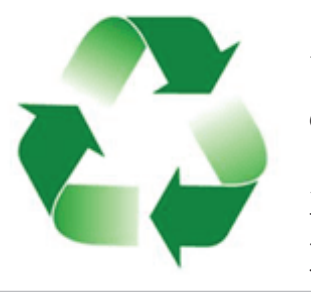

コンピューターや雷子部品をアップグレードす る場合、デルでは各地の埋立地にデルのテクノ ロジーが廃棄されないよう努めています。デル の試みにご協力ください。ご家庭や職場のコン ピューターをデルを通じてリサイクルすれば、 スピーディで便利、しかも安全です。私たち、 そして私たちの地球に良いことをしましょう。 デルと力を合わせて、テクノロジーを青任持っ て廃棄しましょう。

# 法規制のコンプライアンスポリシー

Dell Inc. (デル)は、製品の出荷先の国の法律や規制を順守するべく、尽力 しています。デル製品は、意図した目的に使用する場合、製品の安全 性、EMC (電磁適合性)、人間工学、その他の法律規制要件の世界標準に適 合するよう設計され、テストされています。

詳細については、法規制コンプライアンスのウェブサイトを参照してくだ さい。

### 法規制コンプライアンスのウェブサイトで詳細を確認する

製品の安全性、EMC、または人間工学に関して不明な点がある場合は、 Requlatory\_Compliance@dell.com まで電子メールでお問い合わせください。

### 追加コンプライアンス情報

WWTC (World Wide Trade Compliance Organization) は、製品分類を含む輸 出入規制に対するデルのコンプライアンス管理を担当しています。デル □………<br>の製造したシステムの分類データは、製品指定の Product Safety, EMC and Environmental Datasheet (製品安全、EMC、環境データシート) に記載され ています。

デル製品の輸出入分類に関して不明な点がある場合は、 US Export Classification@dell.com に電子メールでお問い合わせください。

# 移行のヒント

コンピューターの移行とは、2 台のコンピューター間でデータやアプリケー ションを移動することを指します。コンピューターの移行が必要になる場 合、新しいコンピューターの購入とコンピューターのアップグレードの2つ の理由が挙げられます。

△ 注意:移行を合理化するユーティリティは数種類ありますが、ピクチ ャ、音楽、ドキュメントなどのファイルをバックアップしておくことを 推奨します。

### 旧バージョンのWindowsオペレーティングシステムからWindows7 へ移行する

Windows Fasy Transfer は Microsoft Windows を実行するコンピューターか ら別のコンピューターヘファイルや設定を転送する場合、ステップ式のガ イドを提供します。ユーザーアカウント、インターネットのお気に入り、 審子メールなど新しいコンピューターに移動するデータを選択する場合に 便利です。このコーティリティで、転送方法を選び、転送を実行すること ができます。

■ メモ: Windows Easy Transfer を使用するには、管理者権限のあるアカウ ントが必要です。

Windows Easy Transfer を開くには:

- 1. スタート + をクリックします。
- 2. 検索ボックスに Easy Transfer と入力します。
- 3. 検索結果リストで Windows Easy Transfer をクリックします。 Windows Easy Transfer ウィンドウが表示されます。

Windows Easy Transfer を使用して、以下の項目を転送することができます:

- ファイルとフォルダ
- 電子メールの設定、連絡先、およびメッセージ
- プログラム設定
	- ンキ: Windows Easy Transfer はプログラム自体を転送することはあ のません。ユーザー指定の設定のみ転送します。また、一部のプロ グラムは Windows 7 では動作しない場合があります。詳細について は、プログラムのマニュアルを参照してください。
- デスクトップ背景、スクリーンセーバー、アクセシビリティオプション などのユーザーアカウントと設定
- インターネットの設定とお気に入り
- $\bullet$  音楽

### 転送方法

コンピューターの構成に応じて、以下の転送方法からいずれかを使用します。

- Easy Transfer ケーブル USB ポート経由で 2 台のコンピューターを接続 するために作られた専用の Easy Transfer ケーブルが必要です。
- ネットワーク-2台のコンピューターの間でネットワーク接続をセットア ップし、両方のコンピューターが同じネットワークフォルダーまたは場 所にアクセスできることを確認する必要があります。
- USB フラッシュドライブまたは外付けハードドライブ 両方のコンピュ ーターと互換性のある USB フラッシュドライブまたは外付けハードドラ イブが必要です。

# 電力の管理

電力管理は、各種コンポーネントへの雷力供給を制限することにより、コ ンピューターの電力消費をカットします。特定のコンポーネントへの電力 供給を減少、または停止する必要がある場合は、セットアップユーティリ ティとオペレーティングシステムで設定できます。

一般的な Microsoft Windows の省電力状態は以下の通りです:

- スリープ スリープは、作業を再開したい場合は、すぐに(通常数秒) コンピューターをフル電力操作に戻すことのできる省電力状態です。コ ンピューターがスリープ状態に入るのは、DVD プレーヤーを一時停止に する操作に似ています。コンピューターは現在の操作を停止し、作業を 再開したい場合は、すぐにスタートすることができます。
- ハイバネーションはノートパソコン用に設計された 省電力状態です。スリープは作業や設定をメモリに一時保存し、消費電 力暈を抑えますが、ハイバネーションの場合は、開いているドキュメン トやプログラムをハードディスクに保存し、コンピューターをオフにし ます。Windows の省電力状態の中で、最も電力消費が少ないのがハイバ ネーションモードです。ノートパソコンでは、長期間ノートパソコンを 使用せず、その間、バッテリーを充電する機会がないことがわかってい る場合は、ハイバネーションを使用してください。

• ハイブリッドスリープは、キにデスクトップコ ンピューター用に作られています。ハイブリッドスリープは、スリープ とハイバネートを組み合わせたもので、開いているドキュメントとプロ グラムをメモリに保存し、すぐに作業を再開できるように、コンピュー 夕一を低電力状態に設定します。これにより、電源障害が発生した場合 でも、Windows はハードディスクから作業内容を復元することができま す。ハイブリッドスリープをオンにすると、コンピューターがスリープ モードに入ると、自動的にハイブリッドスリープ状態になります。デス クトップコンピューターでは、ハイブリッドスリープは通常デフォルト でオンにされています。

### 雷力設定の構成

雷力設定を構成するには:

Windows 8

- 1. 画面の右端からスワイプし (マウスを使用している場合は、画面の右上 隅をポイントし)、続いて設定をクリックします。
- 2. 検索ボックスに電源オプションと入力し、<Enter>を押します。
- 3. 使用可能なオプションのリストのプランから選択します。
- 4. 雷力設定を修正するには、プラン設定の変更をクリックします。 Windows 7
- 1. スタート ■→ コントロールパネル→ 雷源オプションをクリックします。
- 2. 使用可能なオプションのリストのプランから選択します。
- 3. 雷力設定を修正するには、プラン設定の変更をクリックします。